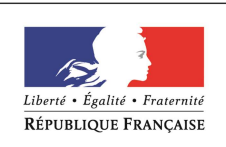

MINISTÈRE CHARGÉ DE L'EMPLOI

# DOSSIER PROFESSIONNEL(DP)

Nom de naissance > LEGAY Prénom FREDERIC

- 
- Nom d'usage **Entrez** votre nom d'usage ici.
	-
- Adresse **16 LOTISSEMENT LES MARTINIERES** L'AUBEPIN 69590 LARAJASSE

### Titre professionnel visé

### TECHNICIEN SUPERIEUR EN SUPPORT INFORMATIQUE

### MODALITE D'ACCES :

- $\boxtimes$  Parcours de formation
- ☐ Validation des Acquis de l'Expérience (VAE)

### Présentation du dossier

Le dossier professionnel (DP) constitue un élément du système de validation du titre professionnel. Ce titre est délivré par le Ministère chargé de l'emploi.

Le DP appartient au candidat. Il le conserve, l'actualise durant son parcours et le présente obligatoirement à chaque session d'examen.

Pour rédiger le DP, le candidat peut être aidé par un formateur ou par un accompagnateur VAE.

Il est consulté par le jury au moment de la session d'examen.

### Pour prendre sa décision, le jury dispose :

- 1. des résultats de la mise en situation professionnelle complétés, éventuellement, du questionnaire professionnel ou de l'entretien professionnel ou de l'entretien technique ou du questionnement à partir de productions.
- 2. du Dossier Professionnel (DP) dans lequel le candidat a consigné les preuves de sa pratique professionnelle
- 3. des résultats des évaluations passées en cours de formation lorsque le candidat évalué est issu d'un parcours de formation
- 4. de l'entretien final (dans le cadre de la session titre).

[Arrêté du 22 décembre 2015, relatif aux conditions de délivrance des titres professionnels du ministère chargé de l'Emploi]

### Ce dossier comporte :

- pour chaque activité-type du titre visé, un à trois exemples de pratique professionnelle ;
- un tableau à renseigner si le candidat souhaite porter à la connaissance du jury la détention d'un titre, d'un diplôme, d'un certificat de qualification professionnelle (CQP) ou des attestations de formation ;
- une déclaration sur l'honneur à compléter et à signer ;
- des documents illustrant la pratique professionnelle du candidat (facultatif)
- des annexes, si nécessaire.

Pour compléter ce dossier, le candidat dispose d'un site web en accès libre sur le site.

http://travail-emploi.gouv.fr/titres-professionnels

# Sommaire

### Exemples de pratique professionnelle

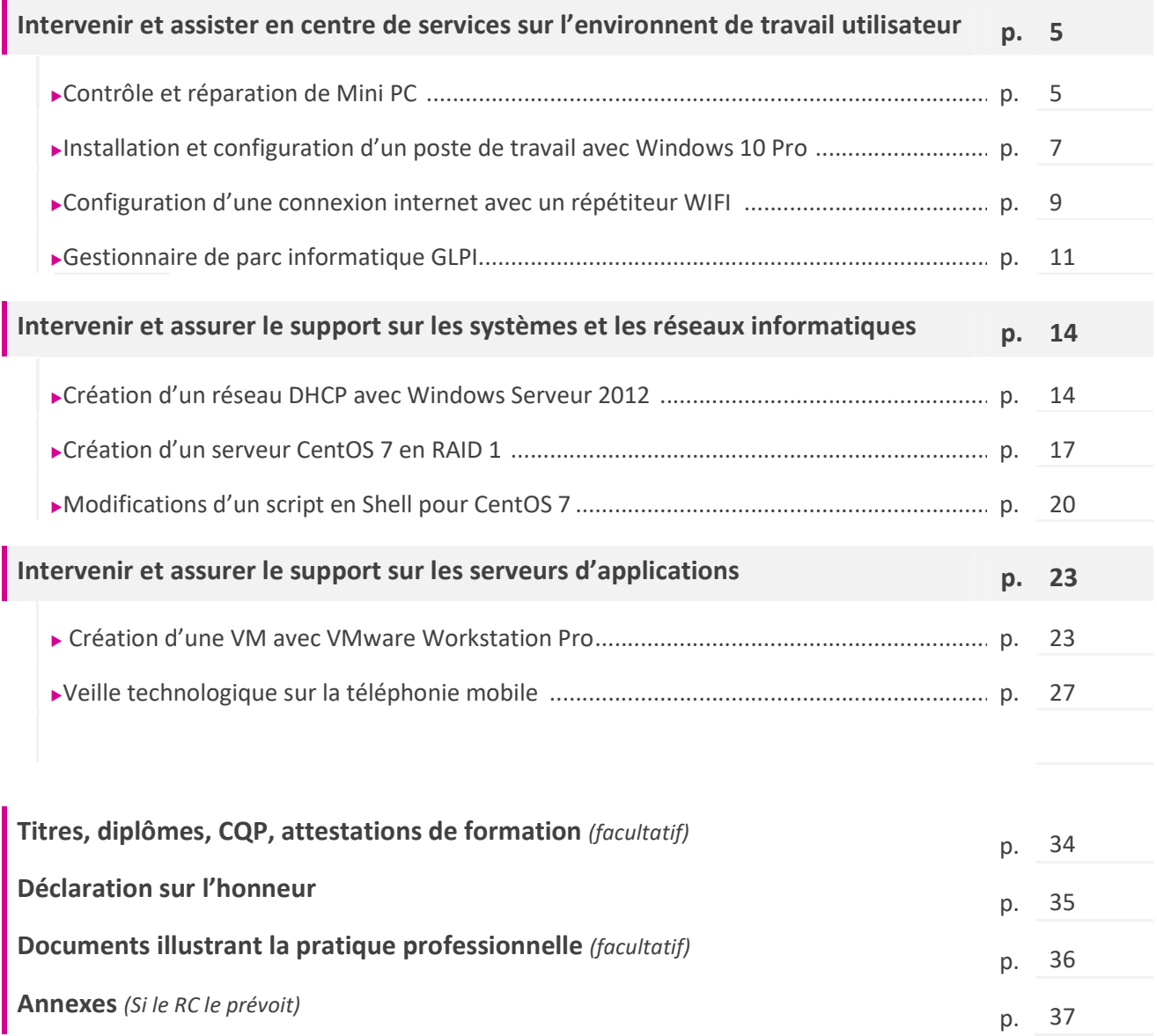

# EXEMPLES DE PRATIQUE PROFESSIONNELLE

Activité-type 1 Intervenir et assister en centre de services sur l'environnement Exemple n°1> Contrôle et réparation de Mini PC

1. Décrivez les tâches ou opérations que vous avez effectuées, et dans quelles conditions :

Dans le cadre de ma Formation en TSSI, j'ai effectué un stage de 7 semaines dans l'entreprise PLUG'in DESIGN 303 route de Brignais 69230 St-Genis-Laval.

Il m'a été demandé de contrôler et de remettre en état environ une trentaine de PLAYERS (Mini PC).

En premier j'ai démonté les plaques inférieures des PC pour contrôler qu'ils avaient tous un disque dur, une pile pour la mémoire du BIOS, de la mémoire ainsi que la présence de la carte wifi et que les branchements étaient correctement effectués.

J'ai branché les PLAYERS sur le banc pour voir s'ils démarraient bien et si l'affichage fonctionnait correctement. Puis je suis rentré dans le BIOS en tapant sur la touche Echap pour contrôler les paramètres principaux (la date, l'heure, etc) ainsi que la modification de l'alimentation du PLAYER pour qu'il redémarre automatiquement en cas de coupure d'électricité. J'ai aussi activé la fonction PXE BOOT et changé l'ordre de BOOT pour qu'ils bootent sur le serveur de l'entreprise (SERVEUR SERVA\*) où sont stockés les ISO à installer. Après l'installation du système d'exploitation (Windows Pro 8.1) je désactive PXE BOOT et remodifie l'ordre de BOOT. Après redémarrage du système d'exploitation je procède à quelques réglages de base et je lance l'application Heavyload pour Stresser les composants principaux (Ex : CPU, Mémoires, Chipset Graphique) pendant 48H au minimum.

Cette tâche a duré 3 jours à l'issue desquels 23 des 30 PCs étaient opérationnels, 7 étant inutilisables (composants hors-service : carte mère, chipset graphique, alimentation …).

\*SERVA est un logiciel de déploiement qui fonctionne sous Windows (de Windows 2000 à Windows 10).

« Serva est une application Microsoft Windows légère (~ 3 Mo) mais puissante. Elle a été conçue principalement comme un accélérateur de solution serveur PXE automatisé. Elle regroupe sur un seul exe tous les protocoles et services de serveur sous-jacents requis par les scénarios de démarrage / installation de réseau PXE les plus complexes fournissant simultanément des actifs Windows et non-Windows aux cibles basées sur le BIOS et UEFI. (Source www.vercot.com) »

Voir annexe Activité-Type 1 Exemple 1 Page 37 :

1 : Photo Mini PC.

2 : Capture d'écran logiciel Heavyload.

3 : Capture d'écran logiciel SERVA.

2. Précisez les moyens utilisés :

Matériels : Ecran SAMSUNG ME32C, Banc de Masterisation Aten Master View CS1708A, Clavier et souris de Marque ASUS, Mini PC.

Logiciels : Windows PRO 8.1, Heavyload.

3. Avec qui avez-vous travaillé ?

J'ai travaillé en autonomie après avoir été formé par un autre stagiaire et sous la responsabilité de Yann Desmoineaux (mon tuteur) responsable du secteur informatique.

#### 4. Contexte

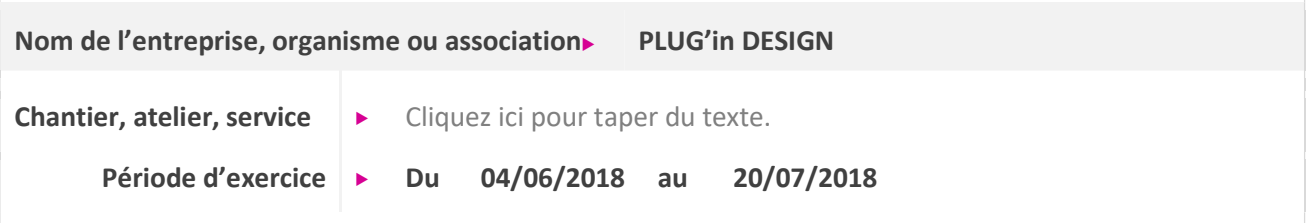

5. Informations complémentaires (facultatif)

### Activité-type 1 Intervenir et assister en centre de services sur l'environnement Exemple n°2► Installation et configuration d'un poste de travail avec Windows 10 Pro

1. Décrivez les tâches ou opérations que vous avez effectuées, et dans quelles conditions :

Dans le cadre de ma Formation en TSSI, j'ai effectué un stage de 7 semaines dans l'entreprise PLUG'in DESIGN 303 route de Brignais 69230 St-Genis-Laval.

Il m'a été demandé de préparer un poste de travail pour un futur stagiaire dans l'entreprise. J'ai branché un Mini PC sur le banc de Masterisation pour installer Windows 10 Professionnel. J'ai pris l'ISO sur le serveur de l'entreprise (comme d'écrit dans l'exemple n°1 de l'activité-type 1). Après l'installation du système d'exploitation j'ai activé celui-ci avec une clé d'activation prévue à cet effet qui m'a été fournie par mon tuteur et j'ai effectué toutes les mises à jour du système d'exploitation. Une fois le système à jour, j'ai installé différents programmes utilisés dans l'entreprise et demandés par mon tuteur :

- 7 ZIP : est un logiciel (gratuit) qui permet de compresser et décompresser des dossiers ou fichiers sous différents formats (7z, ZIP, RAR, TAR …) ainsi que de créer des archives autoextractibles à partir des archives 7z.
- Google Chrome : navigateur internet.
- Libre Office : est une suite bureautique (libre et gratuite) comme le Pack Office de Microsoft qui est payant à la différence de Libre Office.
- Pack Office 2010 Start : est un Pack Office gratuit de Microsoft qui comporte juste WORD et EXCEL avec quelques fonctionnalités en moins. Pour qu'il fonctionne sous Windows 10 il faut installer un patch fourni par Microsoft (patch kb2598285).

Voir annexe Activité-Type 1 Exemple 2 Page 39 :

1 : Capture d'écran pour l'activation Windows 10 Pro.

2 : Capture d'écran pour l'installation du Pack Office 2010 Starter avec Patch kb2598285.

### 2. Précisez les moyens utilisés :

Matériels : Ecran SAMSUNG ME32C, Banc de Masterisation Aten Master View CS1708A, Clavier et souris de Marque ASUS, Mini PC.

Logiciels : Windows 10 Professionnel, 7 ZIP, Libre Office, Office 2010 Starter.

Navigateur : Google Chrome.

3. Avec qui avez-vous travaillé ?

J'ai travaillé en autonomie et sous la responsabilité de Yann Desmoineaux (mon tuteur) responsable du secteur informatique.

### 4. Contexte

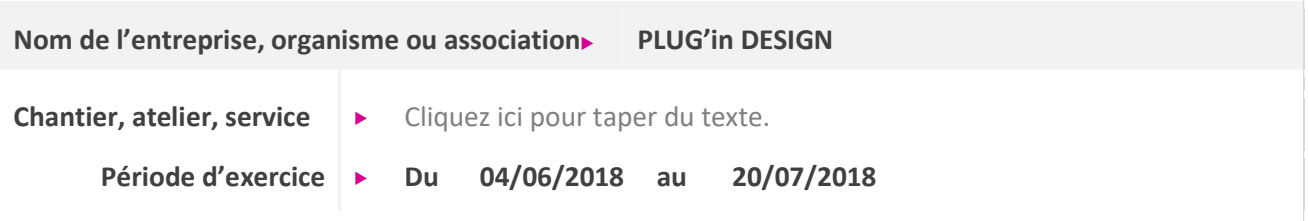

5. Informations complémentaires (facultatif)

### Activité-type 1 Intervenir et assister en centre de services sur l'environnement Exemple n°3► Configuration d'une connexion internet avec un répétiteur WIFI

1. Décrivez les tâches ou opérations que vous avez effectuées, et dans quelles conditions :

Dans le cadre de ma Formation en TSSI, j'ai effectué un stage de 7 semaines dans l'entreprise PLUG'in DESIGN 303 route de Brignais 69230 St-Genis-Laval.

Après avoir mis en place un Mini PC sur un poste de travail pour un futur stagiaire dans l'entreprise, j'ai connecté le Mini PC au réseau WIFI (Bbox) de l'entreprise sur répéteur Essensielb WIFI-Horizon, en procèdent de la manière suivante :

Après démarrage du Mini PC, j'ai cliqué sur l'onglet WIFI et lancé une recherche des réseaux disponibles.

Après indentification du répéteur j'ai rentré la clé WIFI du réseau qui m'a été fournie par mon tuteur, puis je suis allé appuyer sur le bouton de WPS\* et j'ai cliqué sur connexion sur le poste de travail pour que celui-ci se synchronise au répéteur.

\*« WPS (WI-FI Protected Setup) est un standard de réseau local sans fil destiné à la connexion sécurisée d'un équipement à une borne WI-FI. Conçu parla WI-FI Alliance, il a été lancé début 2007. (Source Wikipédia) »

Voir annexe Activité-Type 1 Exemple 3 Page 41 :

- 1 : Capture d'écran répéteur.
- 2 : Capture d'écran de la connexion.

### 2. Précisez les moyens utilisés :

Matériels : Ecran de Marque Asus, Clavier et souris de Marque ASUS, Mini PC, répéteur Essensielb WIFI-Horizon.

Logiciels : Windows 10 Professionnel.

### 3. Avec qui avez-vous travaillé ?

J'ai travaillé en autonomie et sous la responsabilité de Yann Desmoineaux (mon tuteur) responsable du secteur informatique.

#### 4. Contexte

Nom de l'entreprise, organisme ou association PLUG'in DESIGN

Chantier, atelier, service  $\rightarrow$  Cliquez ici pour taper du texte.

Période d'exercice ▶ Du 04/06/2018 au 20/07/2018

### 5. Informations complémentaires (facultatif)

### Activité-type 1 Intervenir et assister en centre de services sur l'environnement Exemple n°4> Gestionaire de parc informatique GLPI

### 1. Décrivez les tâches ou opérations que vous avez effectuées, et dans quelles conditions :

Dans le cadre de ma Formation TSSI au GRETA du Lycée Colbert Lyon 8<sup>ème</sup>, j'ai réalisé un TP sur GLPI<sup>\*</sup> (Gestionnaire Libre de Parc Informatique).

\*GLPI est un logiciel libre de gestion des services informatiques (TSM) et de gestion des services d'assistance (issue tracking system et ServiceDesk). GLPI est une application web qui aide les entreprises à gérer leur système d'information. Parmi ses caractéristiques, cette solution est capable de construire un inventaire de toutes les ressources de la société et de réaliser la gestion des tâches administratives et financières. Les fonctionnalités de cette solution aident les Administrateurs IT à créer une base de données regroupant des ressources techniques et de gestion, ainsi qu'un historique des actions de maintenance. La fonctionnalité de gestion d'assistance ou helpdesk fournit aux utilisateurs un service leur permettant de signaler des incidents ou de créer des demandes basées sur un actif ou non, ceci par la création d'un ticket d'assistance. GLPI peut fonctionner aussi bien sous Windows que sous Linux. (Source Wikipédia, Supinfo)

J'ai effectué l'installation sur une machine physique sous Windows 10 et sur une machine virtuelle sous Windows 7. En premier, installation de Wampserver (en 32 bits ou 64 bits) après l'avoir téléchargé sur le site officiel http://www.wampserver.com/, puis installation de GLPI après l'avoir décompressé et téléchargé sur le site officiel https://glpi-project.org/fr/ et l'installation du plugin FusionIventory qui est un agent qui fait remonter toutes les informations (exemple : logiciels, configuration hardware …) du poste où il est installé. Et surtout il faut que les redistribuables Visual C++ de Windows soient correctement installés.

### Procédure :

- Lancer l'exécutable de Wampserver, après avoir sélectionné la langue et accepté les termes du contrat sur la fenêtre suivante bien lire les informations pour les Visual C++ de Windows.
- Je sélectionne la destination d'installation de Wampserver : c:\wamp64 et suivi de la création des raccourcis.
- Sur cette fenêtre il récapitule les dossiers qui viennent d'être créés. Puis l'installation de Wampserver commence.
- Au cours de l'installation il me demande de choisir un navigateur pour ma part je choisis Firefox et un éditeur de texte, je laisse celui qui est déjà choisi.
- Sur la fenêtre suivante il me donne des explications sur le fonctionnement de Wampserver et l'installation se termine. Et je contrôle que mon Wampserver démarre correctement.
- J'installe GLPI dans le répertoire suivant : c\wamp64\www après l'avoir décompressé.
- Puis je lance mon navigateur internet et je tape l'adresse suivante : 127.0.0.1/glpi/install/install.php et j'accepte les termes de la licence après l'avoir lu.
- J'installe GLPI et sur la fenêtre suivante je clique sur continuer.
- Puis je me connecte à mon serveur MySQL :

Serveur SQL : localhost

Login : root

Password : (je le laisse vide)

- Je sélectionne une base de données : je coche sys (mon propre système actuel). Puis continuer jusqu'à sur Utiliser GLPI.
- Puis je me connecte à GLPI :

Login : glpi

Password : glpi

- Maintenant que je suis connecté à GLPI, je sélectionne l'onglet Configuration suivi de Plugins et je clique sur Voir le catalogue des plugins.
- Puis je sélectionne Fusioninventory pour GLPI et suivi de l'onglet téléchargement.
- Après avoir décompressé le fichier je le place dans le répertoire suivant : c\wamp64\www\glpi\plugins.
- Une fois le dossier placé au bon endroit je retourne dans mon serveur GLPI et puis plugin pour installer fusioninventory et l'activer.
- Et après avoir aussi téléchargé l'agent je procède à son installation.
- Je sélectionne la langue, puis j'accepte les termes de la licence sur la fenêtre suivante je laisse les composants qui sont cochés pour moi.
- Le dossier d'installation est créé pour moi, sur la fenêtre suivante je donne l'adresse de mon serveur GLPI : http://127.0.0.1/glpi/plugins/fusioninventory et je coche installation rapide.
- Une fois l'installation terminé j'ouvre mon navigateur et je tape l'adresse suivante : http:/127.0.0.1:62354/ pour forcer l'agent à donner les informations à mon serveur GLPI.
- Comme on peut le constater l'agent à bien transmis les informations du PC au serveur.
- J'effectue la même opération sur mon autre machine virtuelle sous Windows 7, en déployant l'agent et je lui donne l'adresse suivante : http://192.168.1.19/glpi/plugins/fusioninventory (l'adresse donnée par ma box à mon serveur GLPI).
- Une fois l'installation terminée j'ouvre mon navigateur et je tape l'adresse suivante : http://192.168.119:62354/ pour forcer l'agent à donner les informations à mon serveur GLPI.
- Mais malheureusement cette fois si l'agent n'a pas fait son travail correctement, je n'ai pas trouvé pourquoi pour le moment.

Voir annexe Activité-Type 1 Exemple 4 Page 43 :

1 : Capture d'écran de l'installation du serveur GLPI.

### 2. Précisez les moyens utilisés :

Matériels : Ecran de Marque SAMSUNG S24D330, écran LG FLATRON E2351, Clavier et souris de Marque LOGITECH, PC avec un CPU I5 750, 16 GO de RAM en DDR3, un DD 250 GO en SSD.

Logiciels : Windows 7 et 10, Wampeserver, GLPI, FusionIventory

Navigateur : Firefox

3. Avec qui avez-vous travaillé ?

J'ai travaillé essentiellement en autonomie sous la responsabilité de Mr Bonnefoy Bruno intervenant au GRETA Lycée Colbert Lyon 8<sup>ème</sup>.

### 4. Contexte

Nom de l'entreprise, organisme ou association GRETA Lycée Colbert Lyon 8<sup>ème</sup> Chantier, atelier, service  $\rightarrow$  Cliquez ici pour taper du texte. Période d'exercice **▶** Du 03/01/2018 au 02/11/2018

### 5. Informations complémentaires (facultatif)

Cliquez ici pour taper du texte.

Intervenir et assurer le support sur les systèmes et les réseaux

### 1. Décrivez les tâches ou opérations que vous avez effectuées, et dans quelles conditions :

**informatique** 

Dans le cadre de ma Formation en TSSI, pour mettre en pratique ce que j'ai appris au GRETA du Lycée Colbert Lyon 8<sup>ème</sup>, j'ai décidé de créer mon propre TP sur le protocole DHCP\* (Dynamic Host Configuration Protocol = protocole de configuration dynamique des hôtes).

Exemple n°1> Création d'un réseau DHCP avec Windows Serveur 2012

\* « Le DHCP est un protocole réseau dont le rôle est d'assurer la configuration automatique des paramètres IP d'une station ou d'une machine, notamment en lui attribuant automatiquement une adresse IP et un masque de sous-réseau. DHCP peut aussi configurer l'adresse de la passerelle par défaut, des serveurs de noms DNS et des serveurs de noms NBNS (connus sous le nom de serveurs WINS sur les réseaux de la société Microsoft). (Source Wikipédia) »

### Prérequis :

Activité-type 2

- Création des Machines Virtuelles avec WMware Workstation 12.
- Un serveur DHCP SVR1 sous Windows Serveur 2012 avec deux réseaux différents :
- Lan segment 1, réseau 172.30.10.0/27, masque 255.255.255.224, adresse carte réseau 172.30.10.1.
- Lan segment 2, réseau 192.168.25.0/24, masque 255.255.255.0, adresse carte réseau 192.168.25.1.
- Postes Clients sous Windows 7 Entreprise N :
- Lan segment 1, nom des postes : WS1 et WS2 avec comme passerelle 172.30.10.1, nom de l'étendue « Jedi », durée du bail 8 jours, réservation d'adresse WS1 172.30.10.5, WS2 172.30.10.29.
- Lan segment 2, nom des postes : WS3 et WS4 avec comme passerelle 192.168.25.1, nom de l'étendue « Sith », durée du bail 30 minutes, exclusion d'adresse de 192.168.25.2 à 192.168.25.100.

#### Procédure :

- 1. Depuis le Gestionnaire de serveur, cliquer sur Gérer puis sur Ajouter des rôles et fonctionnalités.
- 2. Puis sur la fenêtre suivante, cliquer sur suivant.
- 3. Sélectionner le type d'installation : Installation basée sur un rôle ou une fonctionnalité.
- 4. J'ai qu'un seul serveur pool, donc je clique sur Suivant.
- 5. Je suis maintenant sur la fenêtre de sélection des rôles. Je vais donc installer le rôle DHCP. Pour cela, je vais cocher la case Serveur DHCP puis, cliquer sur Suivant.
- 6. Les fonctionnalités requises sont automatiquement sélectionnées pour moi. Donc je n'ai plus qu'à les ajouter.
- 7. Sur la fenêtre suivante je peux sélectionner d'autres fonctionnalités supplémentaires. Mais généralement, toutes les caractéristiques nécessaires pour le rôle sont déjà sélectionnées. Il ne me reste plus qu'à cliquer sur Suivant.
- 8. La fenêtre suivante donne des informations sur le protocole DHCP. Cliquer sur Suivant après en avoir pris connaissance.

- 9. Maintenant je confirme l'ajout du rôle DHCP sur le serveur. Je clique sur Installer.
- 10. Le serveur est en cours d'installation, après quelques minutes l'installation sera terminée. L'installation du rôle DHCP ne nécessite pas le redémarrage du serveur. Une fois le serveur DHCP installé, il faut cliquer sur Fermer.
- 11. Depuis le Gestionnaire de serveur, une alerte apparait. Il faut faire une Configuration postdéploiement, puis cliquer sur Terminer la configuration DHCP.
- 12. Sur la fenêtre suivante j'autorise DHCP dans mon groupe de travail. Je clique sur Valider.
- 13. Une fois la Configuration post-installation DHCP terminée, cliquer sur Fermer.
- 14. Maintenant, je vais configurer mes étendues DHCP via le gestionnaire de serveur.
- 15. J'effectue un clic droit sur IPV4, puis sélectionne Nouvelle étendue pour le réseau 172.30.10.0/27.
- 16. La fenêtre Assistant Nouvelle étendue apparait, je clique sur Suivant.
- 17. Je donne un nom à ma nouvelle étendue : « Jedi », puis Suivant.
- 18. Je définis ma Plage d'adresse IP puis mon Masque de sous –réseau et ensuite je clique sur Suivant.
- 19. Sur la fenêtre suivante je clique directement sur Suivant, car je ne mets pas d'exclusions et de retard.
- 20. Ici je laisse la Durée du bail comme il est donné, puis Suivant.
- 21. Je rajoute ma passerelle par défaut de mon routeur qui sera ajoutée sur les clients de l'étendue.
- 22. Sur la fenêtre suivante je clique directement sur Suivant, car je n'ai pas de Nom de domaine et serveur DNS.
- 23. Idem pour la fenêtre suivante car je n'ai pas de Serveur WINS.
- 24. Maintenant j'active mon étendue et clique sur Suivant.
- 25. Puis sur Terminer pour la fin de création de la nouvelle étendue.
- 26. Maintenant je vais créer des Réservations d'adresses pour mes deux postes clients WS1 et WS2, en cliquant dans ma fenêtre DHCP sur mon serveur puis sur IPV4 suivi de mon étendue, puis sur Réservations suivi d'un clic droit pour créer la Nouvelle réservation.
- 27. Je crée mes Nouvelles réservations en inscrivant l'adresse souhaitée, associée à l'adresse MAC de mes postes clients.
- 28. Sur mes postes clients je démarre l'invite de commande et je tape « ipconfig /renew » pour que mes postes clients obtiennent leur adresse IPv4 ainsi que leur passerelle par défaut.
- 29. Je crée une Nouvelle étendue comme d'écrit précédemment pour le réseau 192.168.25.0/27 que je nomme « Sith ».
- 30. Puis je crée une exclusion de plage IP.
- 31. Pour la Durée du bail je mets 30 Minutes.
- 32. Je rajoute ma passerelle par défaut de mon routeur qui sera ajoutée sur les clients de l'étendue.
- 33. Maintenant j'active mon étendue et clique sur Suivant.
- 34. Puis sur Terminer pour la fin de création de la nouvelle étendue.
- 35. Je démarre mes postes clients WS3 et WS4 pour que le serveur DHCP attribue les adresses IP aux postes. Ensuite je fais un « ipconfig /all » dans l'invite de commande pour contrôler le serveur a donné les adresses et la passerelle.

Voir annexe Activité-Type 2 Exemple 1 Page 54 :

- 1 : Schéma du réseau.
- 2 : Capture d'écran de la création du DHCP.
- 3 : Capture d'écran des créations des étendues.

### 2. Précisez les moyens utilisés :

Matériels : Ecran de Marque SAMSUNG S24D330, écran LG FLATRON E2351, Clavier et souris de Marque LOGITECH, PC avec un CPU I5 750, 16 GO de RAM en DDR3, un DD 250 GO en SSD.

Logiciels : Windows 10 Professionnel, Windows Serveur 2012, Windows 7 Entreprise N, WMware Workstation 12.

3. Avec qui avez-vous travaillé ?

J'ai travaillé en autonomie.

4. Contexte

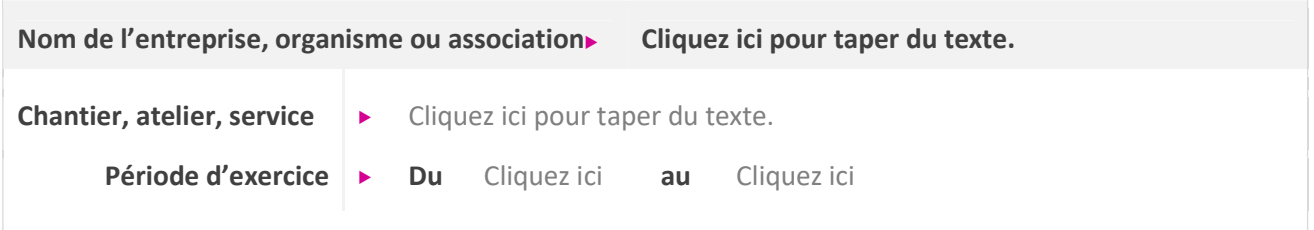

5. Informations complémentaires (facultatif)

Intervenir et assurer le support sur les systèmes et les réseaux

### 1. Décrivez les tâches ou opérations que vous avez effectuées, et dans quelles conditions :

Exemple n°2> Création d'un serveur CentOS 7 en RAID 1

**informatique** 

Dans le cadre de ma Formation en TSSI, j'ai effectué un stage de 7 semaines dans l'entreprise PLUG'in DESIGN 303 route de Brignais 69230 St-Genis-Laval, il m'a été demandé d'administrer un serveur sous Centos 7 en RAID 1 avec deux disques durs de 2 Téras chacun, avec le partitionnement suivant :

- Le /Boot 150 GIO en Système de fichier XFS\*
- Le /Root 150 GIO en Système de fichier XFS\*
- Le swap 12 GIO (mémoire virtuelle)

Activité-type 2

Le /Home le reste de capacité environ 3424 GIO en Système de fichier XFS\*

\* « XFS est système de fichiers 64 bits journalisé à hôte unique robuste et hautement évolutif. Il est entièrement basé sur extensions et peut ainsi prendre en charge de très gros fichiers et systèmes de fichiers. Le nombre de fichiers qu'un système XFS peut contenir est uniquement limité par l'espace disponible dans le système de fichiers. (source access.redhat.com) »

« A l'origine, l'acronyme a été défini en 1987 par l'université de Berkeley (Californie), dans un article nommé A Case for Redundant Arrays of Inexpensive Disk (RAID), soit « regroupement redondant de disques peu onéreux ». Le coût au mégaoctet des disques durs ayant énormément diminué depuis toutes ces années, aujourd'hui son acronyme signifie « Redundant Array of Independent Disk » et veut dire « regroupement redondant de disque indépendant ». Il désigne les différentes formations de répartition des données sur plusieurs disques durs, afin d'améliorer soit leurs performances, soit la tolérance aux pannes ou les deux à la fois tout en assurant la cohérence des données enregistrées.

Le RAID 1 repose sur deux disques durs et sur un simple système de mirroring (miroir). Le contenu d'un disque est recopié entièrement sur le second, ce qui assure une copie complète de ses données en cas de panne du premier disque. Bien entendu il faut que le second disque ait une capacité au minimum équivalente à celle du premier disque. (source SUPINFO) »

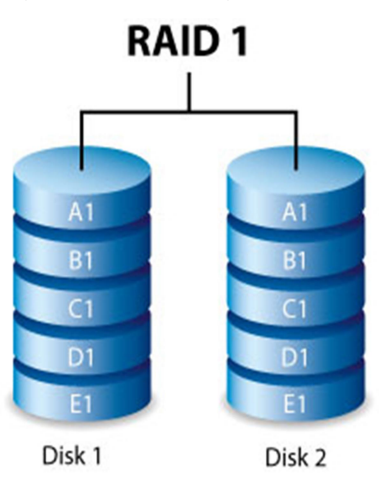

Pour pouvoir procéder à l'installation du système Linux CentOS 7, j'ai créé une clé USB BOOTABLE avec le logiciel RUFUS \*.

\* « RUFUS est un logiciel libre (configuration minimal : Windows 7 ou supérieur) qu'il suffit de télécharger sur le site suivant http://rufus.akeo.ie/. Il permet de créer un média d'installation USB à partir d'une image ISO (Windows, Linux, UEFI, etc). »

Pour ma part j'ai choisi la version portable car elle ne nécessite aucune installation après le téléchargement de celle-ci. Il suffit juste de cliquer sur l'onglet exécutable pour lancer le logiciel.

J'ai effectué la procédure sous VMware, car je ne pouvais pas faire de capture d'écran pendant l'installation en entreprise pour des raisons de confidentialités.

Procédure :

- 1. Après avoir Booté sur la clé USB, je sélectionne Install CentOS 7 puis tape sur entrée.
- 2. Le processus de décompression se déroule jusqu'à l'apparition de la fenêtre du choix de la langue, je sélectionne Français puis je clique Poursuivre.
- 3. Sur la fenêtre suivante je sélectionne la destination de l'installation de CentOS 7.
- 4. Je sélectionne les deux disques présents sur le système (sda et sdb) car je crée un RAID 1.
- 5. Je coche la casse Je vais configurer le partitionnent puis sur Terminé.
- 6. Je sélectionne Cliquez ici pour les créer automatiquement.
- 7. La fenêtre Partitionnement Manuel apparait et je commence par configurer le /boot : Capacité souhaitée 150 GIO, Type de périphérique RAID, Niveau de RAID RAID1, Système de fichiers XFS. Etiquette boot.
- 8. Puis je configure le /root : Capacité souhaitée 150 GIO, Type de périphérique RAID, Niveau de RAID RAID1, Système de fichiers XFS, Etiquette root.
- 9. Puis je configure le swap : Capacité souhaitée 12 GIO, Type de périphérique LVM, Système de fichiers SWAP, Etiquette SWAP, je modifie le Volume Group en modifient le Niveau RAID RAID1 et la Stratégie sur la taille que je laisse en automatique puis je clique sur enregistrer.
- 10. J'ajoute un nouveau point de montage en cliquant sur l'onglet + puis sélectionne /home suivi de Ajouter un point de montage.
- 11. Puis je le configure le /home de la manière suivante : Capacité souhaitée 3424 GIO, Type de périphérique RAID, Niveau de RAID RAID1, Système de fichiers XFS, Etiquette home.
- 12. Je clique sur terminer et j'accepte les modifications.
- 13. Puis je clique sur Démarrer l'installation.
- 14. Pendant l'installation des paquets je crée mon mot de passe administrateur.

- 15. Une fois l'installation terminée je redémarre le serveur.
- 16. Après redémarrage du serveur je me connecte en root pour contrôler que le RAID1 est bien actif en tapant la commande suivante cat /proc/mdstat.

Pour vérifier le bon fonctionnement du serveur on a enlevé les disques durs à chaud pour contrôler que le serveur ne tombait pas après avoir enlevé un des deux disques durs. Et on a aussi simulé une coupure électrique pour voir si le serveur redémarrait correctement et tout seul après le retour du courant électrique.

Voir annexe Activité-Type 2 Exemple 2 Page 64 : 1 : Capture d'écran de la création du RAID 1.

2. Précisez les moyens utilisés :

Matériels : Ecran de Marque Asus, Clavier et souris de Marque ASUS, PC avec un CPU Intel Core Duo 2 e6400, 6 GO de RAM en DDR2, deux DD 2 TO en SATA II.

Logiciels : Windows 10 Professionnel, CentOS 7.

3. Avec qui avez-vous travaillé ?

J'ai travaillé essentiellement en autonomie sous la responsabilité de Yann Desmoineaux responsable du secteur informatique.

### 4. Contexte

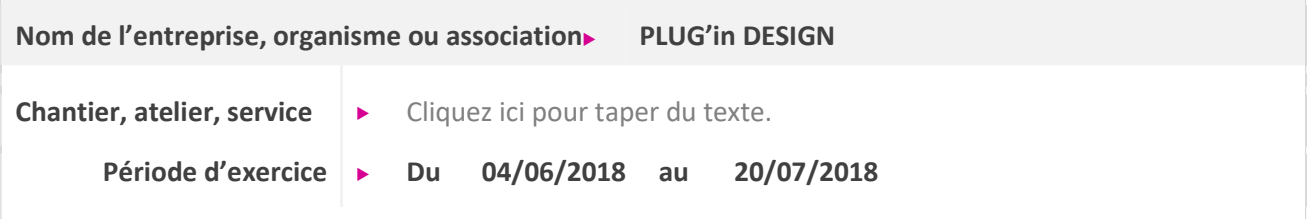

5. Informations complémentaires (facultatif)

Intervenir et assurer le support sur les systèmes et les réseaux

1. Décrivez les tâches ou opérations que vous avez effectuées, et dans quelles conditions :

**informatique** 

Dans le cadre de ma Formation en TSSI, j'ai effectué un stage de 7 semaines dans l'entreprise PLUG'in DESIGN 303 route de Brignais 69230 St-Genis-Laval.

Exemple n°3► Modifications d'un scripts en Bourne Shell pour CentOS 7

Il m'a été demandé de modifier, de contrôler, un script en SH\* (Bourne Shell), pour l'installation de certains programmes, la configuration et l'automatisation de certaines tâches après l'installation d'un serveur sous CentOS 7.

\*« il faut savoir que l'ancêtre de tous les shells est le sh (Bourne Shell). C'est le plus vieux et il est installé sur tous les OS basés sur Unix. Il est néanmoins pauvre en fonctionnalités par rapport aux autres shells. Le bash (Bourne Again Shell) est le shell par défaut de la plupart des distributions Linux mais aussi celui du terminal Mac OS X. (Source OpenClassrooms) »

Voici les noms de quelques-uns des principaux shells qui existent.

sh : Bourne Shell. L'ancêtre de tous les shells.

Activité-type 2

- bash : Bourne Again Shell. Une amélioration du Bourne Shell, disponible par défaut sous Linux et Mac OS X.
- ksk : Korn Shell. Un shell puissant assez présent sur les Unix propriétaires, mais aussi disponible en version libre, compatible avec bash.
- csh : C Shell. Un shell utilisant une syntaxe proche du langage C.
- tcsh : Tenex C Shell. Amélioration du C Shell.
- zsh : Z Shell. Shell assez récent reprenant les meilleures idées de bash, ksh et tcsh.

Voici dans les grandes lignes comment ont évolué les shells. Chacun hérite de la plupart des fonctionnalités de son ancêtre (voir schéma suivant). (Source OpenClassrooms)

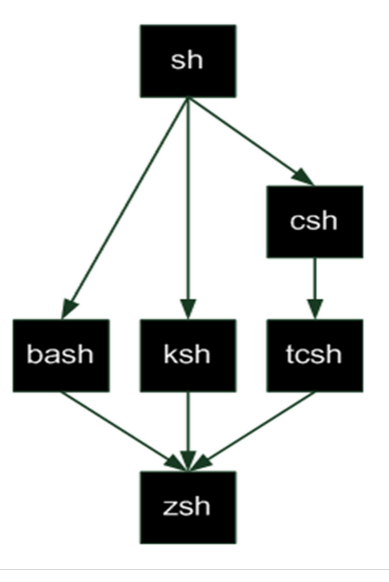

Pour modifier le script j'ai utilisé le logiciel Notepad++, c'est celui qui est utilisé par l'entreprise. « Notepad++ est un éditeur de code source qui prend en charge plusieurs langages. Ce programme, codé en C++ avec STL (Standar Template Library), il utilise Scintilla (Scintilla est un composant d'édition de code open source) comme une de ses composantes. Pour éviter les erreurs ou juste pour mettre en évidence certaines lignes de code, il est possible de faire des colorations syntaxiques et des reliefs syntaxiques. Chaque utilisateur peut du reste définir le langage qu'il veut utiliser. (Source Notepad++, comment ça marche et wikipédia) »

Sur le Script fourni par mon tuteur, j'ai du modifier Iptables\* car les lignes commandes ne fonctionnaient pas pour Webmin\* et j'ai rajouter des lignes de commandes pour qemu-kvm\* ainsi que virt-manager.

\* « Iptables est un logiciel libre de l'espace utilisateur Linux grâce auquel l'administrateur système peut configurer les chaînes et règles dans le pare-feu en espace noyau. Webmin est une interface web, sous licence BSD (Berkeley Software Distribution License : est une licence libre utilisée pour la distribution de logiciels), qui permet d'administrer simplement un serveur UNIX ou Linux à distance via n'importe quel navigateur web. Qemu-kvm est un logiciel libre de machine virtuelle, pouvant émuler un processeur et plus généralement, une architecture différente si besoin. Il permet d'exécuter un ou plusieurs systèmes d'exploitation via les hypervuseurs KVM et Xen. Virt-manager est une interface graphique de gestion de machines virtuelles. Il permet de configurer, installer, démarrer, arrêter, suspendre, dupliquer, depuis la machine hôte ou à distance (par le réseau au travers d'une connexion sécurisée ssh) des machines virtuelles gérées par la majorité des hyperviseurs et/ou avec un ensemble d'outils appropriés. (Source Wikipédia, Débian Facile) »

Voir annexe Activité-Type 2 Exemple 3 Pages 72 : 1 : Capture d'écran du script.

2. Précisez les moyens utilisés :

Matériels : Ecran de Marque Asus, Clavier et souris de Marque ASUS, Mini PC.

Logiciels : Windows 10 Professionnel, CentOS 7, Notepad++.

3. Avec qui avez-vous travaillé ?

J'ai travaillé essentiellement en autonomie sous la responsabilité de Yann Desmoineaux (mon tuteur) responsable du secteur informatique.

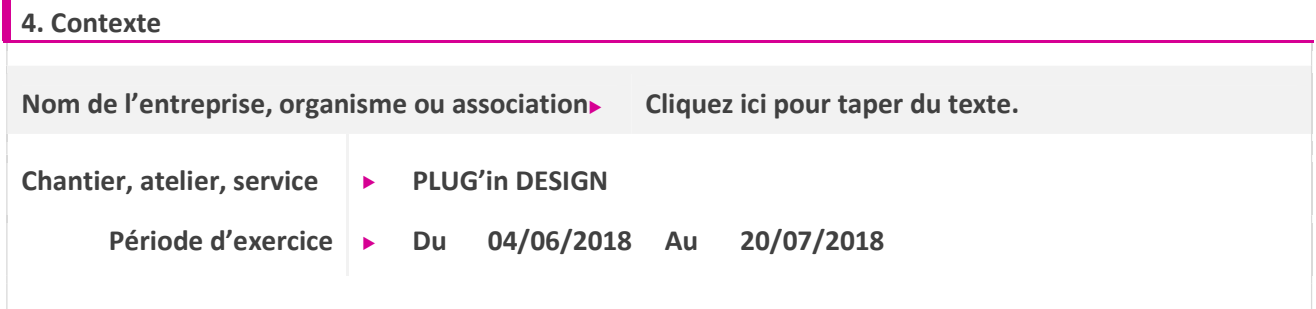

5. Informations complémentaires (facultatif)

### Activité-type 3 Intervenir et assurer le support sur les serveurs d'application Exemple n°1► Création d'une VM avec VMware Workstation Pro

### 1. Décrivez les tâches ou opérations que vous avez effectuées, et dans quelles conditions :

Dans le cadre de ma Formation en TSSI, j'ai effectué un stage de 7 semaines dans l'entreprise PLUG'in DESIGN 303 route de Brignais 69230 St-Genis-Laval.

Pour les besoins de l'entreprise j'ai dû utiliser l'outil de virtualisation VMware Workstation Pro 12 pour créer une machine virtuelle avec le système d'exploitation CentOS 7 qui est gratuit, édité par la société RED HAT qui a une version payante du même nom. Cet outil permet de créer des machines virtuelles comme des serveurs ou des postes de travail avec différents systèmes d'exploitation Windows et Linux.

VMware Workstation pro est un hyperviseur de type 2, le logiciel s'exécute à l'intérieur d'un autre système d'exploitation. Quelques exemples d'autres hyperviseurs : Virtual PC, Virtual Server, VirtualBox d'Oracle et QEMU qui est open source.

- Schéma hyperviseur type 2 :

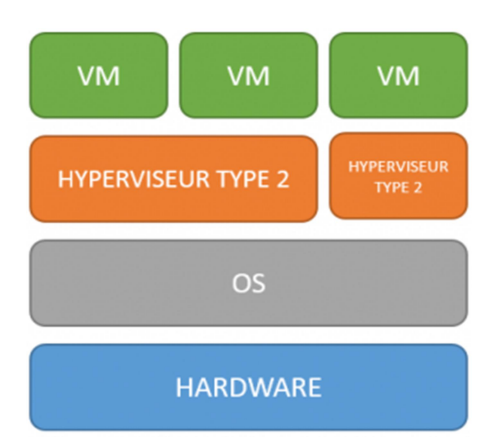

Il existe aussi des hyperviseurs de type 1, le logiciel s'exécute directement sur la plateforme forme matérielle, cette plateforme est alors considérée comme un outil de contrôle de système d'exploitation. Quelques exemples d'hyperviseurs : ESXI Server de VMware, Hyper-V de Microsoft.

- Schéma hyperviseur type 1 :

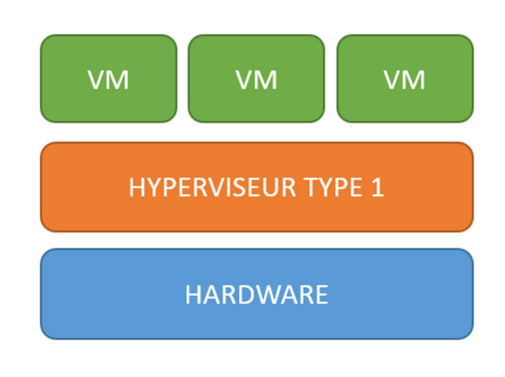

Les avantages de la virtualisation :

- Diminution des machines physiques car on peut faire plusieurs machines virtuelles sur la même.
- Faire des snapshots (copier l'intégralité du disque dur à un instant T ce qui permet de revenir sur une ancienne copie à n'importe quel moment).
- Réduction des coûts, comme l'achat de plusieurs serveurs
- Baisse de la consommation électrique.
- Possibilité de cloner des machines ou bien de les copier sur d'autres machines physiques.

Les inconvénients de la virtualisation :

- Si la machine physique tombe en panne la VM aussi, et la VM est arrêtée, elle reste inaccessible à un autre point d'accès. Cela augmente le coût de la machine hôte car il faut une configuration plus importante (plusieurs processeurs, plus de mémoires…).
- Si l'hyperviseur est exposé à des problèmes de sécurité, les VM peuvent l'être aussi.

### Procédure :

1. sélectionner File puis New Virtual Machine…

2. Sur New Virtual Machine Wizard sélectionner Custom (advanced) puis Next.

3. Sur Choose the Virtual Machine Hardware compatibility sélectionner la compatibilité Workstation 12.x puis Next.

4. Sur Guest Operating System Installation sélectionner l'ISO à installer dans Browse… puis chercher l'emplacement de l'ISO et sélectionne I will install operating system later puis Next.

5. Sur Select a Guest Operating Systemje sélectionne le type de système d'exploitation (Linux) puis la version (CentOS 64-bit) puis Next.

6. Sur Name the Virtual Machine on peut renommer le nom de machine virtuelle et sélectionner son emplacement de stockage puis Next.

7. Sur Processor Configuration je sélectionne le nombre de processeurs et de cœurs par processeurs suivant la configuration de notre machine physique puis Next.

8. Sur Memory for the Virtual Machine je sélectionne la mémoire pour la machine virtuelle puis Next.

9. Sur Network Type je sélectionne le type d'interface réseau ici je coche Use bridged networking puis Next.

10. Sur Select I/0 Controller Types je sélectionne le type de contrôleur SCSI,LSI Logic est déjà coché il m'est recommandé puis Next.

11. Sur Select a Disk Type je sélectionne le type d'interface pour le disque dur virtuel, SCSI est déjà coché pour moi puis Next.

12. Sur Select a Disk je crée le disque virtuel, Createa new virtualdisk est déjà coché pour moi pui Next.

13. Sur Specify Disk Capacity je crée la capacité du disque dur et laisse la case Split virtualdiskinto multiple files puis Next.

14. Sur Specify Disk Fileje précise l'emplacement du fichier de création du disque dur Virtuel puis Next.

15. Sur Ready to Create Virtual Machine récapitule les caractéristiques de ma machine virtuelle puis je clique sur Finish.

16. Ma machine est prête à être installée, avant de commencer l'installation je clique sur Edit virtual

machine setting ou sur Hard Disk (SCSi) pour rajouter un autre disque dur.

17. Sur Virtual Machine Settings je clique sur Add…

18. Sur Add Hardware Wizard je sélectionne Hard Disk.

19. Sur Select a Disk Type je sélectionne le type d'interface pour le disque dur virtuel, SCSI est déjà coché pour moi.

20. Sur Select a Disk je crée le disque virtuel, Createa new virtualdisk est déjà coché pour moi.

21. Sur Specify Disk Capacity je crée la capacité du disque dur et laisse la case Split virtualdiskinto multiple files puis Next.

22. Sur Specify Disk File je précise l'emplacement du fichier de création du disque dur Virtuel puis Next.

23. Sur Virtual Machine Settings on peut que le deuxième disque dur a été créé puis je clique sur OK.

24. Maintenant je clique sur mon lecteur CD/DVD et coche Use ISO image file pour activer le lecteur virtuel avec l'ISO à installer puis OK.

25. Sur la fenêtre d'accueil de ma nouvelle VM je clique sur Power on this virtual machine pour commencer l'installation de CentOS 7.

Voir annexe Activité-Type 3 Exemple 1 Page 73 : 1 : Capture d'écran de création d'une VM.

#### 2. Précisez les moyens utilisés :

Matériel : Mini PC avec CPU Intel 1037U Dual-Core 1.8 GHz, 4 GO de mémoire en DDR3, Disque dur de 64 GO, Chipset graphique Intel HD Graphics 2500, écran, clavier et souri de Marque ASUS.

Logiciels : Windows 10 Professionnel, VMware Workstation Pro v12, CentOS 7

### 3. Avec qui avez-vous travaillé ?

J'ai travaillé en autonomie et sous la responsabilité de Yann Desmoineaux responsable du secteur informatique.

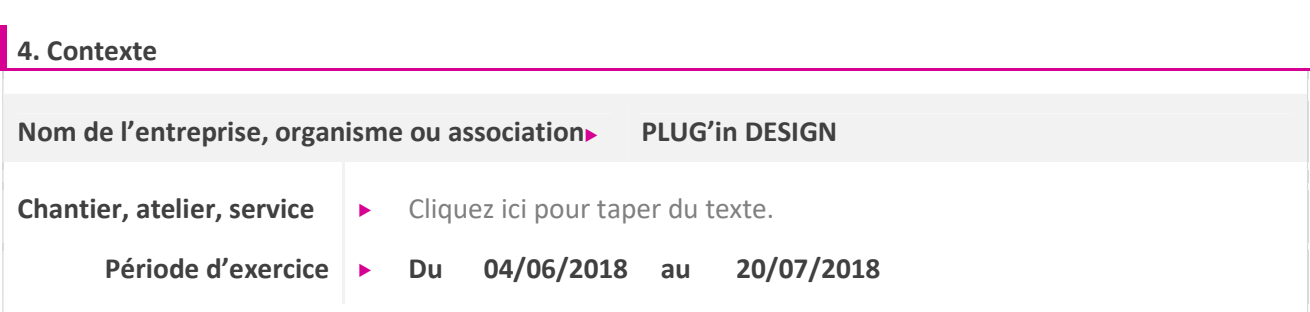

5. Informations complémentaires (facultatif)

Cliquez ici pour taper du texte.

### Activité-type 3 Intervenir et assurer le support sur les serveurs d'application Exemple n°2► Veille technologique sur téléphonie mobile

### 1. Décrivez les tâches ou opérations que vous avez effectuées, et dans quelles conditions :

Pour cette veille technologique j'ai décidé de parler de la téléphonie mobile, de ses débuts à nos jours. Et de ses évolutions qui nous amènent à la Génération 5 c'est-à-dire la 5G qui est en cours de développement en France et dans d'autres pays du monde.

Le premier réseau apparait en 1956, ce réseau est dit manuel, car il nécessite l'action d'une opératrice pour fonctionner. Ce réseau utilise la bande de fréquence 150 Mhz. L'opératrice s'occupait de mettre en communication l'abonné A avec l'abonné B. Ce service était complexe et la limite de portée était assez faible.

- En 1986, la première génération de réseau téléphonique voit le jour. Il est propulsé en France par Radiocom 2000 (distribué par France Télécom). Le réseau fonctionnait avec la bande de fréquence 400 Mhz.
- En 1987, SFR ouvre le marché et se qualifie comme grand concurrent de France Télécom. SFR devient le premier opérateur privé.
- En 1991, un nouveau type de réseau est mis en place par France Télécom, le Bi-Bop. Le téléphone tient dans une poche, il est sans fil. Cependant, la portée est très faible, il était donc proposé dans les zones urbaines assez denses.
- En 1992, la marque Itineris est lancée par France Télécom. C'est le premier opérateur français à utiliser une technologie numérique qui se base sur la norme GSM. La fréquence utilisée est celle des 900 MHz. L'année 1996 laissa apparaitre les forfaits pour le grand public, puis 1997 fut celle des cartes prépayées. Cette deuxième option a permis de démocratiser le téléphone mobile même pour les personnes ayant un revenu non régulier. Les opérateurs ont essayé de viser la population jeune ceux pour qui il est facile de changer leurs habitudes de vie.
- En 2001, Orange (France Télécom) et SFR obtiennent leur UMTS. Ils ont lancé chacun leur tour leurs réseaux GPRS Bouygues Télécom a fait de même. Le GPRS est une évolution du GSM. En 2002, Bouygues obtient lui aussi ça License UMTS en lança son réseau 3G.
- En 2004, SFR et Orange lancèrent à leur tour leurs réseaux UMTS (3G).
- En 2009, Free Mobile obtient les bandes de fréquence 3G et ceci lui permet de se poster en tant que 4ème opérateur mobile français. Son but est de faire baisser les tarifs des offres du moment.
- En 2012, Free Mobile se lance en tant que 4ème réseau mobile de France avec deux forfaits mobiles sans engagement, l'un à 2€ et le second à 19€99. En lançant ces deux offres il répond intégralement à son but fixé.
- L'année 2012 fut marquée par le lancement de la 4ème génération du réseau téléphonique mobile (4G). La 4G permet de surfer plus rapidement qu'en 3G avec des débits nettement supérieurs. Les temps de chargement sont diminués. Les utilisateurs sont de plus en plus gourmands en données mobiles avec les surfs, vidéos et les partages. La 4G permet de répondre à ce besoin grandissant.

Tableau des différentes Générations :

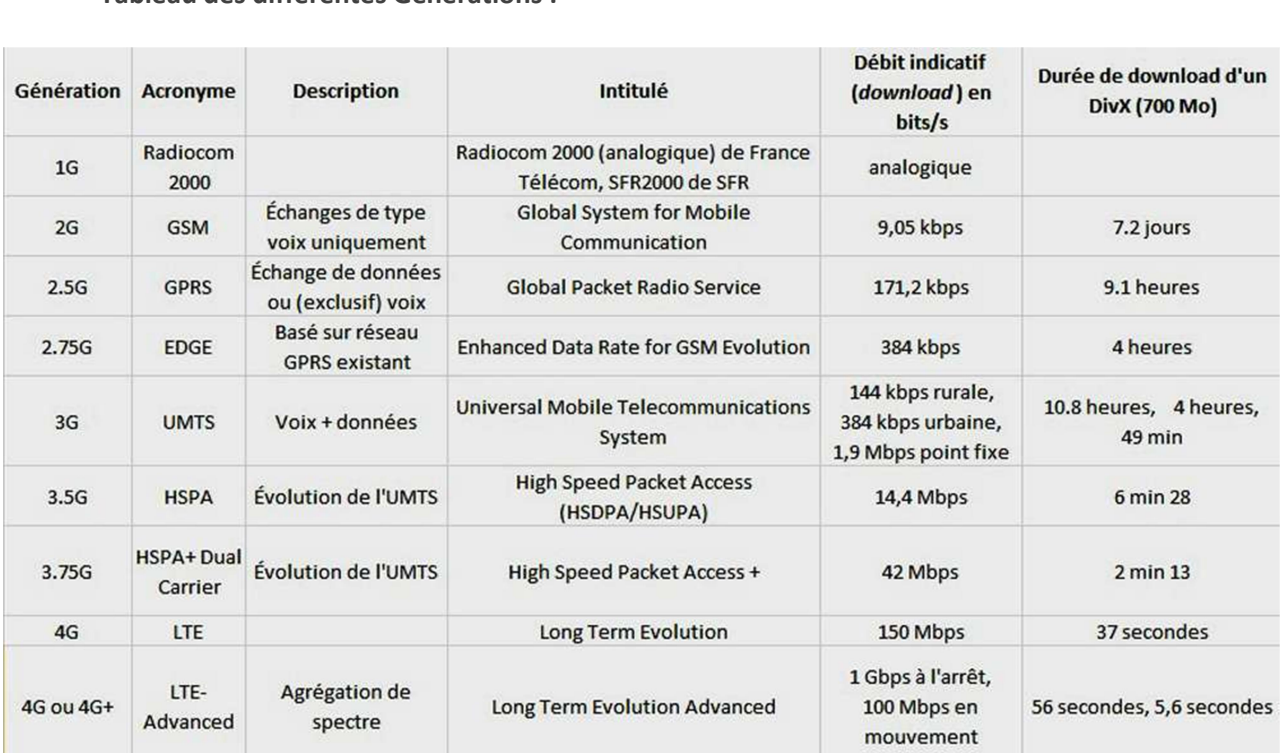

 Alors que la 4G et la 3G avaient étaient créées pour répondre à un besoin de vitesse sur l'internet mobile et que le déploiement de la 4G n'est pas terminé en France (notamment dans les zones rurales), on entend déjà parler partout du réseau 5G, du réseau de demain. Les promesses de ce nouveau standard sont impressionnantes. Les débits promis dépasseront les 10 Gbit/s. Pour le moment, la 5G n'en est qu'à ses débuts. Les grands industriels du monde entier réfléchissent aux grands principes à suivre pour déployer le réseau. La 5G n'a rien de concret pour le moment. Il y a des idées, des promesses, mais déjà des expérimentations. Début février 2018, Samsung réussissait d'ailleurs un appel vidéo 5G entre la Corée du Sud et les USA.

Dans le futur, nous serons tous ultra-connectés : Smartphones, tablettes, PC, objets connectés, domotique, voitures connectés, casques VR, réalité augmentée, intelligence artificielle.

Partout dans le monde, les industriels commencent leurs premières expériences sur la 5G. Le standard n'est pas encore défini, les recherches sont donc importantes. Toutefois, tous s'accordent à dire que la 5G devrait reposer sur les ondes millimétriques. Ces ondes sont actuellement utilisées par l'armée mais elles ne sont pas exploitées dans un autre cadre. La FCC (commission fédérale américaine en charge des communications) a bien suggéré d'utiliser les ondes millimétriques qui offrent des hautes fréquences. Mais pour les scientifiques, les ondes millimétriques présentent deux défauts majeurs : elles sont instables et leur portée est courte, mais surtout on ne connaît pas leurs effets sur la santé.

Toutefois, récemment, des chercheurs ont découvert que certaines fréquences ne présentaient pas d'instabilité. Mieux, elles pouvaient se comporter comme les réseaux que l'on utilise déjà aujourd'hui. La 5G devrait donc passer par les ondes millimétriques à très haute fréquence pour fonctionner.

Le défi sera de pouvoir proposer une 5G qui offre des débits très rapides mais pas nécessairement en termes de vitesse brute. C'est en fait le temps de latence qui doit être réduit. Aujourd'hui on atteint une

demi-seconde (ce qui paraît peu) pour nos usages mobiles. Mais demain, certaines technologies nécessiteront un temps de réponse plus rapide. Par exemple, une demi-seconde de temps de latence pour les millions de voitures connectées qui circuleront, c'est beaucoup trop long. Afin d'éviter tout accident, il faudrait un temps de latence inférieur à une milliseconde.

Selon le livre blanc de l'alliance NGMN (Next Generation Mobile Networks)\*, l'arrivée de la 5G pourrait signifier une hausse significative de l'autonomie des Smartphones et autres objets connectés. L'alliance prédit jusqu'à trois jours d'autonomie pour un Smartphone et jusqu'à une quinzaine d'années pour d'autres objets à très basse consommation. Bien sûr ces objectifs ne comptent pas d'éventuelles améliorations dans le stockage de l'énergie qui pourraient encore améliorer cette autonomie. Toutefois, une utilisation intensive du réseau 5G risque de faire surchauffer les Smartphones. Les principaux fabricants, Samsung, Huawei, Xiaomi, Oppo, Vivo et LG travaillent actuellement sur des technologies de refroidissement.

\*L'alliance NGMN détaille la feuille de route de la technologie 5G.

Les défis techniques concernant la 5G sont d'autant plus importants qu'il n'y aura pas une mais plusieurs 5G. Le tout reposerait en fait sur un principe de convergence. Car tous nos appareils n'auront pas forcément besoin d'autant de ressources. D'ici 2020, 50 milliards d'objets connectés seront en fonctionnement sur notre planète. Le trafic va être multiplié par 1000 en dix ans. Plusieurs technologies vont se développer, comme la domotique ou l'intelligence artificielle. Les objets vont communiquer entre eux en permanence. Les voitures « parleront » entre elles, les objets de la maison également. Dans ce monde ultra-connecté, il va falloir trouver une méthode pour suivre la cadence.

Car si aujourd'hui une perte de réseau ne provoque pas grand-chose de dramatique, dans le futur une défaillance de la 5G pourra causer des accidents de voitures très graves par exemple. Et dans les grandes villes, avec ces millions d'objets connectés concentrés dans une toute petite zone, les défaillances peuvent vite survenir. Plusieurs solutions sont donc envisagées pour répondre à cette contrainte. La première, les Small Cells. Le fonctionnement est simple : une grosse antenne 5G éloignée des centres urbains distribue un signal à plusieurs antennes plus petites situées en plein centre-ville. Ces mini antennes s'intègrent au mobilier urbain : lampadaires, poubelles, arrêts de bus, bancs, plans de métro etc. Cela permettra de diffuser plus efficacement le très haut débit vers les utilisateurs selon leur situation géographique. On évite ainsi la surcharge. L'autre solution est la technologie dite MIMO (Multiple-Input Multiple-Output). Actuellement, elle est utilisée pour la 4G. Son but est de ne pas reposer sur le principe d'une antenne émettrice et d'une antenne réceptrice. La technologie MIMO utilise des centaines de petites antennes ce qui multiplie les entrées et sorties et renforce le signal tout en réduisant les interférences. Grosso modo, la technologie MIMO permettrait d'offrir des débits beaucoup plus importants tout en économisant de l'énergie.

Enfin, et c'est sans doute la chose la plus importante, la 5G va mettre fin au réseau neutre. Aujourd'hui, que vous vous connectiez avec un Smartphone, une tablette ou une montre connectée, les applications sont gérées de la même manière par le réseau. Demain, avec la 5G, il y aura un système de priorités en fonction des applications. Il n'y aura pas une mais plusieurs 5G. Chaque application devra utiliser les fréquences et protocoles radios les plus adaptés. Inutile de se brancher sur les fréquences les plus rapides pour une application donnant la météo par exemple.

C'est à l'usage que l'on se rendra compte de la puissance de la 5G. Pour Qualcomm, la 5G sera aussi

importante que le moteur à explosion ou l'électricité. Dans le futur nous serons suréquipés mais également parfaitement connectés. Les industriels n'ont pas vraiment abordé la 4G comme ils l'auraient dû : trop tard, trop lentement. Pas question de se louper une deuxième fois. Ainsi, pour l'utilisateur, la 5G représentera une vraie révolution, un vrai bond en avant. Elle pourra d'abord couvrir toujours plus d'appareils, du bracelet connecté à la voiture connectée, en passant par le Smartphone ou le détecteur de fumée.

Si les débits théoriques affichés sont hallucinants, nous aurons droit en moyenne à 1 Gbit/s pour le téléchargement et 500 Mbit/s pour l'upload. Au plus bas, la 5G proposera un débit de 50 Mbit/s à une vitesse comprise entre 0 et 120 km/h. Lors d'un voyage en avion par exemple, la 5G offrira tout de même un débit de 10 Mbit/s environ. Et tout ceci dans 95% du temps et 95% des lieux.

Pour l'utilisateur, cela ouvre des portes à peine imaginables aujourd'hui. Bien sûr les usages que l'on connaît aujourd'hui vont encore s'améliorer. Par exemple nous pourrons continuer de regarder nos vidéos en streaming mais dans des qualités encore plus folles. Le jeu vidéo en ligne pourra passer par la réalité virtuelle. Les voitures communiqueront entre elles et seront totalement autonomes. La réalité augmentée s'invitera dans nos vies. Les GPS seront plus précis grâce à la triangulation de la 5G qui permet de donner une position avec une marge d'erreur de moins d'un mètre.

Non seulement ces usages seront soit améliorés soit complètement nouveaux, mais en plus nous n'aurons plus à craindre de perdre de l'autonomie sur nos appareils. Car l'autre objectif de la 5G est de ne pas faire consommer trop d'énergie à nos appareils. Ainsi, grâce à elle, nos Smartphones pourraient tenir 3 jours sans être rechargé. Certains objets connectés peuvent avoir une autonomie de plus de 15 ans grâce à la 5G. Il n'y a plus de limite avec ce réseau du futur.

La 5G arrivera en France à partir de 2020, assure Bouygues Telecom. Mais ce sera progressif, et tout le potentiel de la vraie 5G sera disponible à partir de 2025 seulement, avec une promesse de débits exceptionnels et une latence extrêmement faible. Mais pour en arriver là, les opérateurs et industriels du secteur ont encore énormément de travail à accomplir. Selon l'Arcep\*, les premiers forfaits 5G arrivent en France dès 2020. Forcément, les grandes villes seront couvertes en premier lieu et tout le monde n'aura pas l'utilité d'un abonnement 5G dès cette année.

\* L'Autorité de régulation des communications électroniques et des postes.

En 2018, les opérateurs français ont commencé à mener des tests sur des sites pilotes. Orange a commencé à tester la 5G à Lille et Douais, puis à Paris et en Île-de-France, tandis que Bouygues Telecom vient avec Huawei de réussir une série de connexions 5G à Bordeaux. SFR et Nokia ont réussi la première connexion 5G New Radio sur bande 3,5 GHz lors d'un test qui a eu lieu sur le campus Nokia de Paris-Saclay. En partenariat avec Huawei, SFR a aussi réussi le premier test 5G en conditions réelles de France. Lors de ce test, l'opérateur a enregistré un pic de débit de 1,6 gbps ! Plus discret, Free Mobile prépare aussi l'arrivée de la 5G. « Plus de 90% des sites dans les zones denses sont raccordés en fibre, élément essentiel pour le lancement de nos offres 5G », a expliqué Iliad\*.

\* Iliad est un groupe français de télécommunications fondé par Xavier Niel en 1991 et présidé par Cyril Poidatz depuis 2004. Il est présent en France, en Italie et au Maroc. En 2014, il a réalisé 61 % de son chiffre d'affaires dans l'internet fixe (Free, etc.) et 39 % dans la téléphonie mobile (Free mobile, etc.).

La 5G ne permettra pas seulement aux smartphones et tablettes de se connecter. On parle d'un milliard de milliard d'appareils connectés dans les décennies à venir. Et c'est sans compter les transports de plus en plus rapides qui nécessitent de meilleurs débits. Dans la course à la 5G, la France est à la 7ème position d'un classement mondial dominé par la Chine, la Corée du Sud et les États-Unis.

Ainsi, plusieurs industriels ont d'ores et déjà annoncé la couleur. Huawei, qui va lancer son premier Smartphone compatible 5G à l'été 2019, a mis 600 millions de dollars sur la table alors Samsung a prévu près du double avec 1 milliard de dollars d'investissements. Les institutions s'en mêlent également : la Commission Européenne va mettre à disposition une enveloppe de 700 millions d'euros alors que la Corée du Sud investira également 1 milliard de dollars.

Le Moto Z3 est le premier Smartphone compatible 5G au monde et sort le 16 août 2018 aux États-Unis. Il a par contre besoin d'un Moto Mod qui ne sera par contre quant à lui disponible que début 2019. Les autres premiers Smartphones 5G arriveront à moment-là. En 2019, le Snapdragon X50, un modem 5G, équipera les appareils de Xiaomi, LG et Nokia. Il est déjà présent sur le Moto Z3. De son côté, Samsung vise à peu près le même calendrier, mais on ne sait pas encore avec certitude si le Galaxy S10 en bénéficiera. Même son de cloche du côté de Huawei, qui a annoncé l'arrivée de ses premiers Smartphones compatibles 5G pour 2019 également. Par contre, il semble que Huawei peine à dompter la chaleur des nouveaux modems 5G pour l'instant.

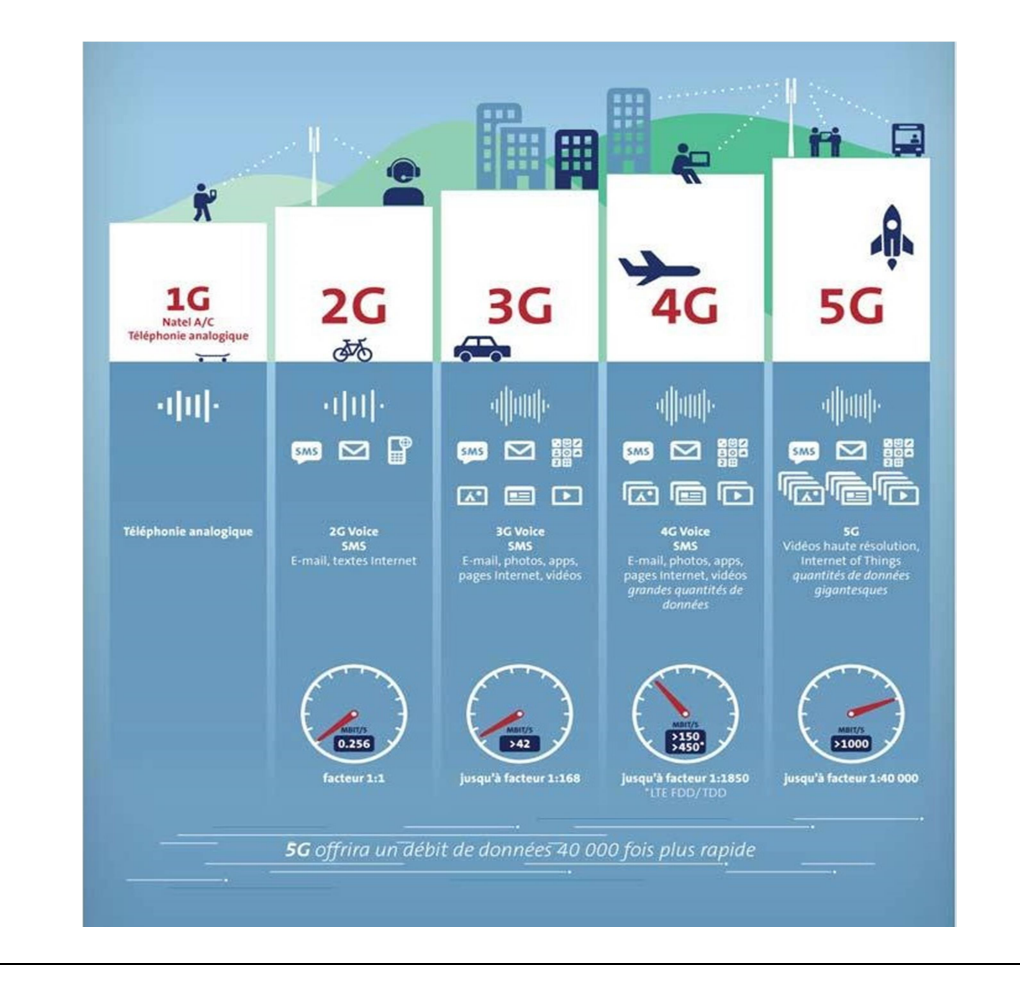

1. Evolution de la 1G à la 5G :

Pour rester informé des évolutions de la 5G, je me suis inscrit sur des sites qui traitent du sujet et c'est sur certains de ces sites que j'ai pris mes informations sur la 5 G pour cette Veille Technologique. Et je peux utiliser aussi un agrégateur de flux RSS\* comme Feedly, Taptu, Etc que je n'utilise pas pour le moment.

\*Un agrégateur de flux RSS est aussi appelé lecteur de flux (ou reader). Il s'agit soit d'une application web soit d'un logiciel, soit d'un module intégré à une messagerie qui permet d'afficher sur une page web personnalisable les nouveautés des sites / blogs sur lesquels on fait de la veille. (Source Aix Marseille Université)

### 2. Précisez les moyens utilisés :

Matériels : Ecran de Marque SAMSUNG S24D330, écran LG FLATRON E2351, Clavier et souris de Marque LOGITECH, PC avec un CPU I5 750, 16 GO de RAM en DDR3, un DD 250 GO en SSD.

Navigateur internet : Firefox, Google Chrome.

Moteur de recherche : Google.

Source : Wikipédia, Supinfo, Phonandroid etc…

### 3. Avec qui avez-vous travaillé ?

J'ai travaillé en autonomie

### 4. Contexte

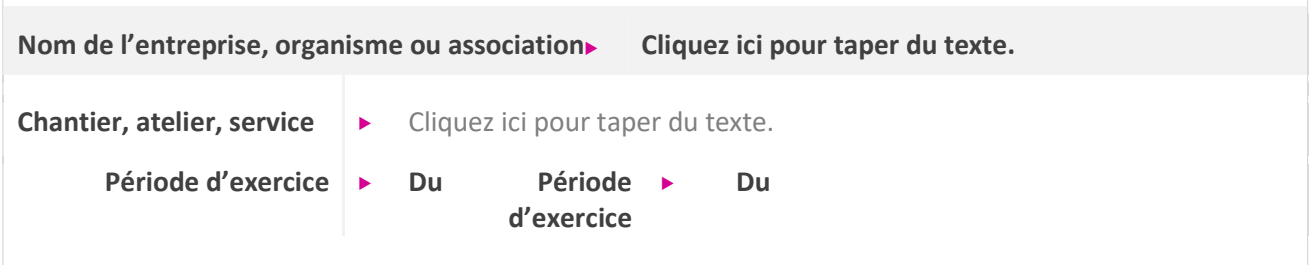

### 5. Informations complémentaires (facultatif)

Cliquez ici pour taper du texte.

# Titres, diplômes, CQP, attestations de formation

### (facultatif)

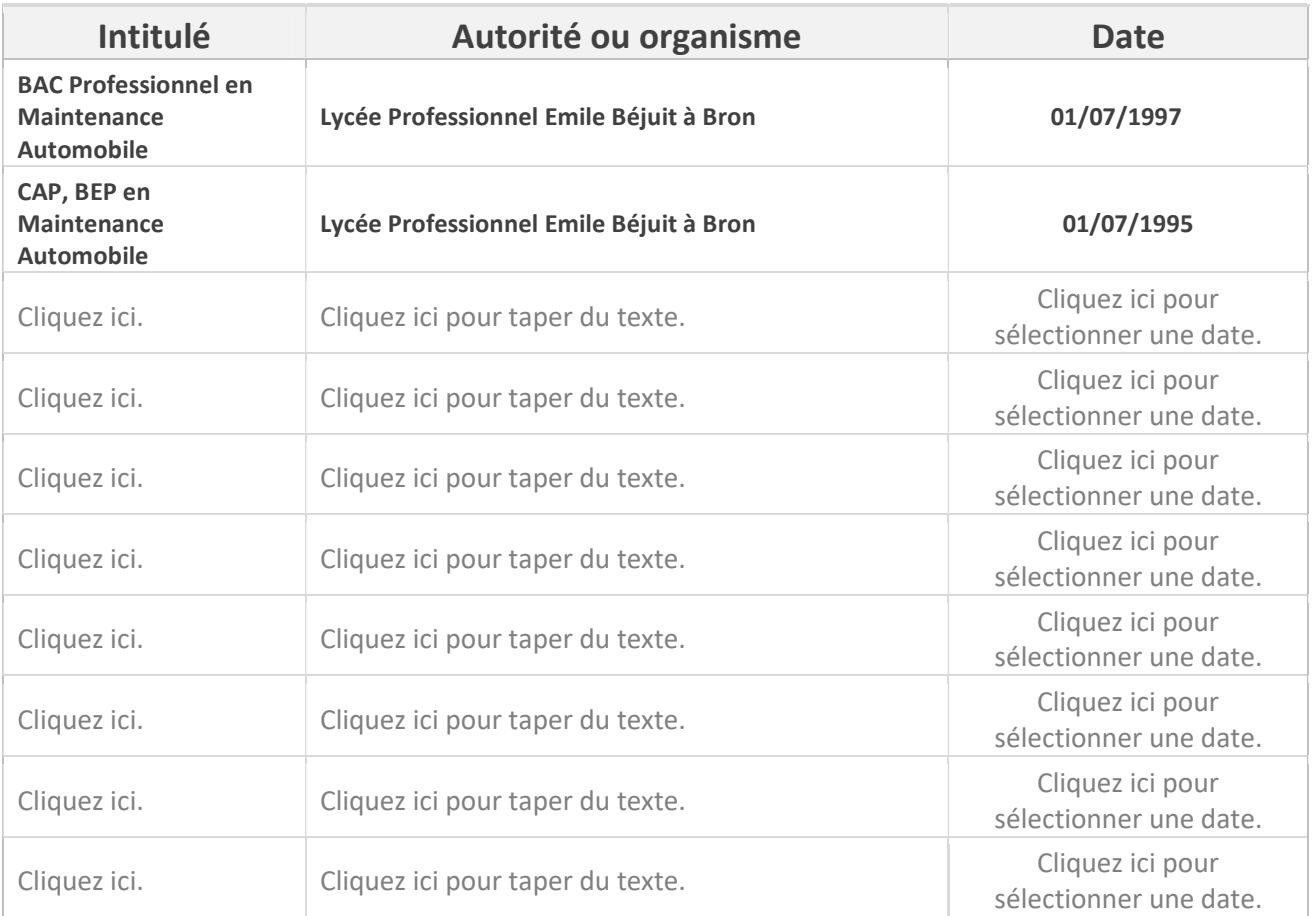

# Déclaration sur l'honneur

Je soussigné(e) [prénom et nom] .............................................................................................. , FREDERIC LEGAY déclare sur l'honneur que les renseignements fournis dans ce dossier sont exacts et que je suis l'auteur(e) des réalisations jointes.

Fait à .............................................................................. le .......................................................... 03/12/2018 LARAJASSE

pour faire valoir ce que de droit.

Signature :

# Documents illustrant la pratique professionnelle

(facultatif)

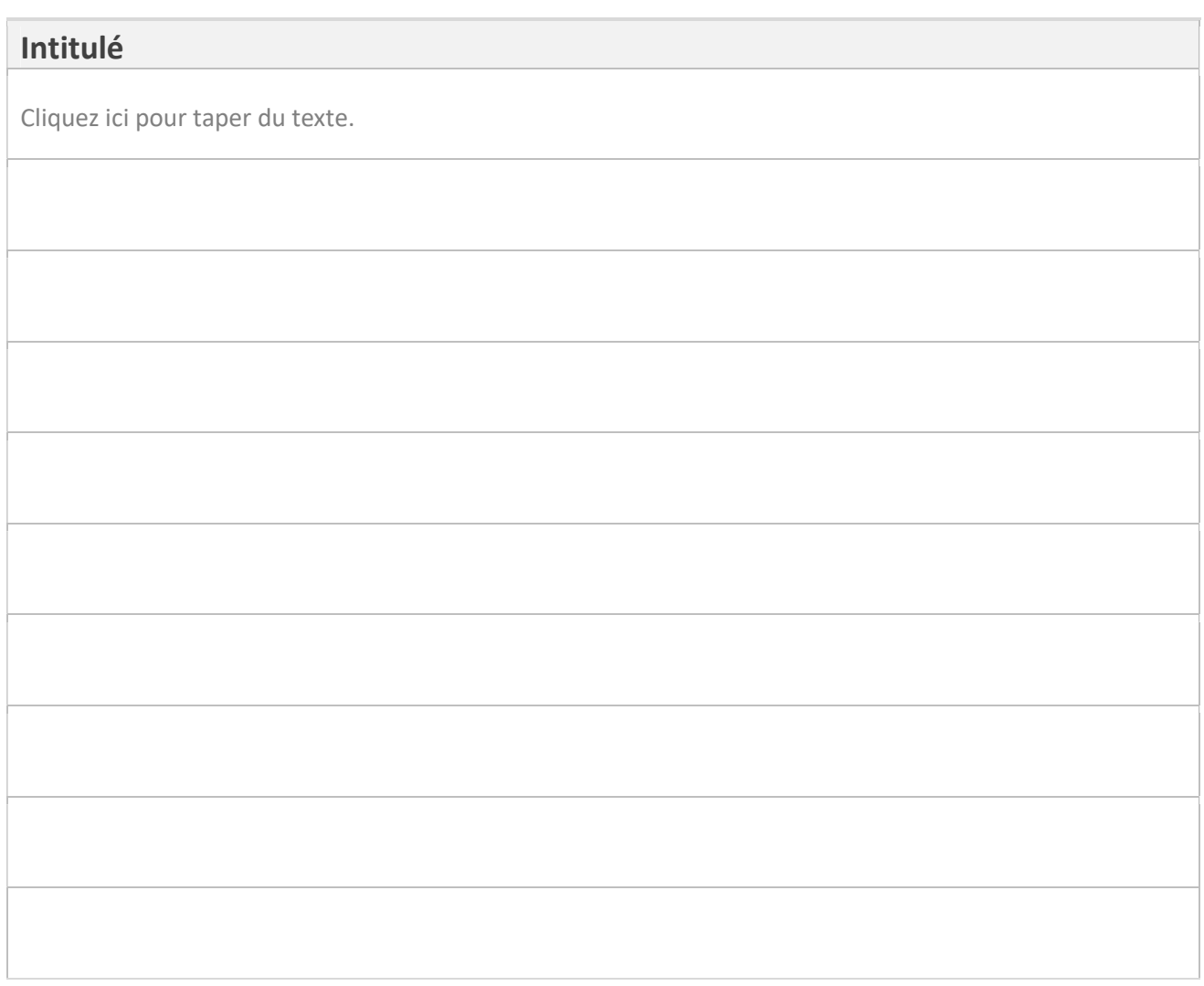
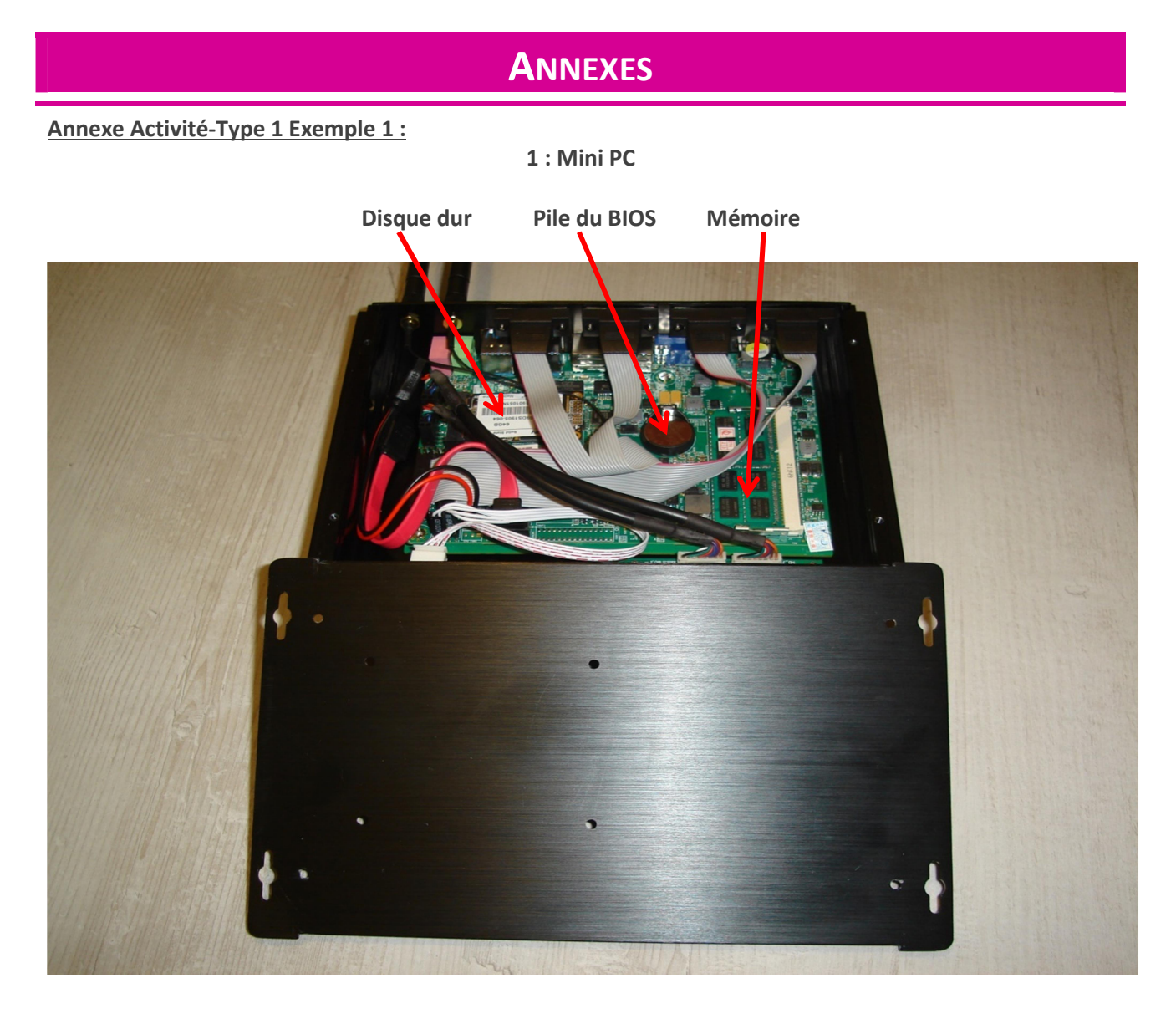

### Configuration d'un Mini PC :

- CPU Intel 1037U Dual-Core 1.8 GHz
- GPU Intel HD Graphics 2500
- RAM 4 GO en DDR3 1333/1600 MHz
- DD Mini PCIE Msata SSD de 64 GO
- USB 4 en 2.0, 4 en 3.0
- 4 ports COM (RS 232)
- 1 HDMI et 1 VGA
- 1 MIC, 1 port SPK (port jack)
- WIFI 802.11 b/g/n
- 2 RJ 45 Lan port gigabit

2 : Logiciel Heavyload

« Heavyload est conçu pour stresser toutes les ressources d'un PC (comme le CPU, la RAM, le disque dur, le réseau, le système d'exploitation, etc) afin de tester s'il est fiable. (source 01net.com) » :

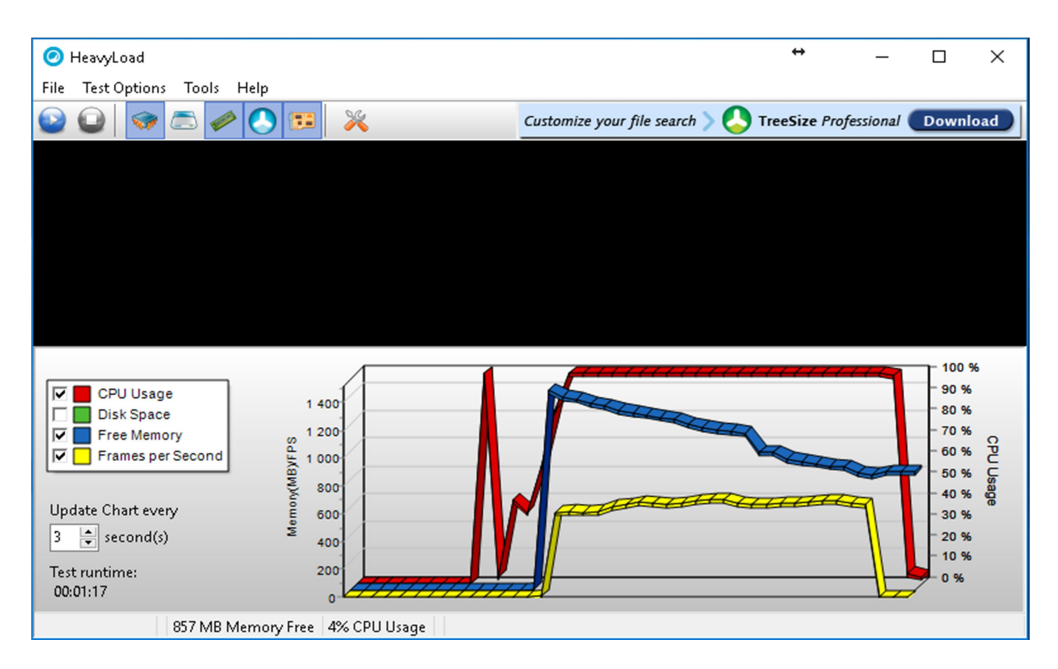

3 : Logiciel SERVA

Il existe une version gratuite ou payante suivant nos besoins :

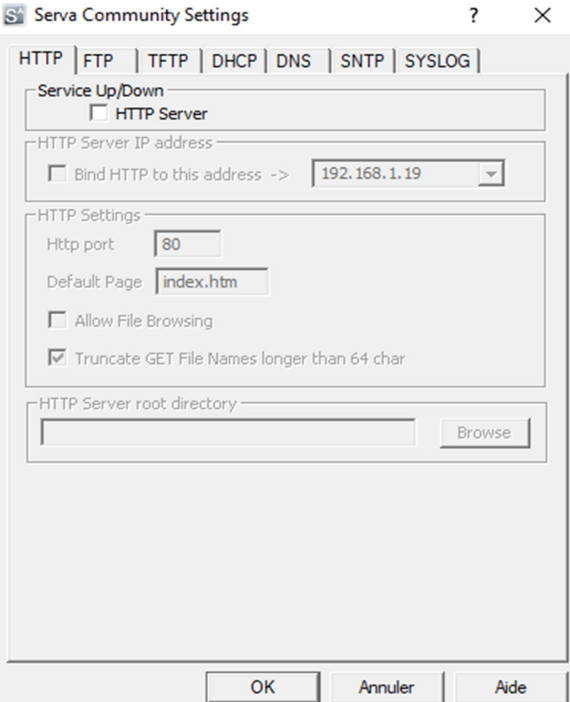

#### Annexe Activité-Type 1 Exemple 2 :

1 : Activation Windows 10 Pro

Il faut saisir la clé produit dans l'onglet prévu à cet effet (il me faut une connexion internet pour l'activation) :

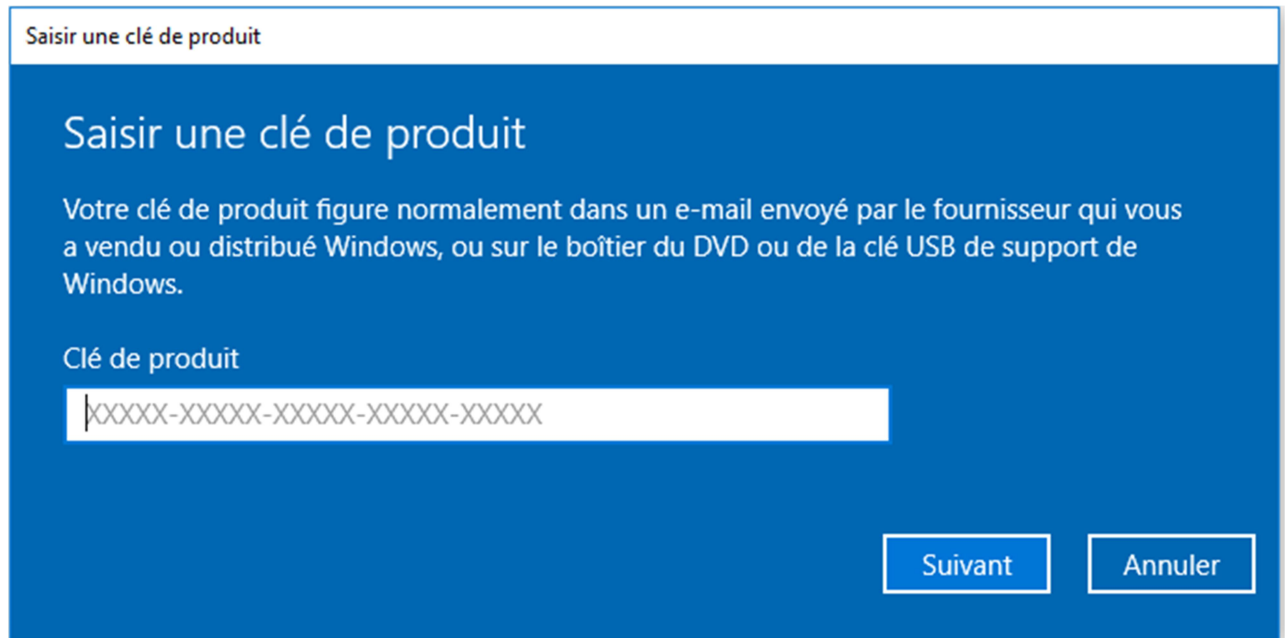

Je peux aussi contrôler que Windows est bien activé en allant dans Système puis Information Système Générale :

#### Informations système générales

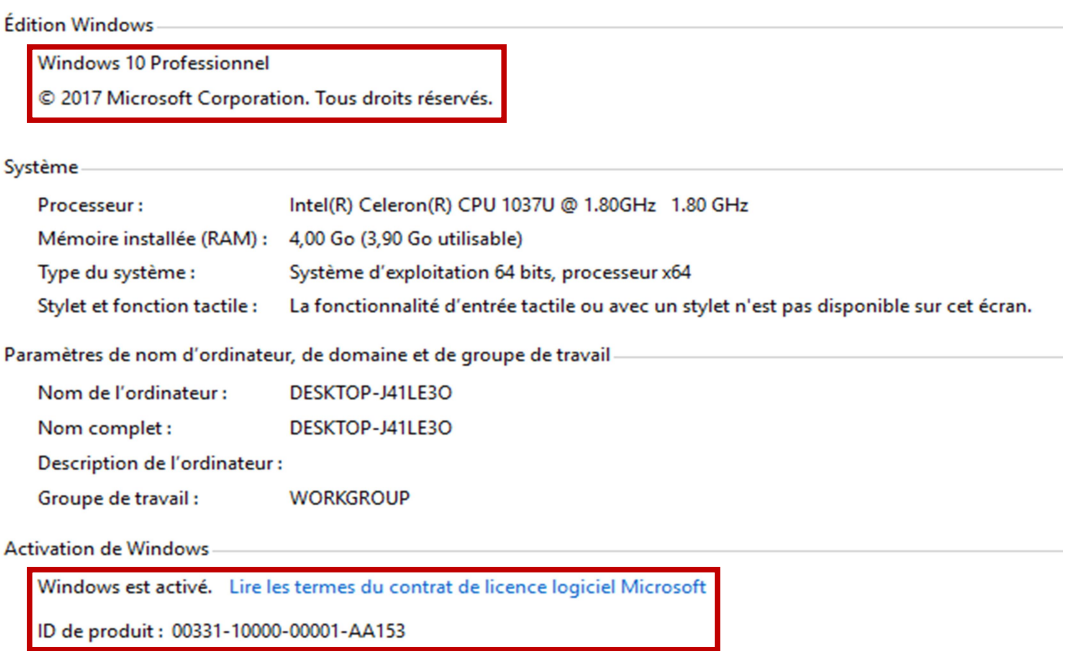

2 : Installation Pack Office 2010 Starter avec Patch kb2598285

Il faut exécuter le programme en tant qu'administrateur sinon le programme ne s'installe pas :

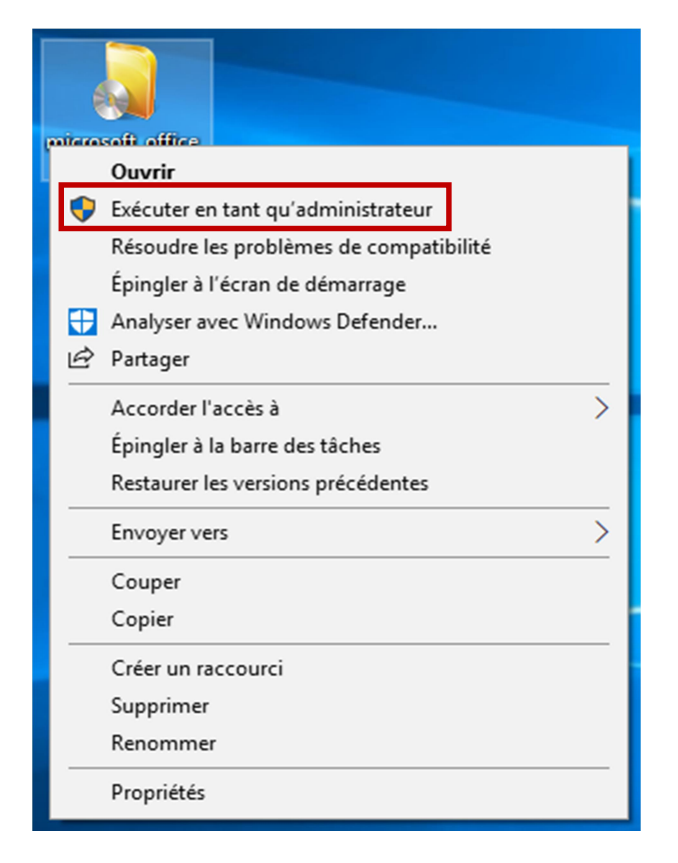

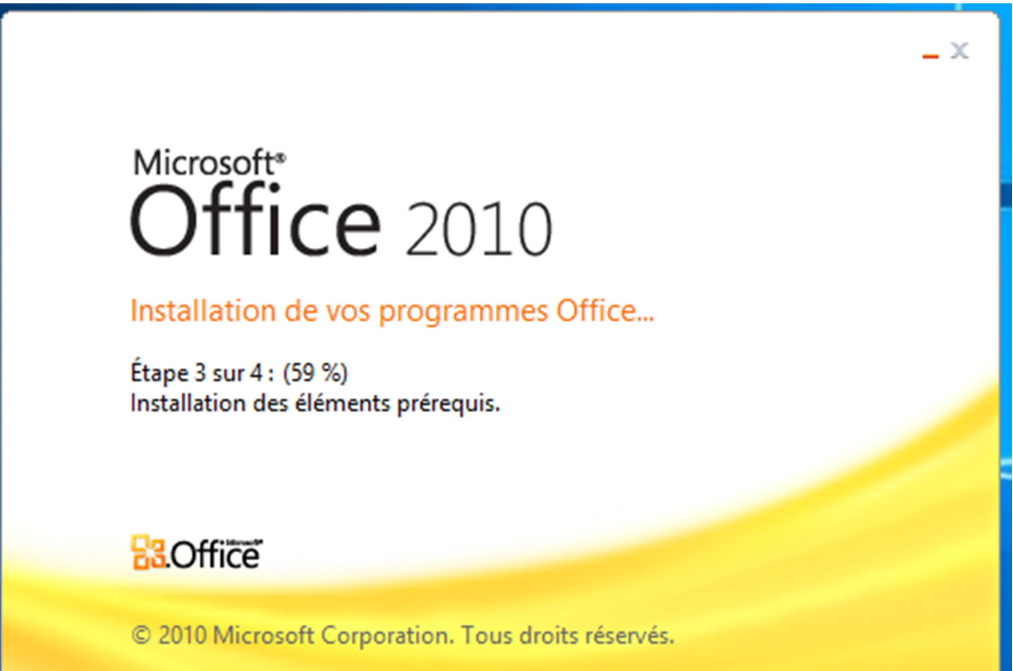

Puis il faut installer le Patch kb2598285 et redémarrer le système d'exploitation pour pouvoir utiliser le Pack Office 2010 Starter :

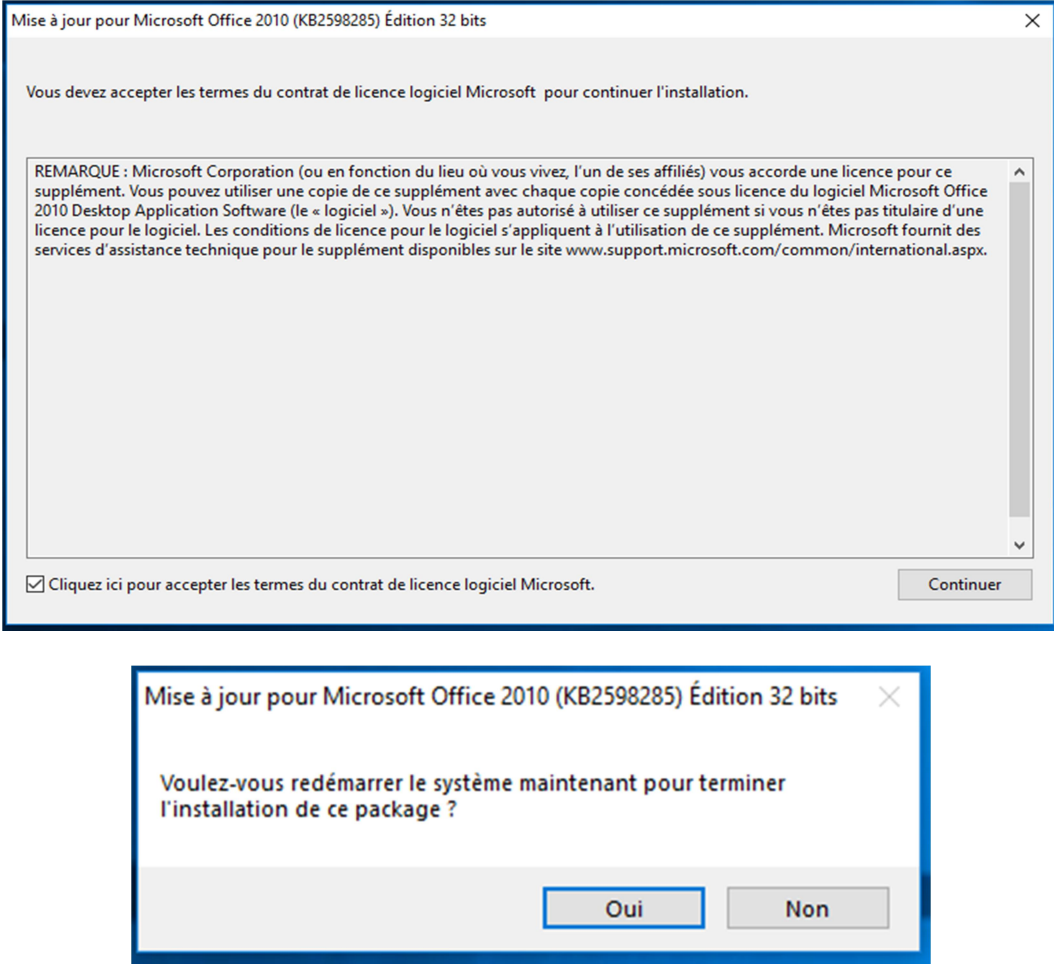

#### Annexe Activité-Type 1 Exemple 3 :

### 1 : Capture d'écran répéteur

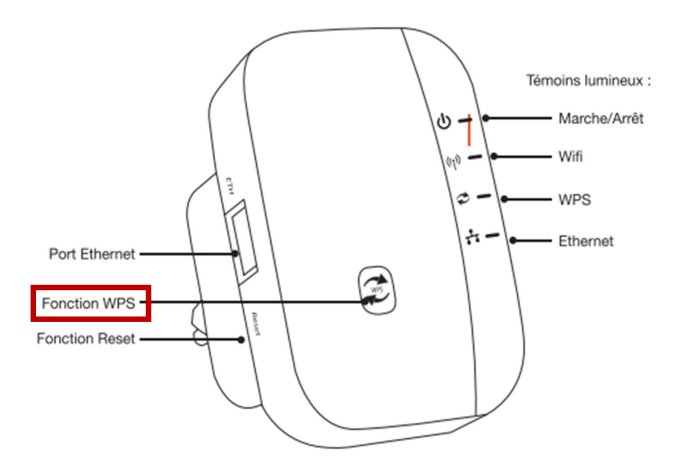

### 2 : Capture d'écran de la connexion

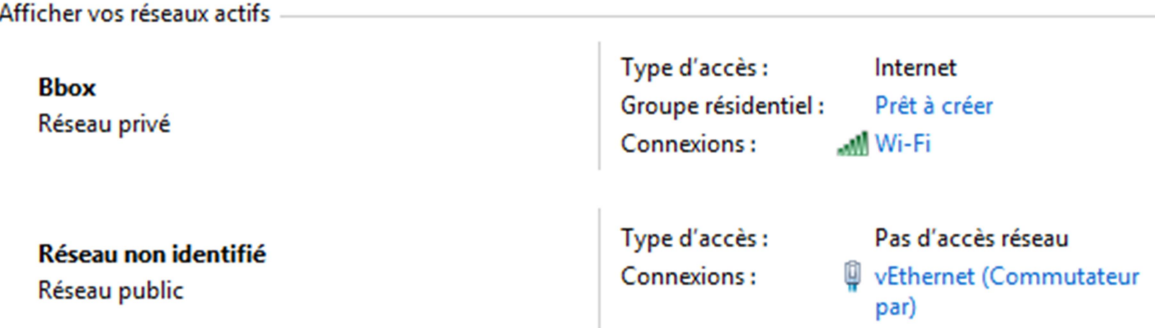

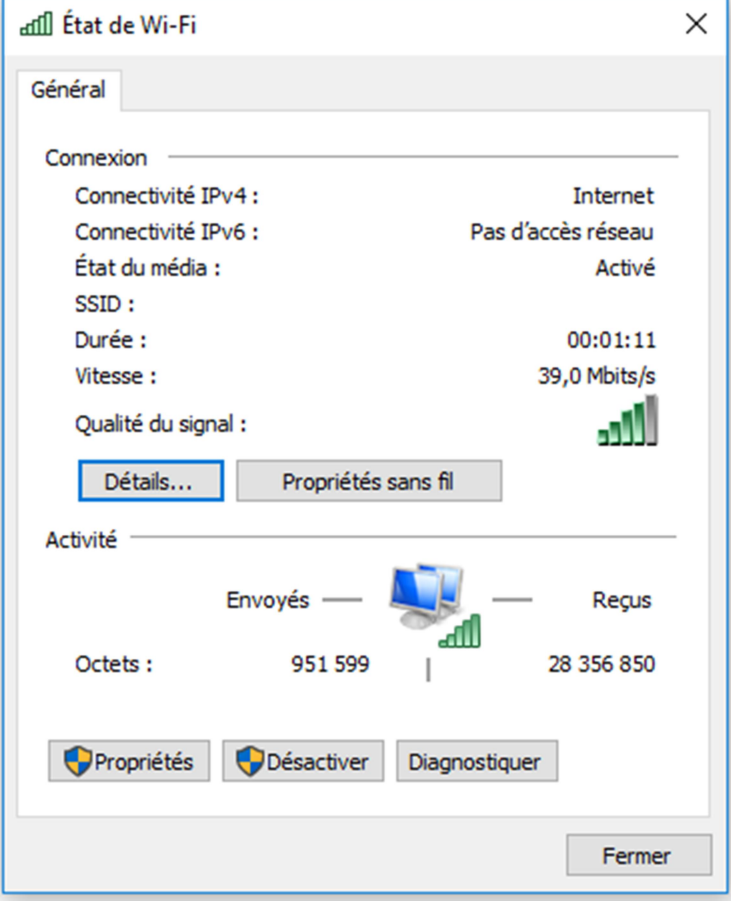

#### Annexe Activité-Type 1 Exemple 4 :

1 : Capture d'écran de l'installation du serveur GLPI :

Lancer l'exécutable de Wampserver, après avoir sélectionné la langue et accepté les termes du contrat sur la fenêtre suivante bien lire les informations pour les Visual C++ de Windows.

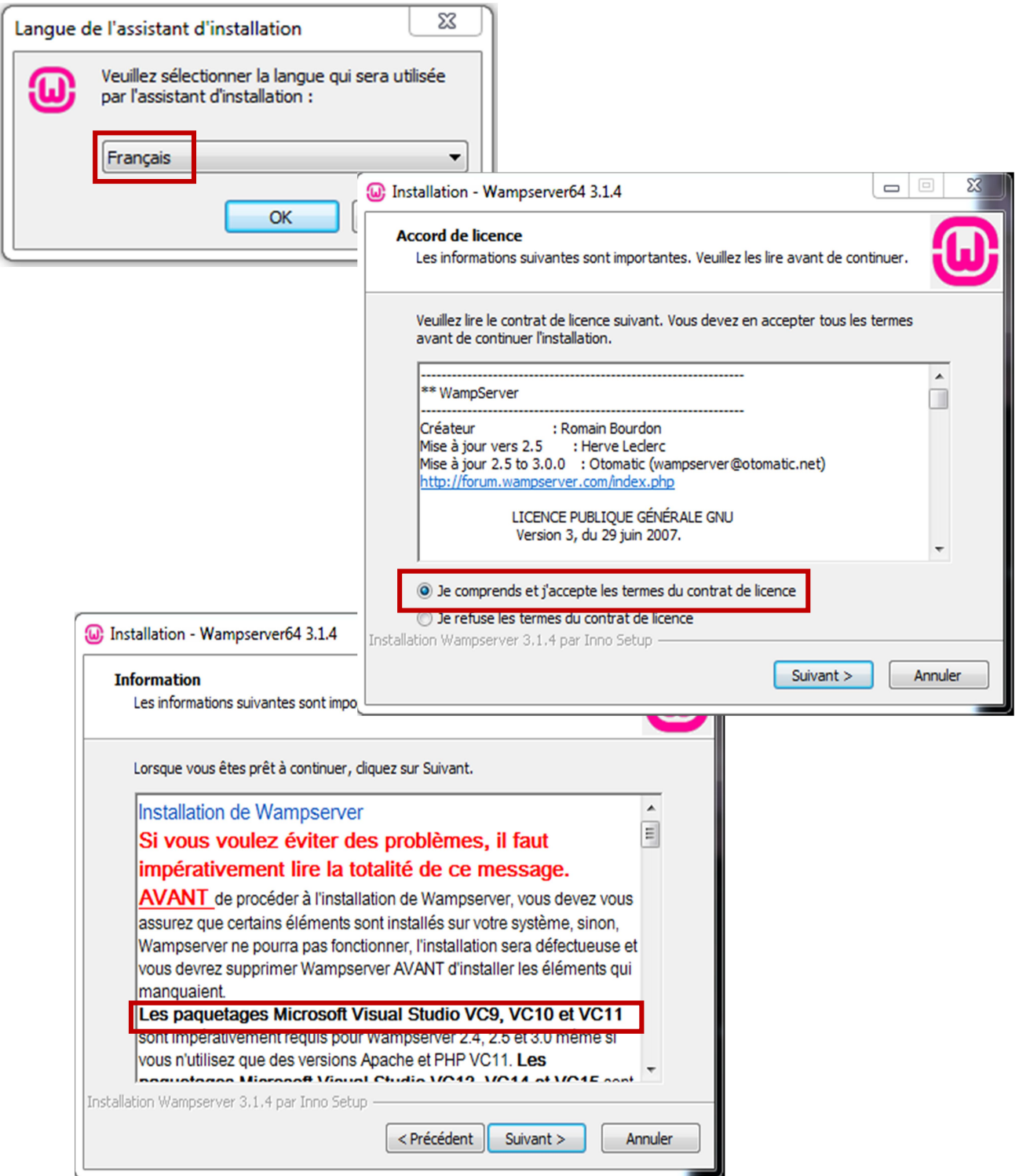

Je sélectionne la destination d'installation de Wampserver : c:\wamp64 et suivi de la création des raccourcis.

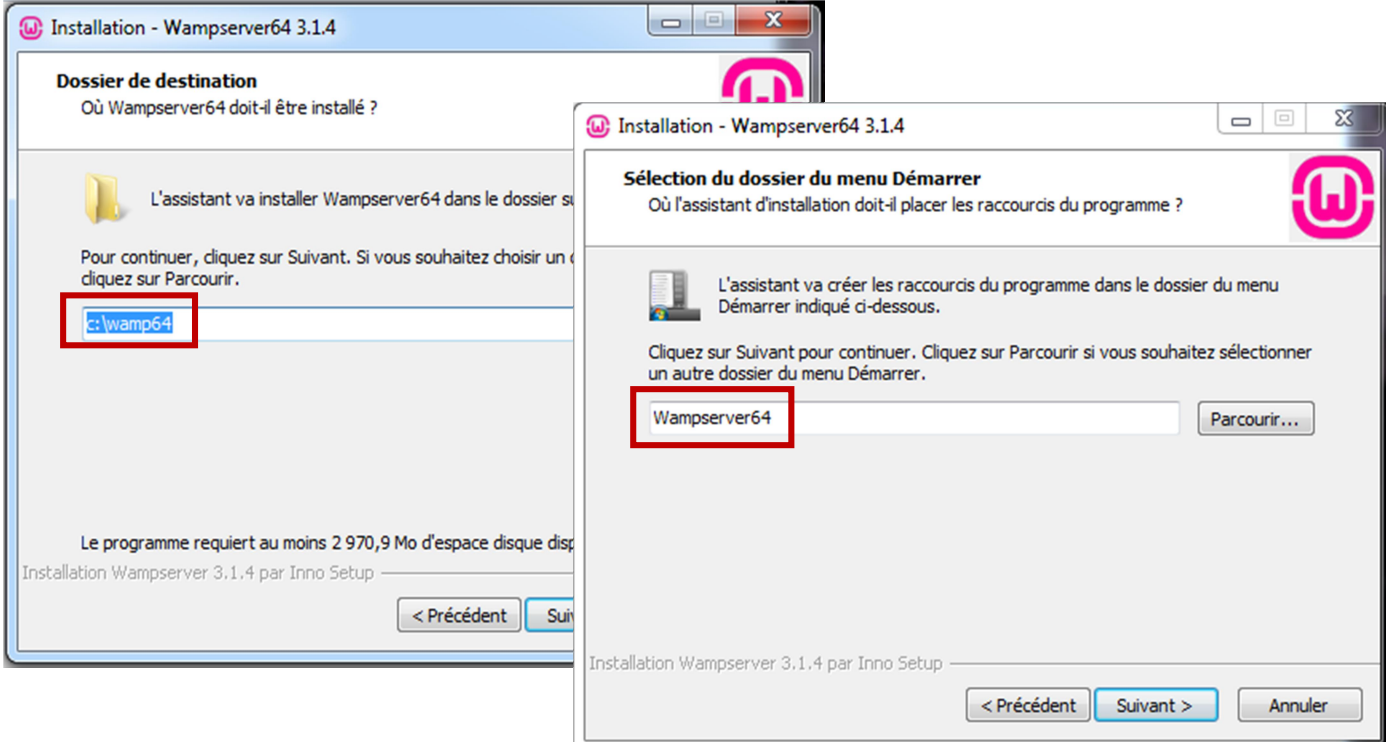

Sur cette fenêtre il récapitule les dossiers qui viennent d'être créés. Puis l'installation de Wampserver commence.

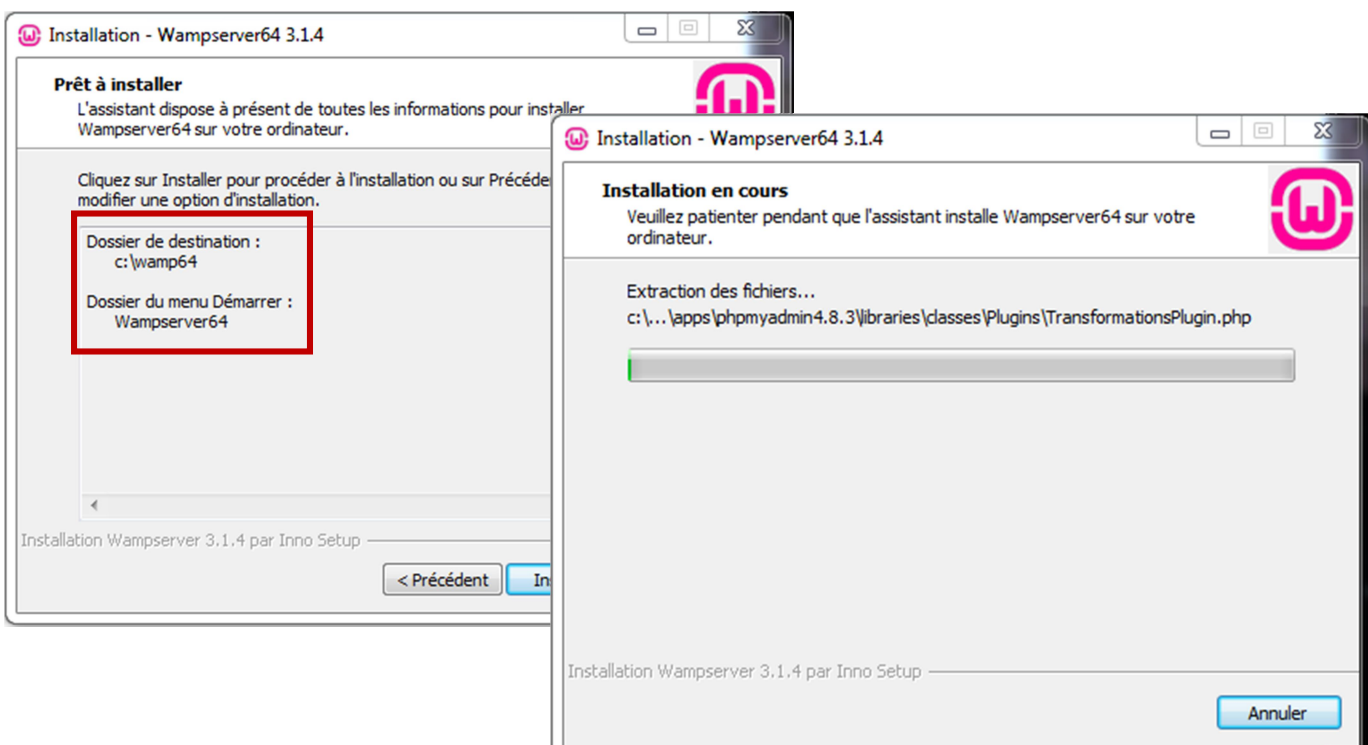

Au cours de l'installation il me demande de choisir un navigateur pour ma part je choisis Firefox et un éditeur de texte, je laisse celui qui est déjà choisi.

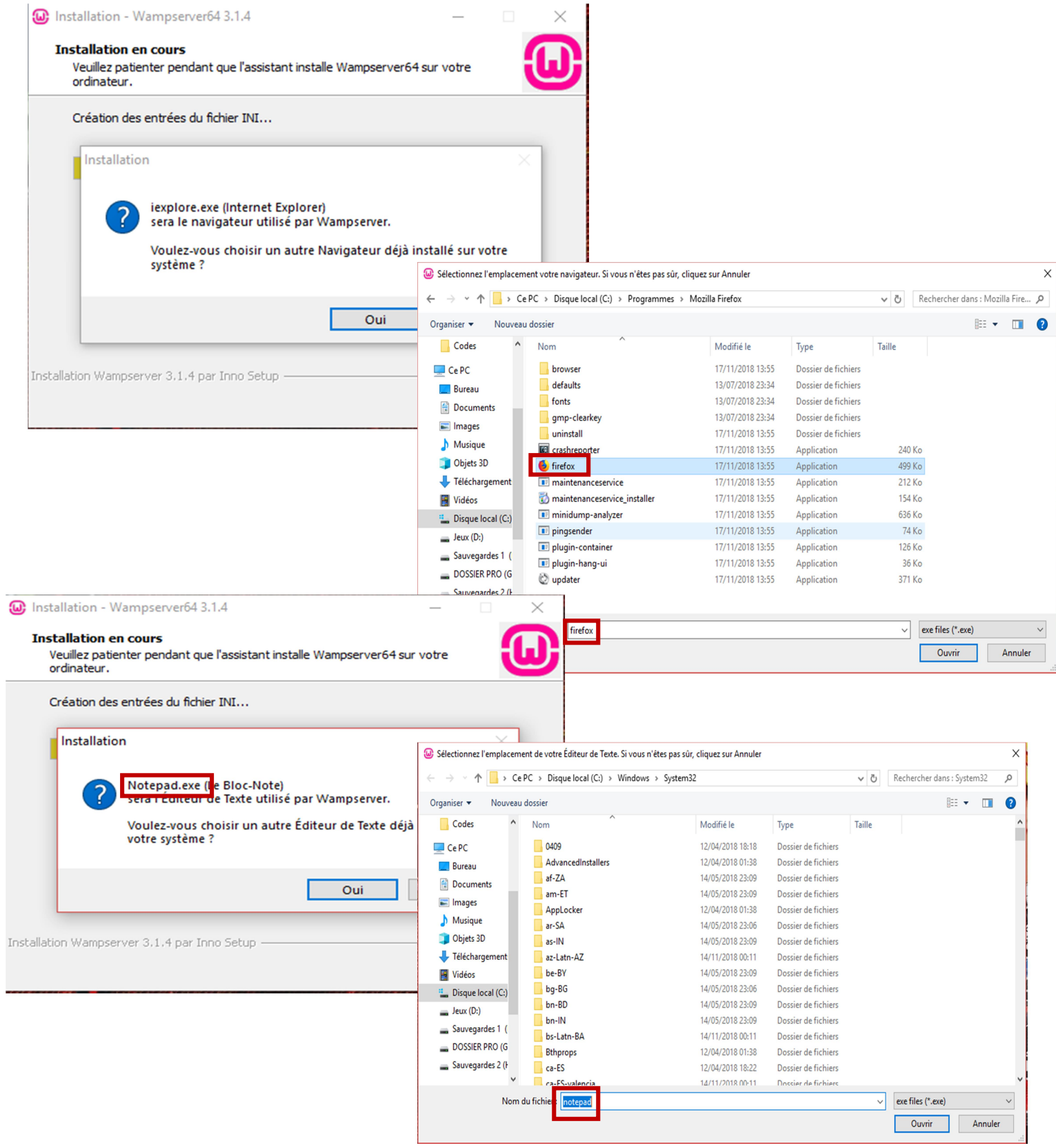

Sur la fenêtre suivante il me donne des explications sur le fonctionnement de Wampserver et l'installation se termine. Et je contrôle que mon Wampserver démarre correctement.

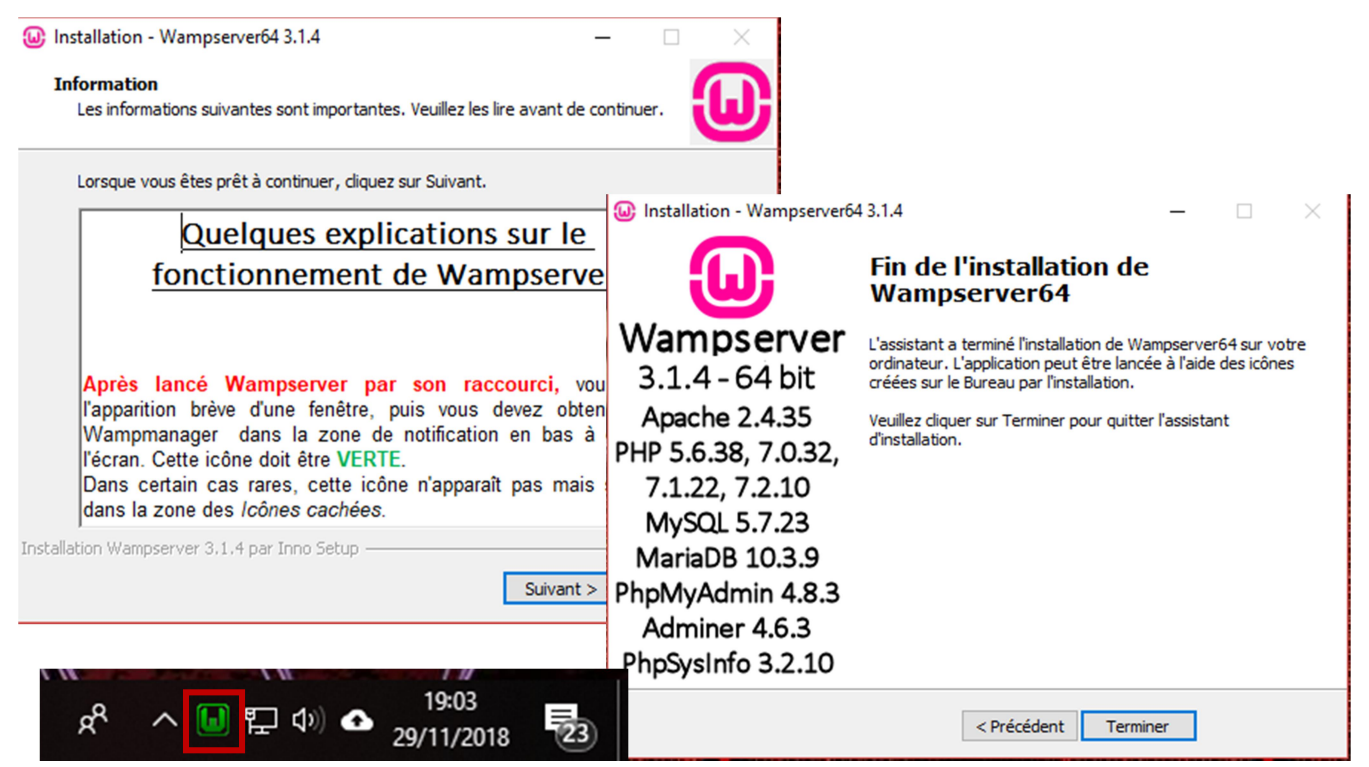

J'installe GLPI dans le répertoire suivant : c\wamp64\www après l'avoir décompressé.

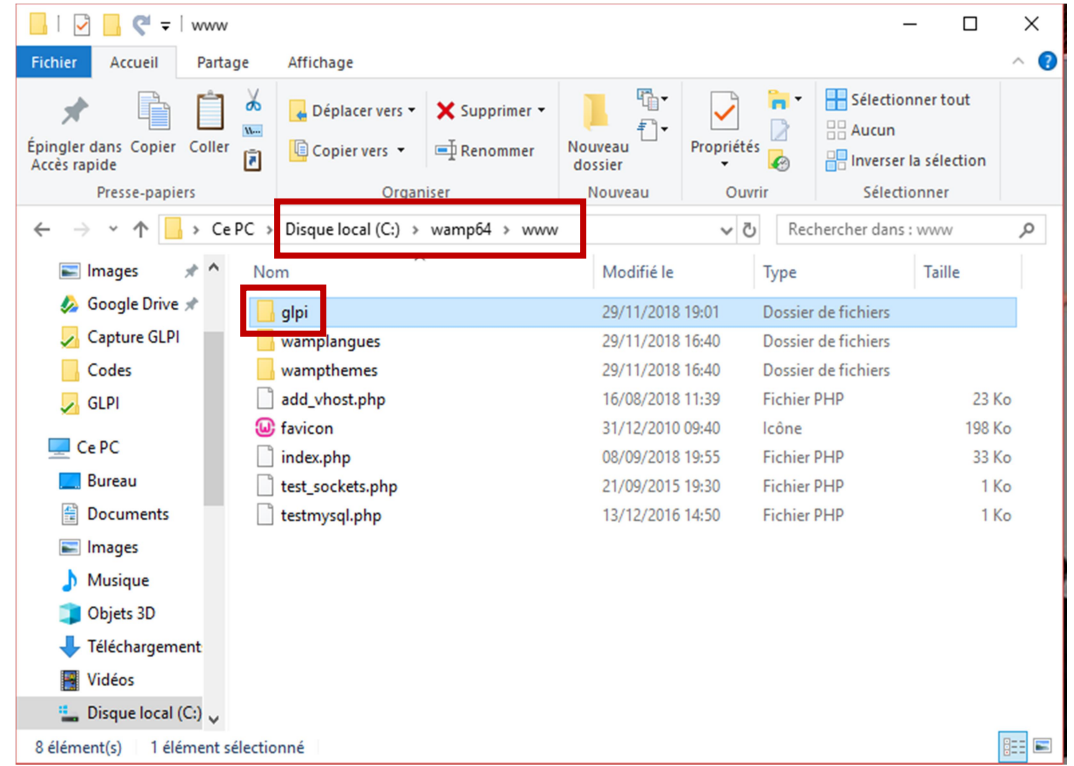

Puis je lance mon navigateur internet et je tape l'adresse suivante : 127.0.0.1/glpi/install/install.php et j'accepte les termes de la licence après l'avoir lu.

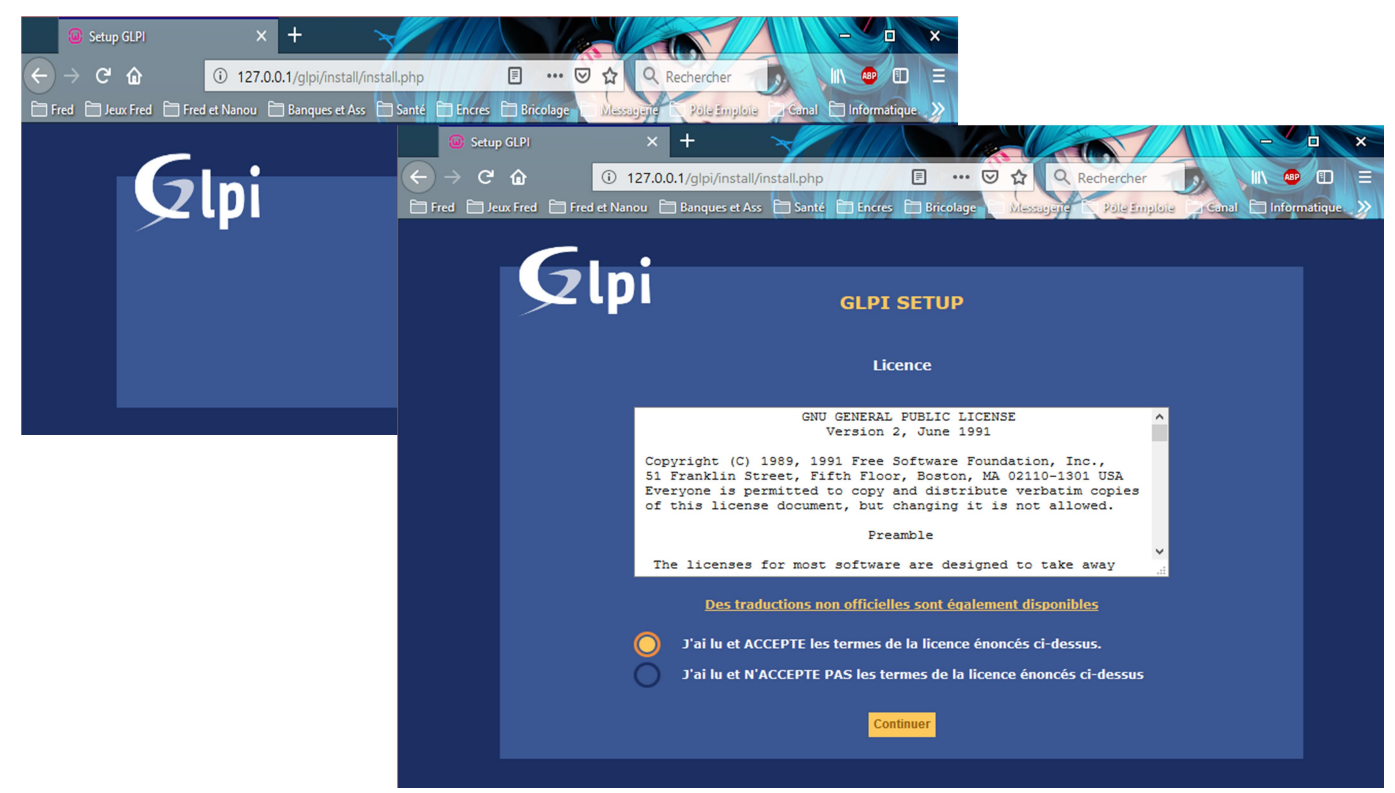

J'installe GLPI et sur la fenêtre suivante je clique sur continuer.

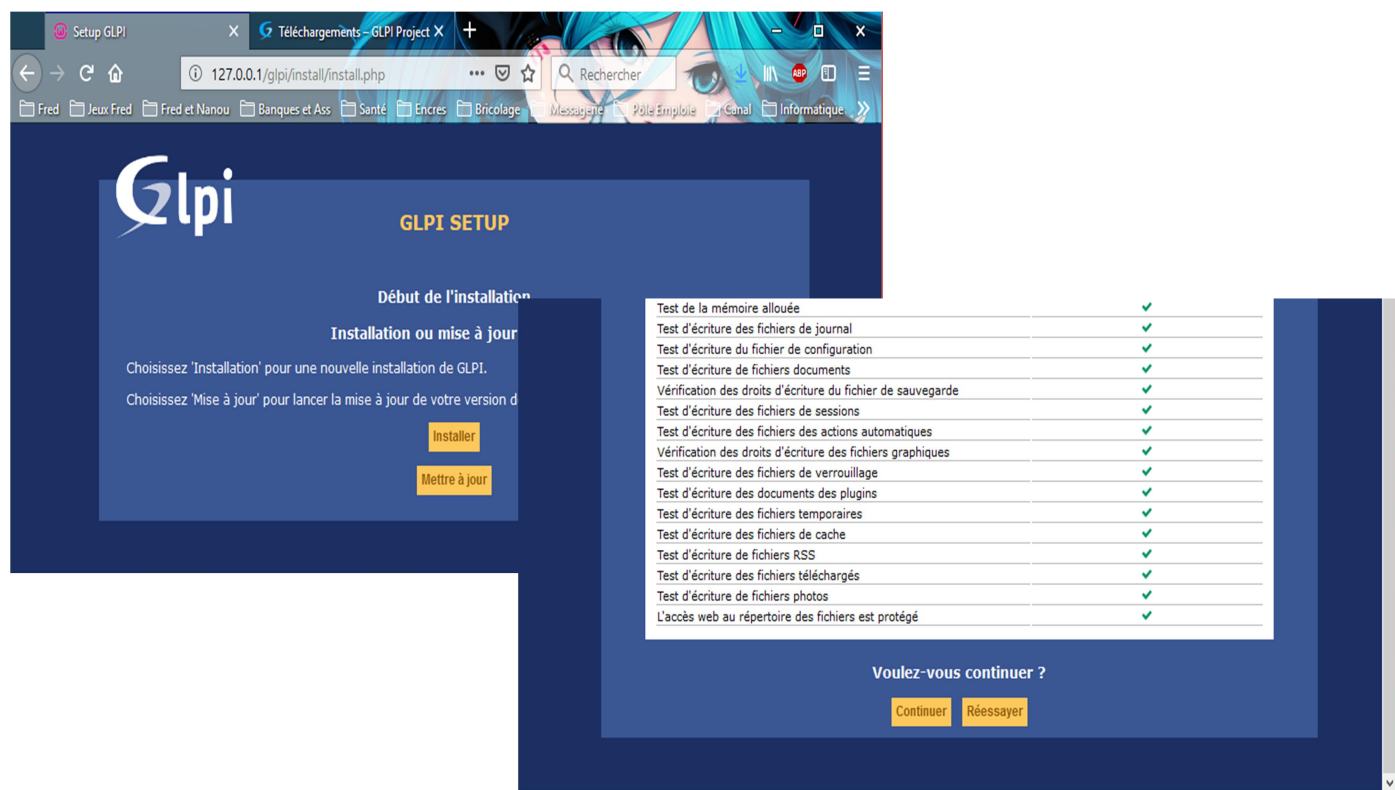

Puis je me connecte à mon serveur MySQL : Serveur SQL : localhost, Login : root, Password : (je le laisse vide).

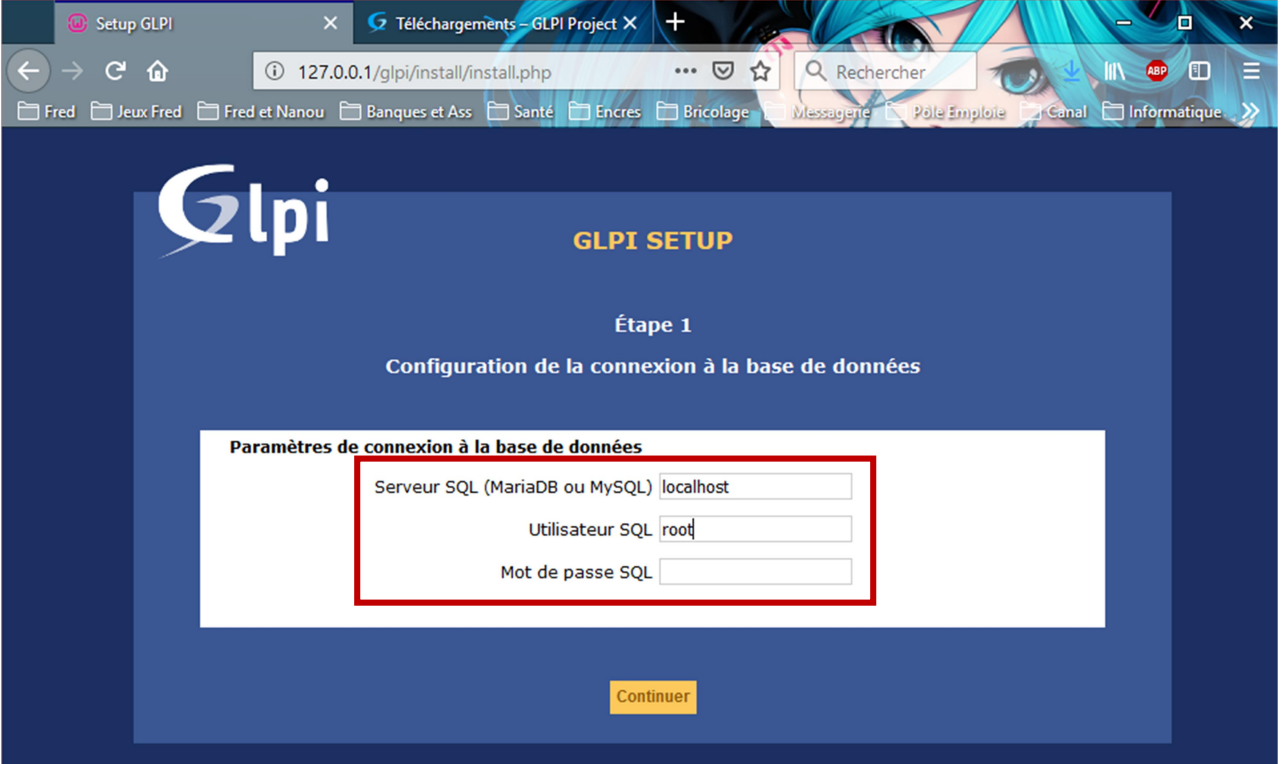

Je sélectionne une base de données : je coche sys (mon propre système actuel). Puis continuer jusqu'à sur Utiliser GLPI. Puis je me connecte à GLPI : Login : glpi, Password : glpi.

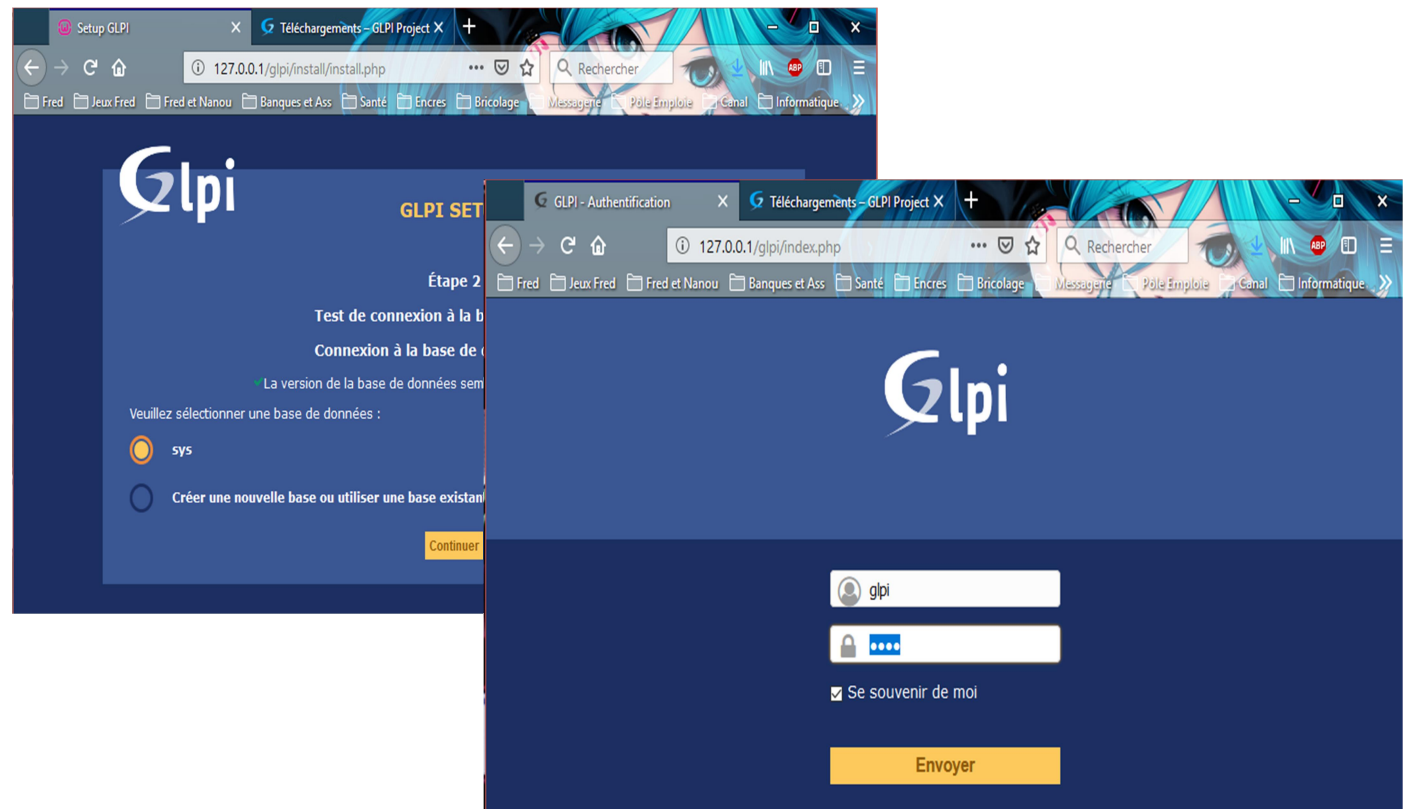

Sur l'écran d'accueil de GLPI on trouve différents onglets donc énormément de possibilité dont le traitement d'incident par tickets.

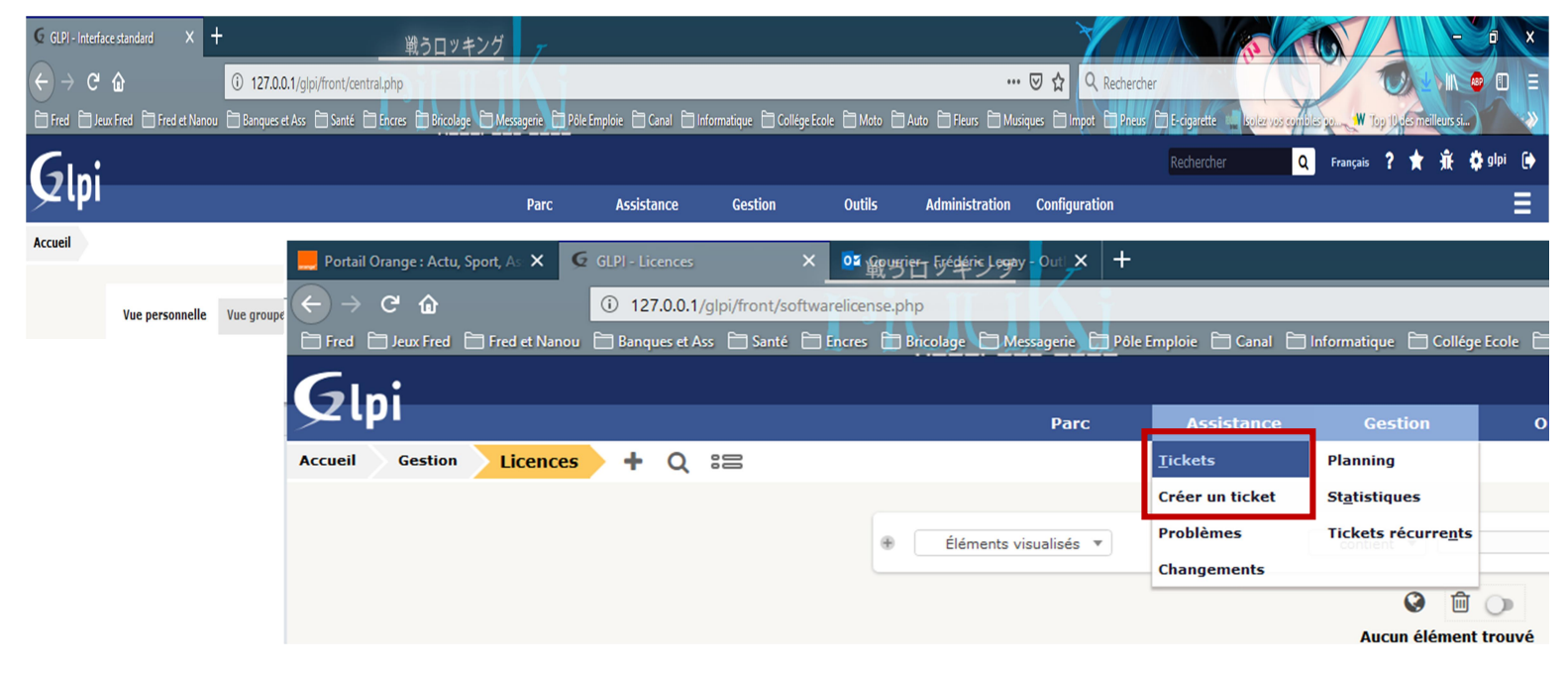

Maintenant que je suis connecté à GLPI, je sélectionne l'onglet Configuration suivi de Plugins et je clique sur Voir le catalogue des plugins.

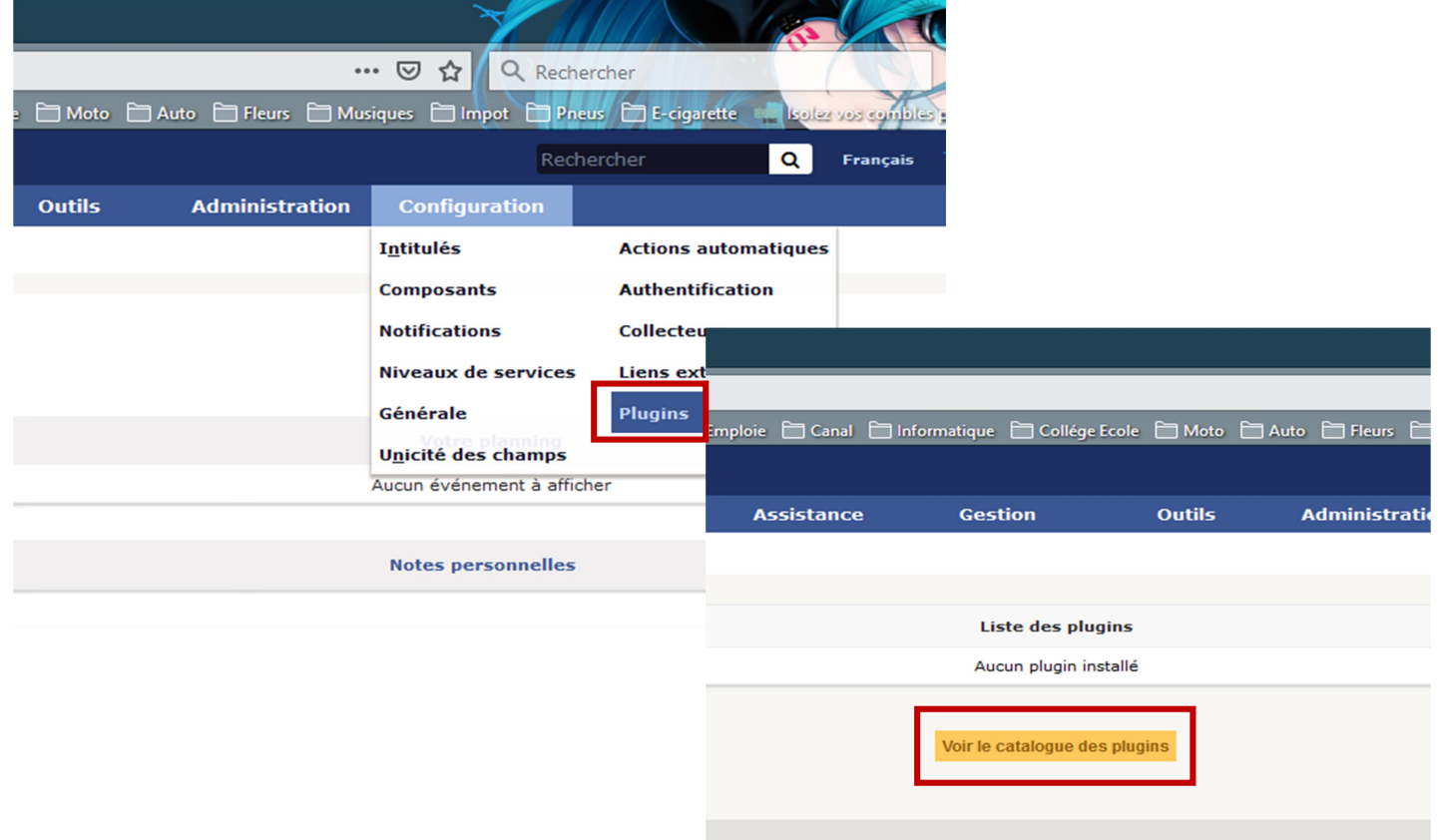

Puis je sélectionne Fusioninventory pour GLPI et suivi de l'onglet téléchargement. Après avoir décompressé le fichier je le place dans le répertoire suivant : c\wamp64\www\glpi\plugins.

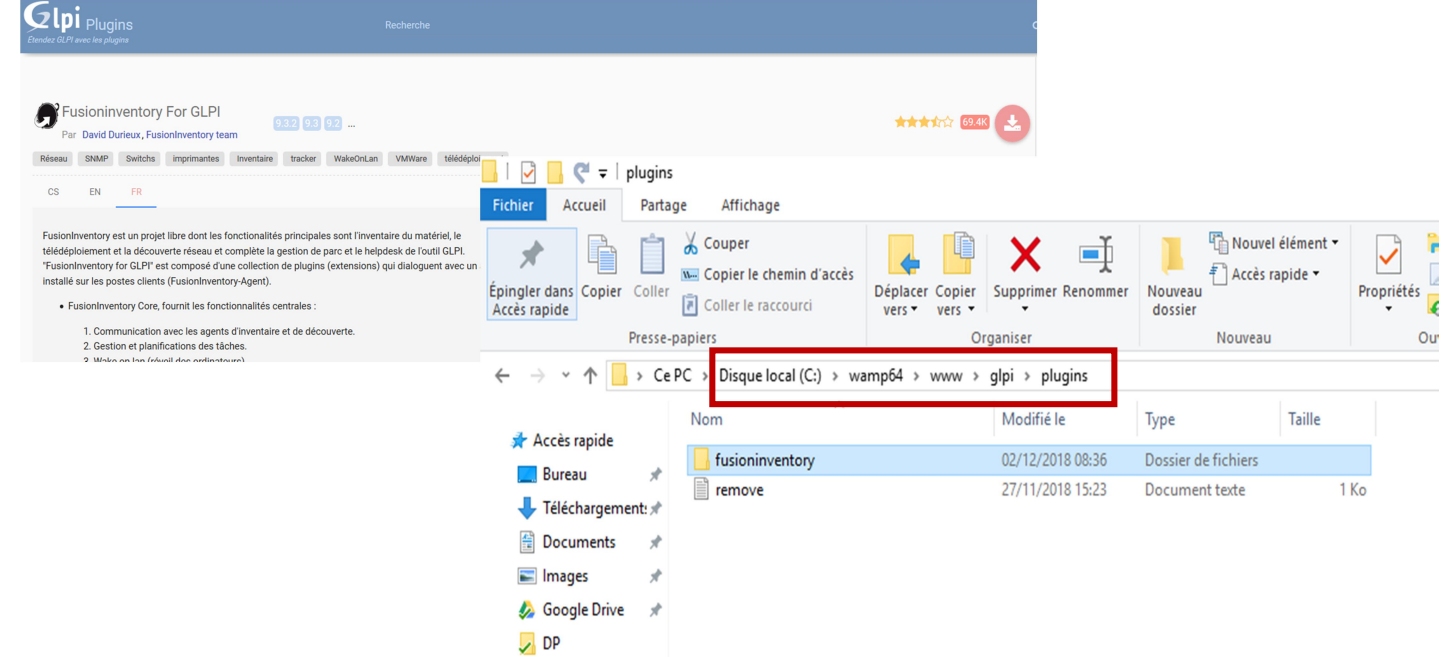

Une fois le dossier placé au bon endroit je retourne dans mon serveur GLPI et puis plugin pour installer fusioninventory et l'activer.

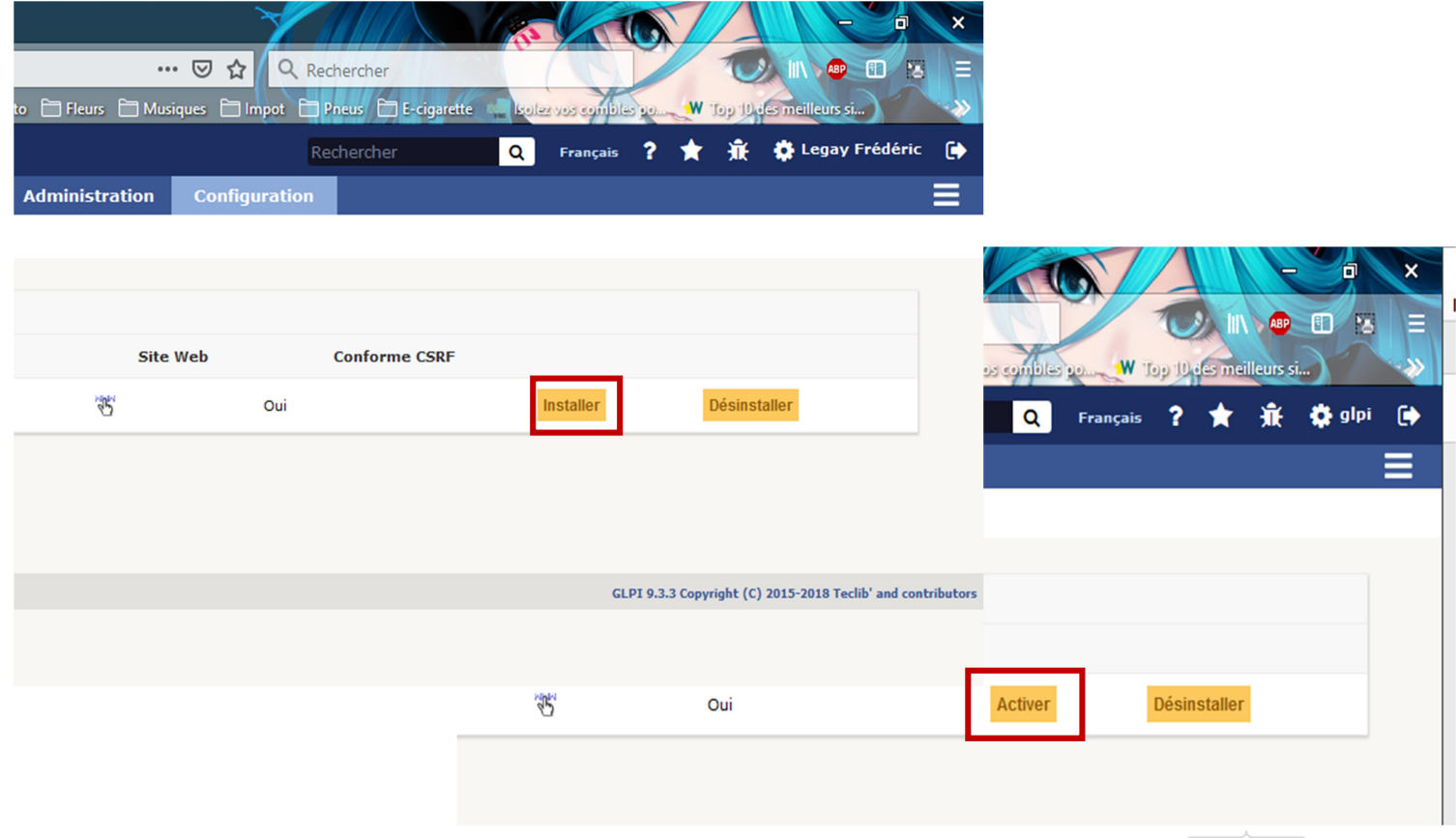

Et après avoir aussi téléchargé l'agent je procède à son installation. Je sélectionne la langue, puis j'accepte les termes de la licence sur la fenêtre suivante je laisse les composants qui sont cochés pour moi.

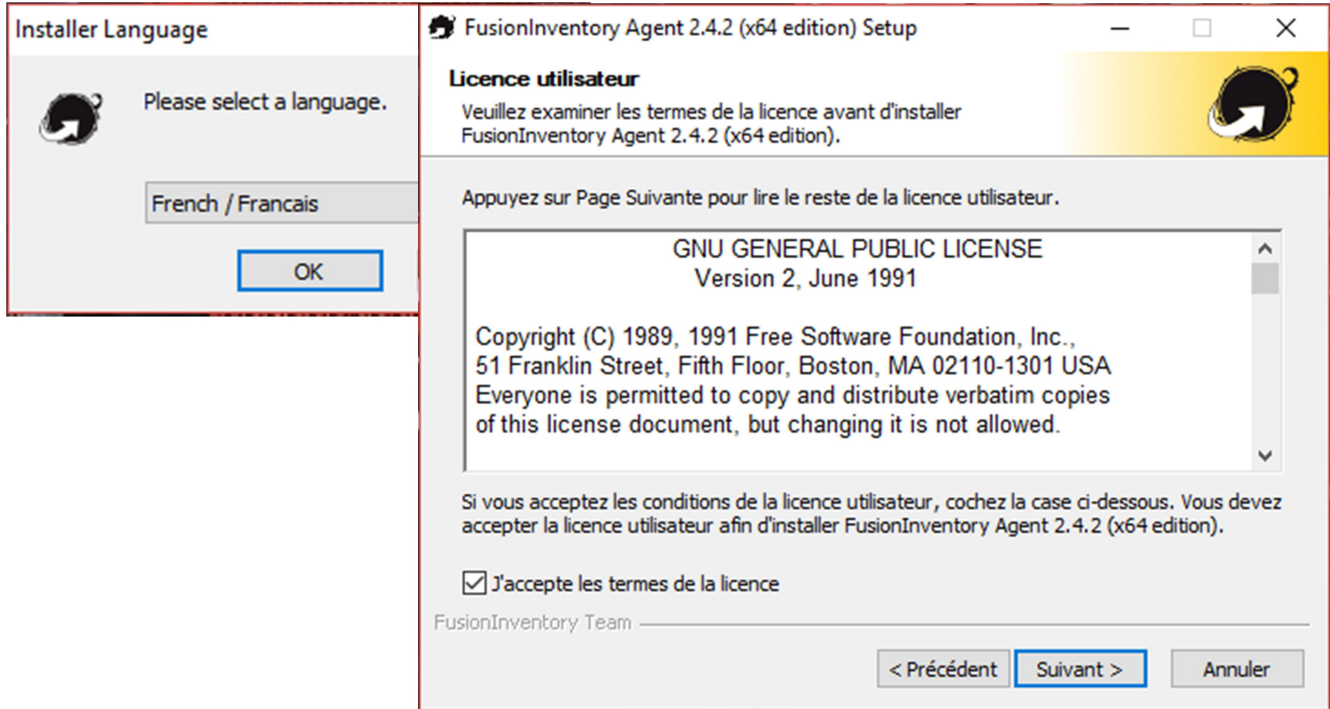

Le dossier d'installation est créé pour moi, sur la fenêtre suivante je donne l'adresse de mon serveur GLPI : http://127.0.0.1/glpi/plugins/fusioninventory et je coche installation rapide.

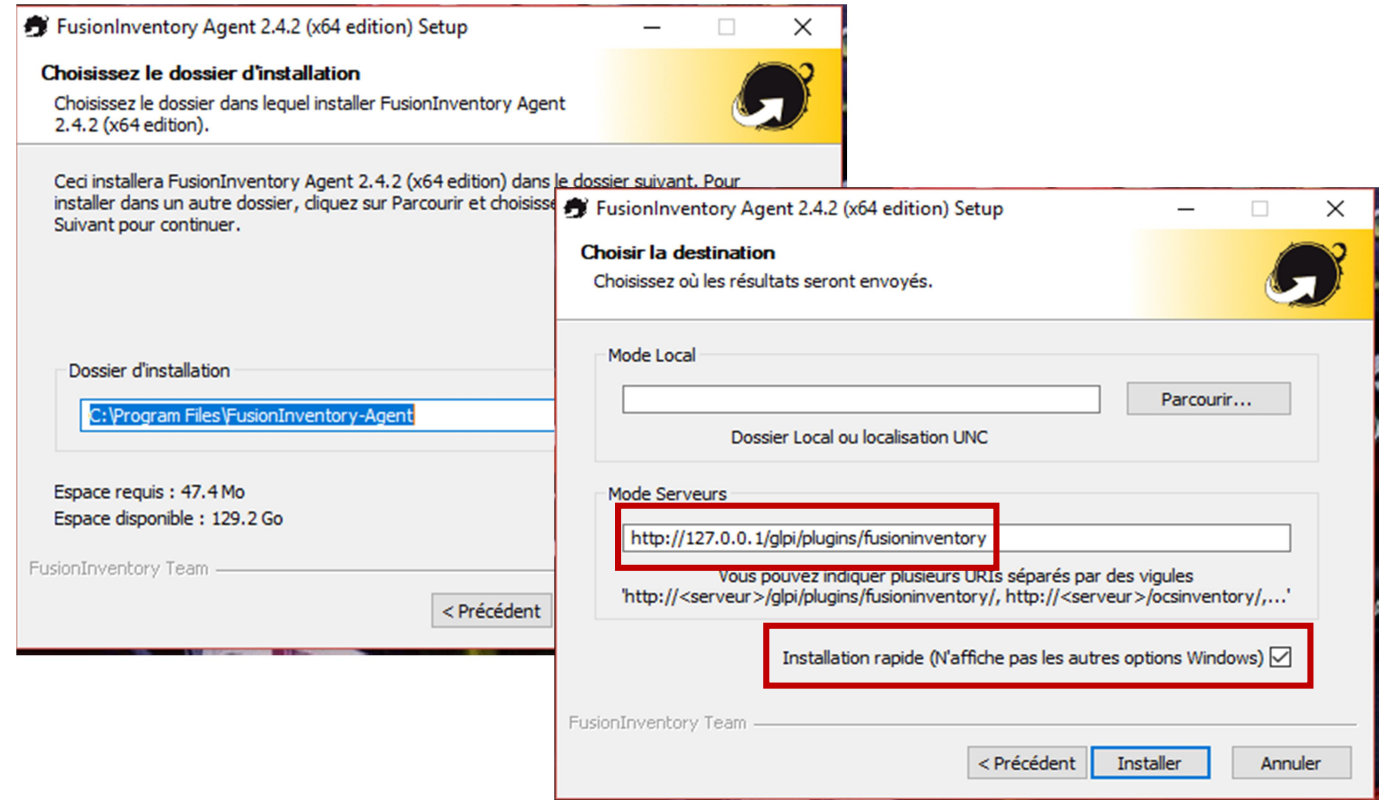

Une fois l'installation terminée j'ouvre mon navigateur et je tape l'adresse suivante : http:/127.0.0.1:62354/ pour forcer l'agent à donner les informations à mon serveur GLPI.

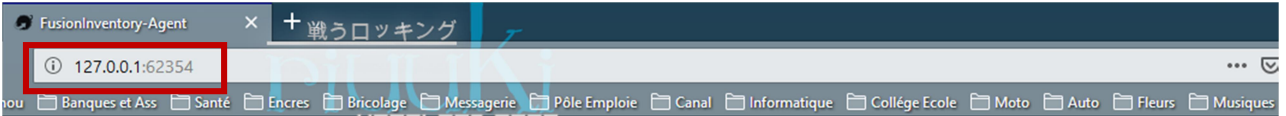

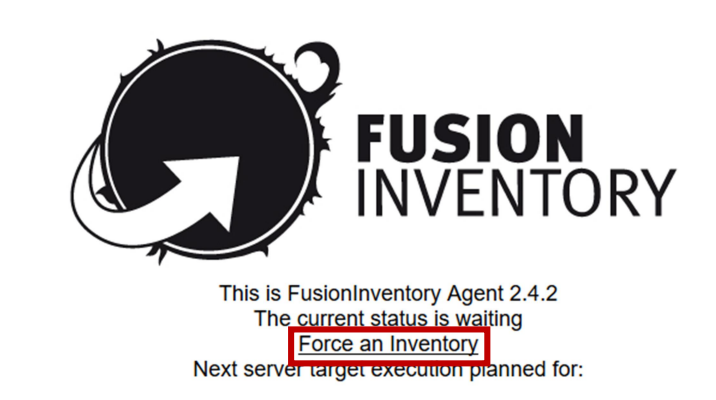

• http://127.0.0.1/glpi/plugins/fusioninventory: Mon Dec 3 01:04:21 2018

Comme on peut le constater l'agent à bien transmis les informations du PC au serveur.

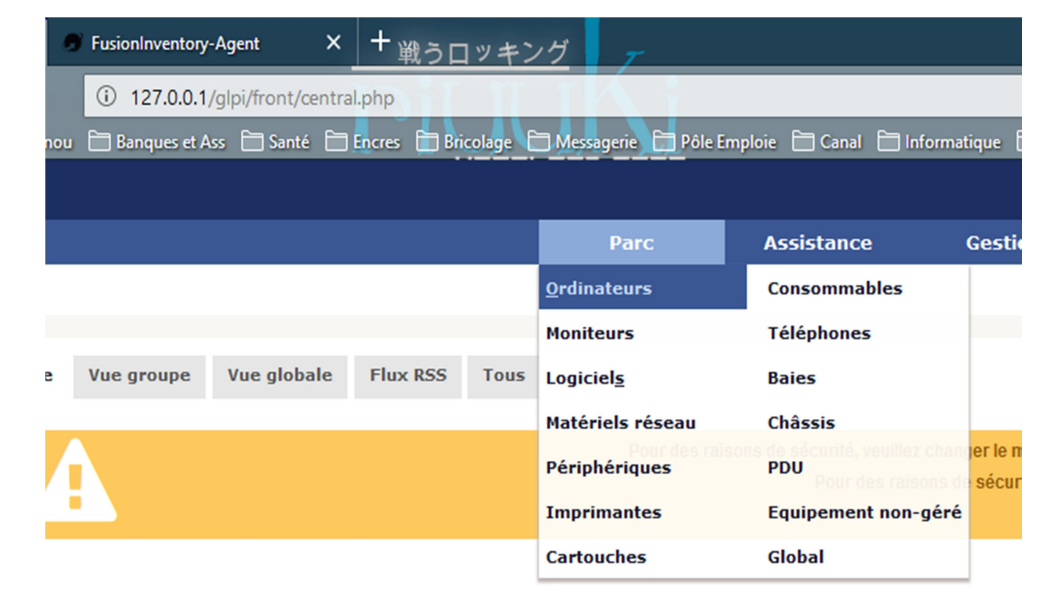

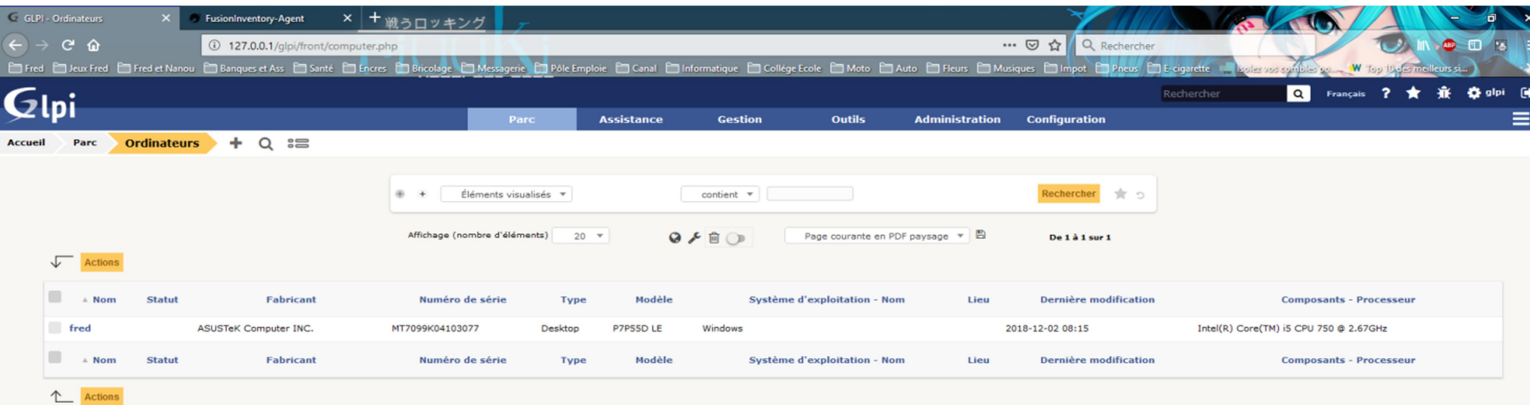

J'effectue la même opération sur mon autre machine virtuelle sous Windows 7, en déployant l'agent et je lui donne l'adresse suivante : http://192.168.1.19/glpi/plugins/fusioninventory (l'adresse donnée par ma box à mon serveur GLPI).

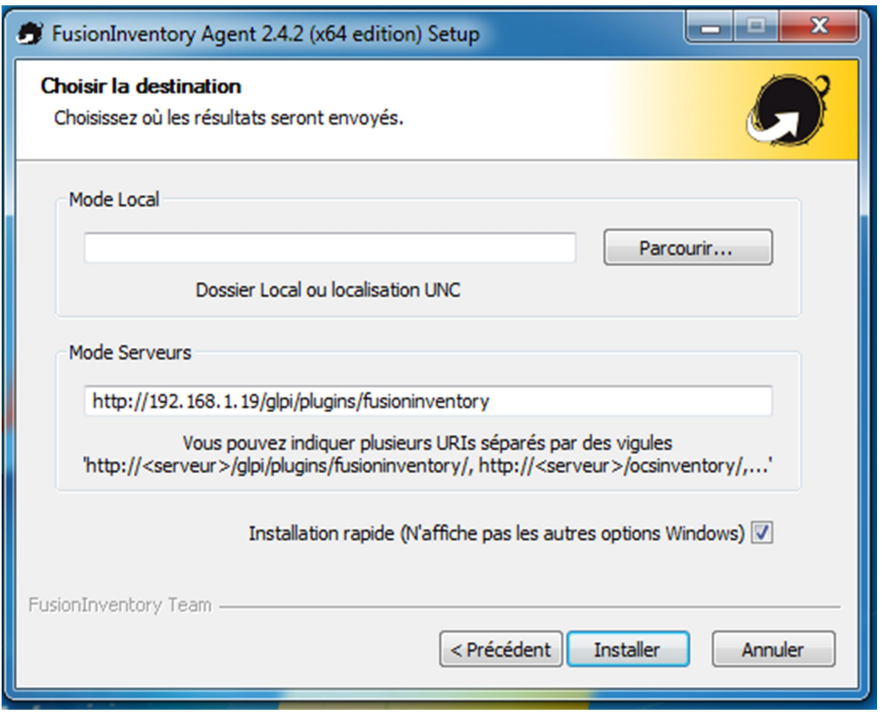

Une fois l'installation terminé j'ouvre mon navigateur et je tape l'adresse suivante : http//192.168.1.19:62354/ pour forcer l'agent à donner les informations à mon serveur GLPI.

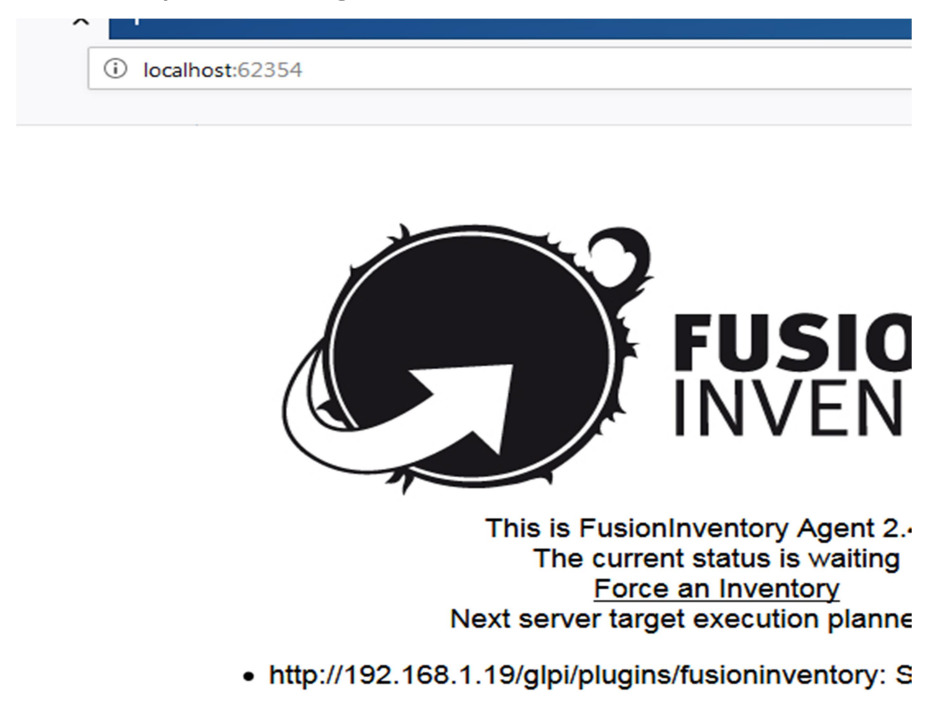

Mais malheureusement cette fois si l'agent n'a pas fait son travail correctement, je n'ai pas trouvé pourquoi pour le moment.

#### Annexe Activité-Type 2 Exemple 1 :

1 : Schéma du réseau

#### **SERVEUR DHCP**

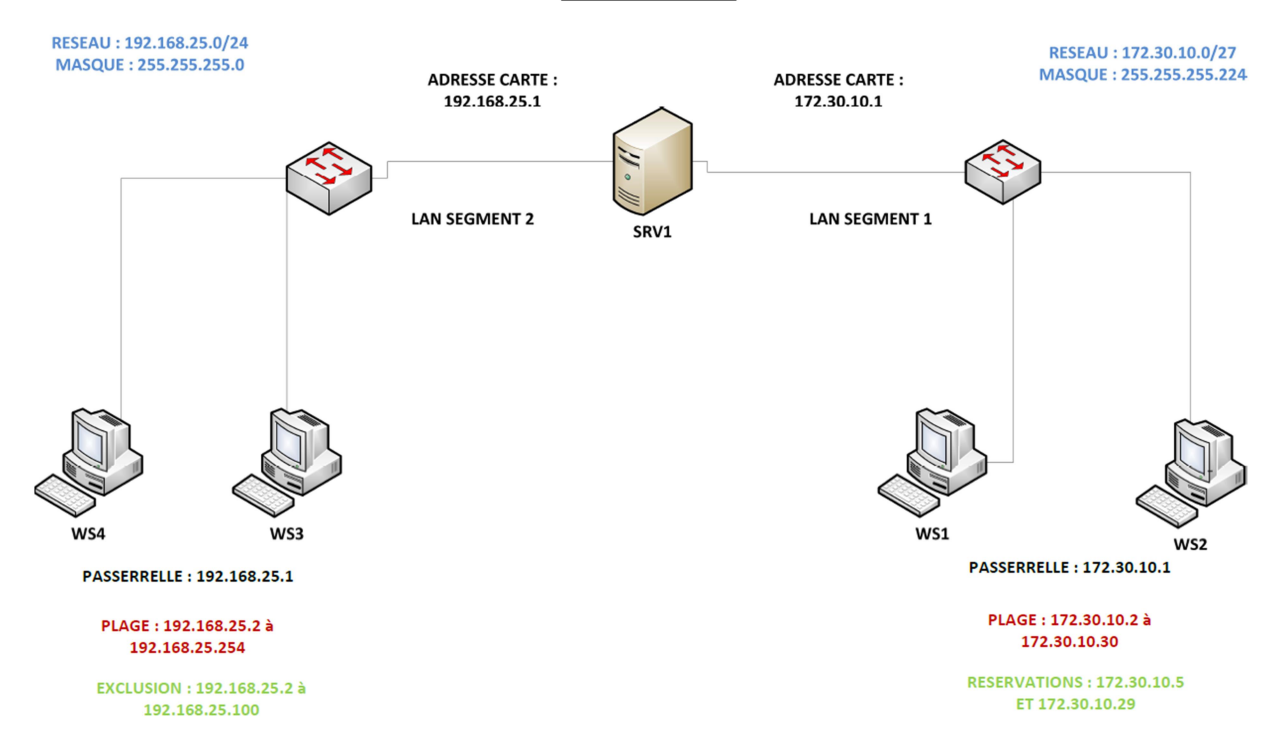

#### 2 : Capture d'écran de la création du DHCP

Depuis le Gestionnaire de serveur, cliquer sur Gérer puis sur Ajouter des rôles et fonctionnalités :

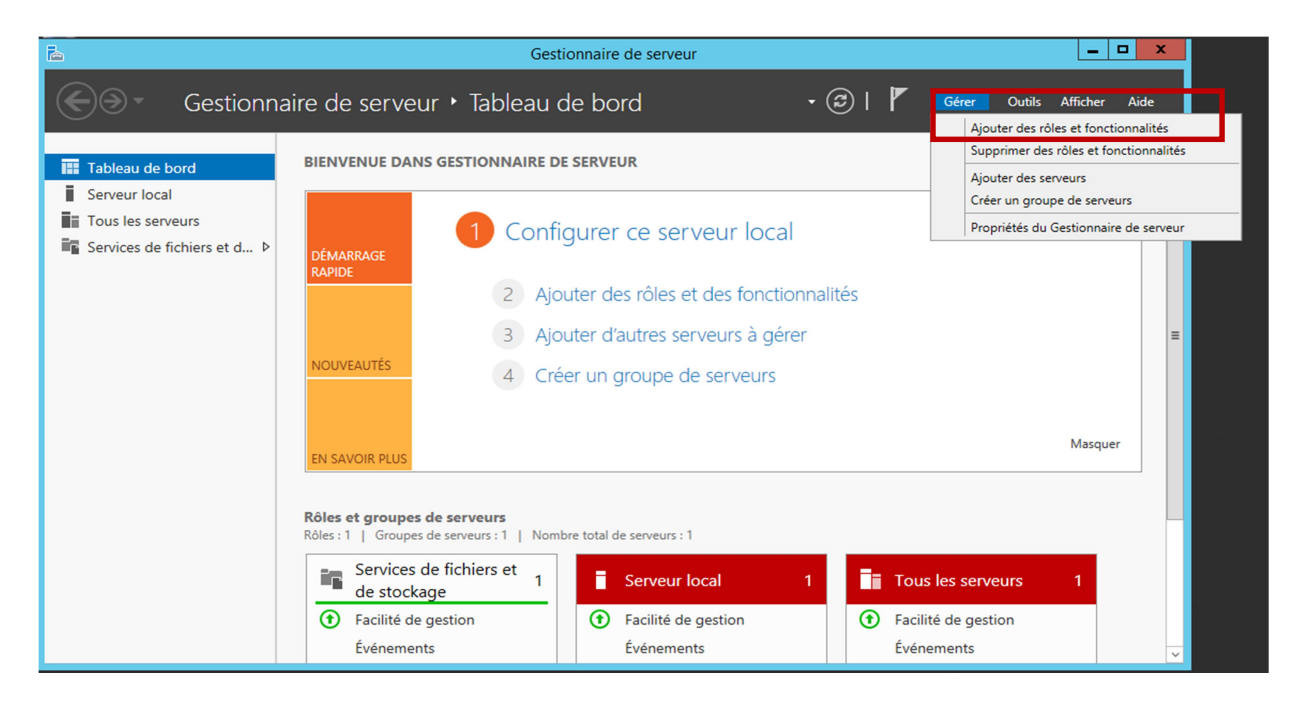

### Installation du rôle DHCP. Pour cela cocher la case Serveur DHCP :

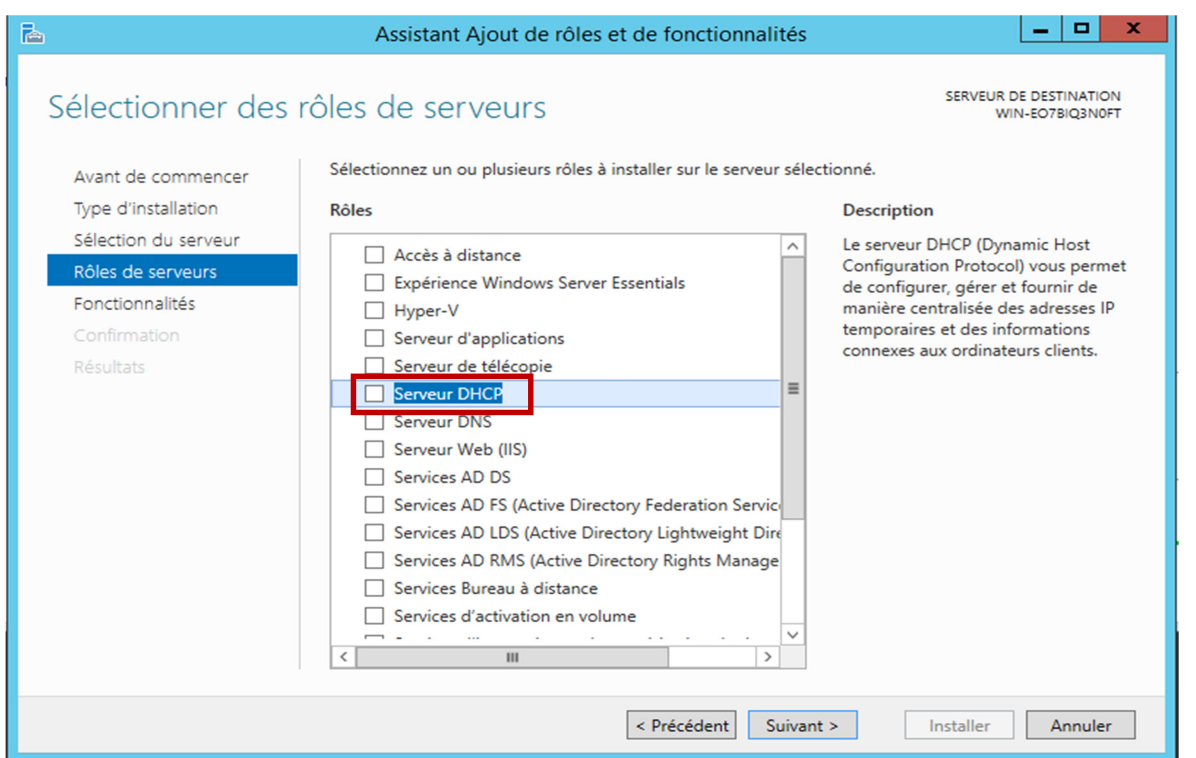

### Configuration post-déploiement, puis cliquer sur Terminer la configuration DHCP :

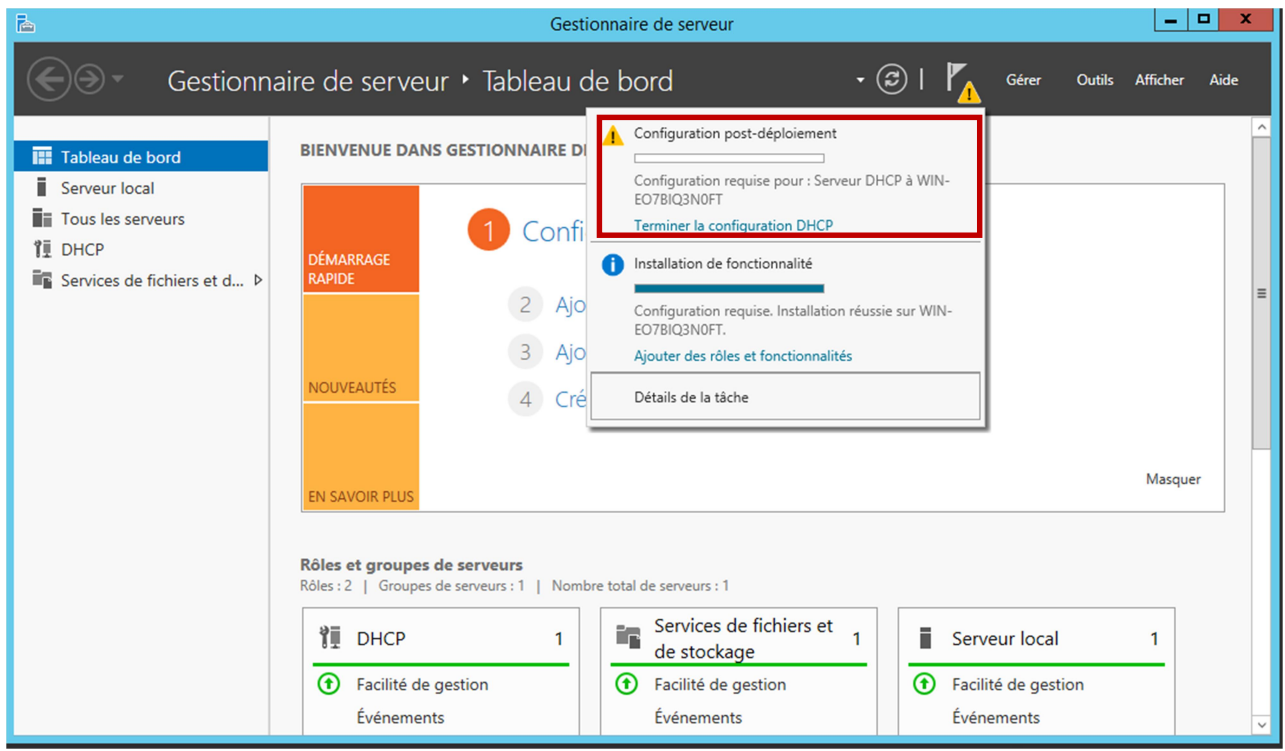

3 : Capture d'écran des créations des étendues

Configuration des étendues DHCP via le gestionnaire de serveur :

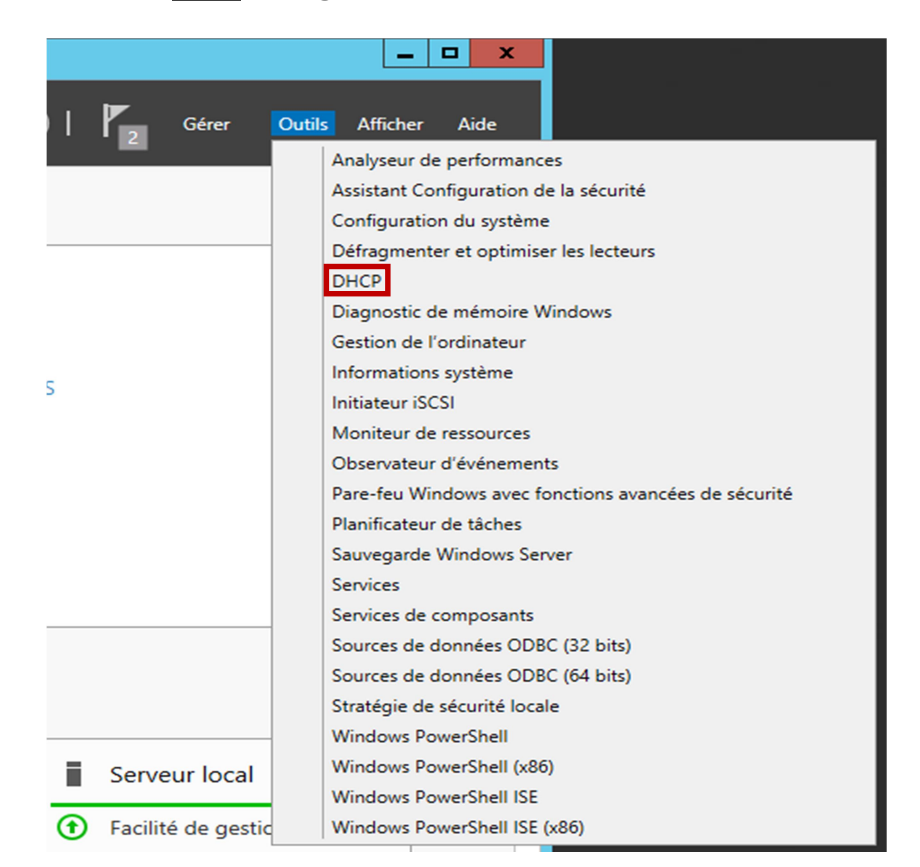

Sélectionner IPV4 puis Nouvelle étendue pour le réseau 172.30.10.0/27 :

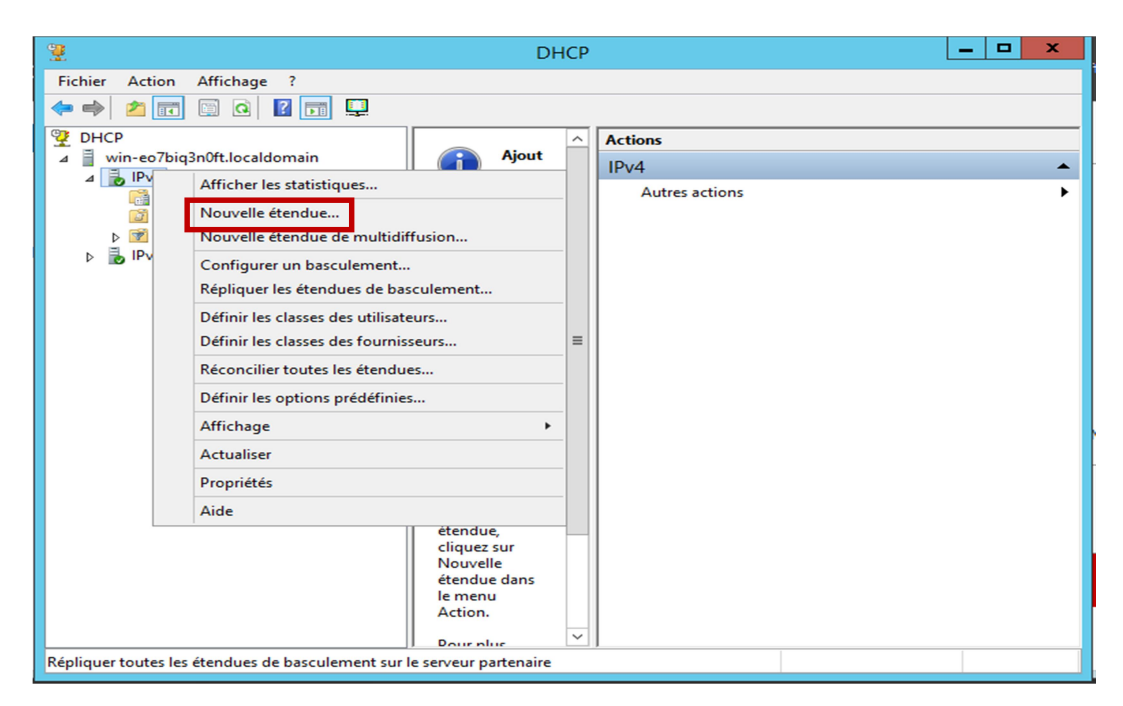

Nom de la nouvelle étendue « Jedi » :

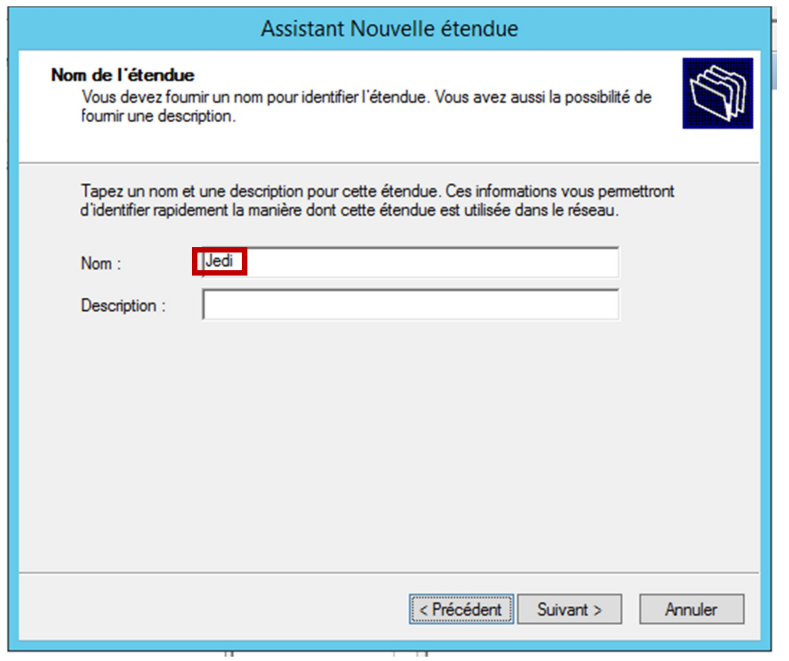

Définition de la Plage d'adresse IP et du Masque de sous réseau :

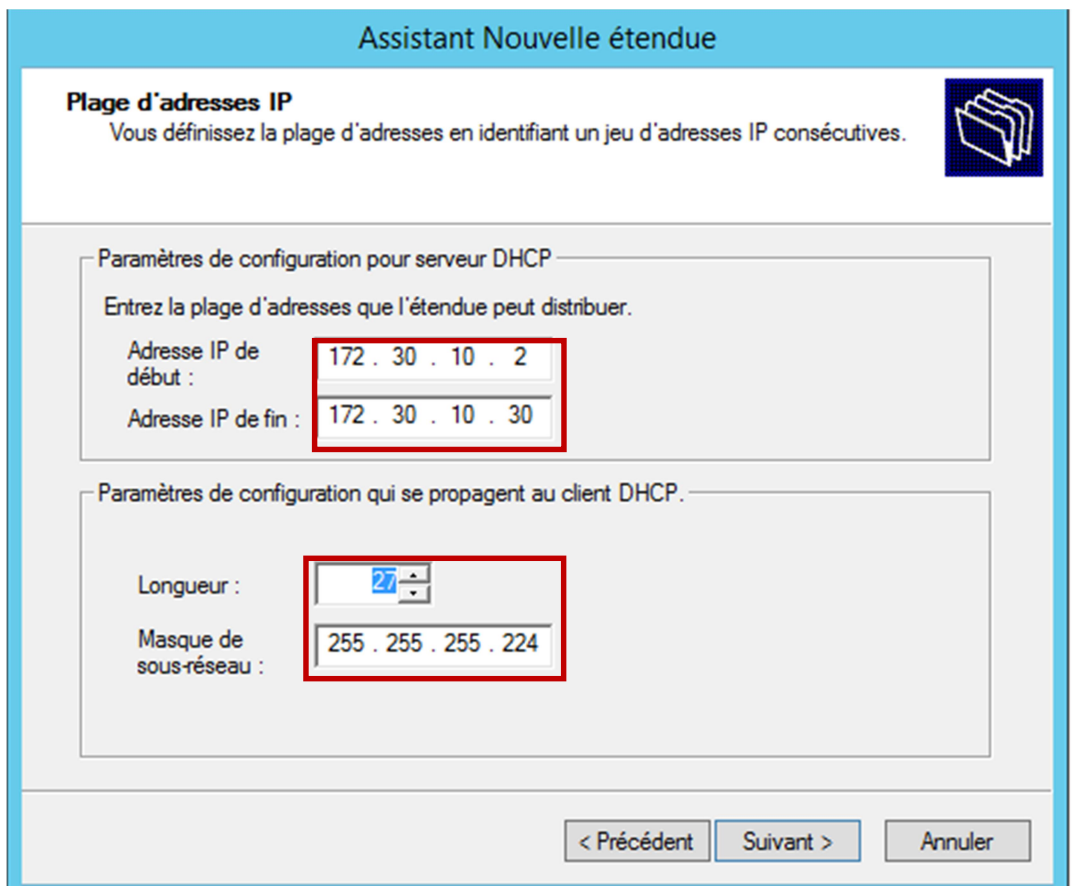

Définition de la Durée du bail, ici je la laisse comme elle est prédéfinie pour une durée de 8 jours :

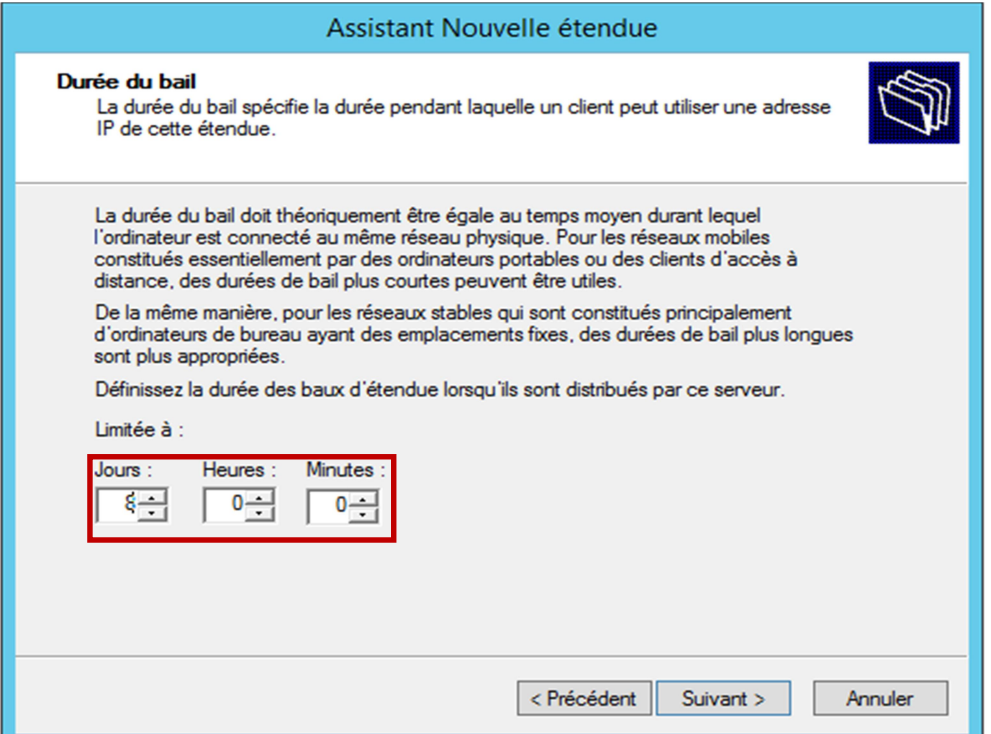

Je rajoute la passerelle par défaut du routeur pour la nouvelle étendue :

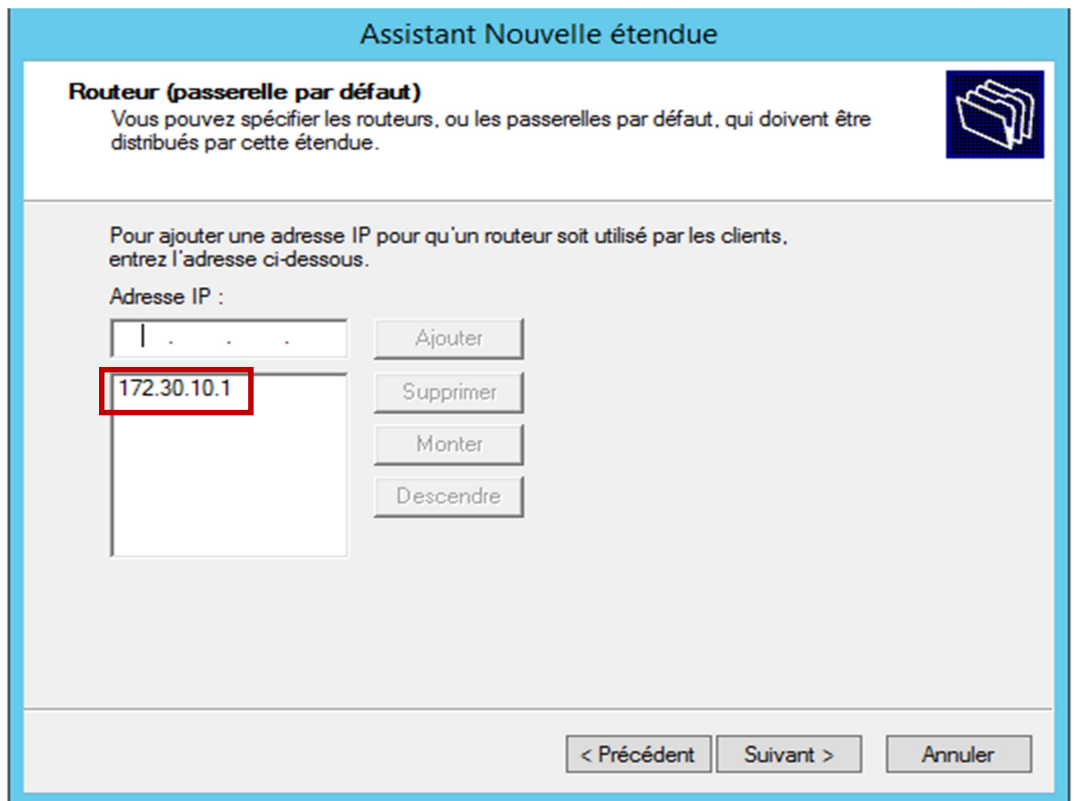

Création des Réservations d'adresses pour mes deux postes clients :

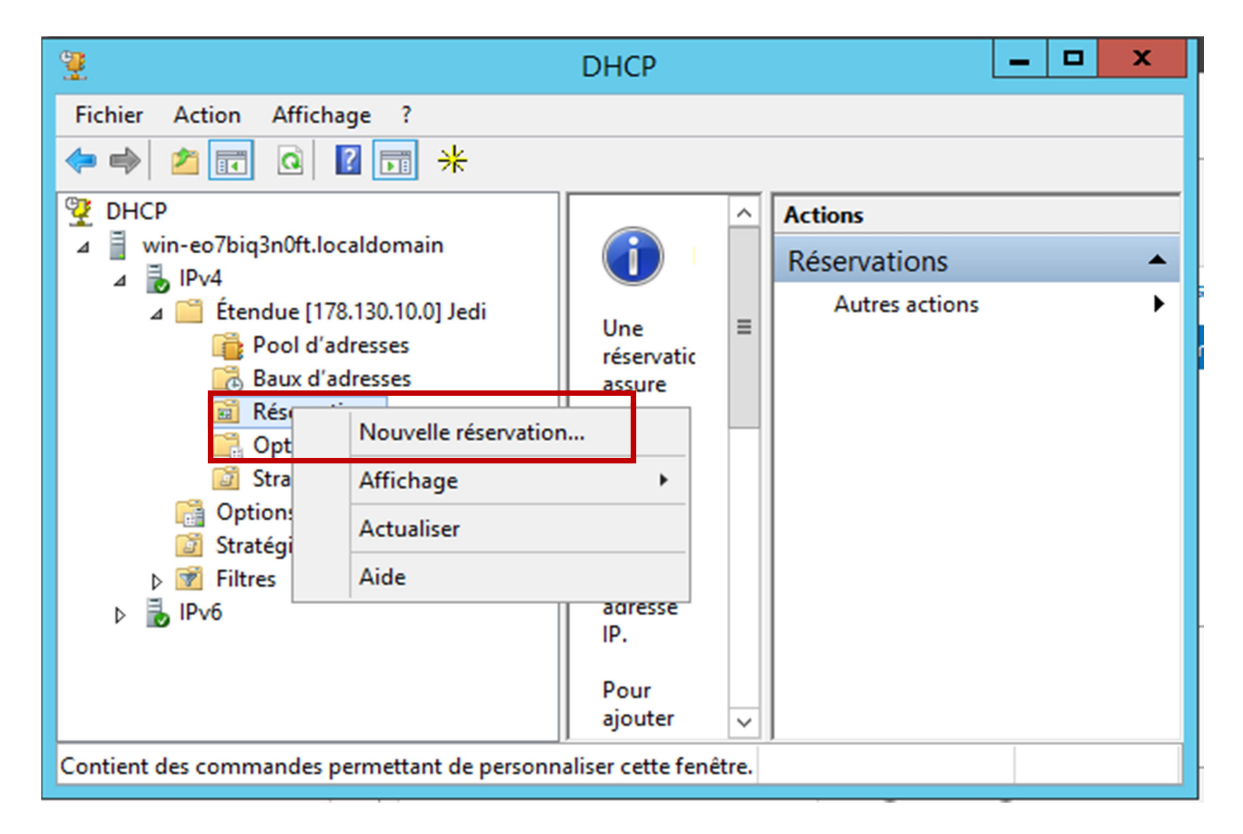

Nouvelles réservations en inscrivant l'adresse souhaitée, associée avec l'adresse MAC de mes postes clients :

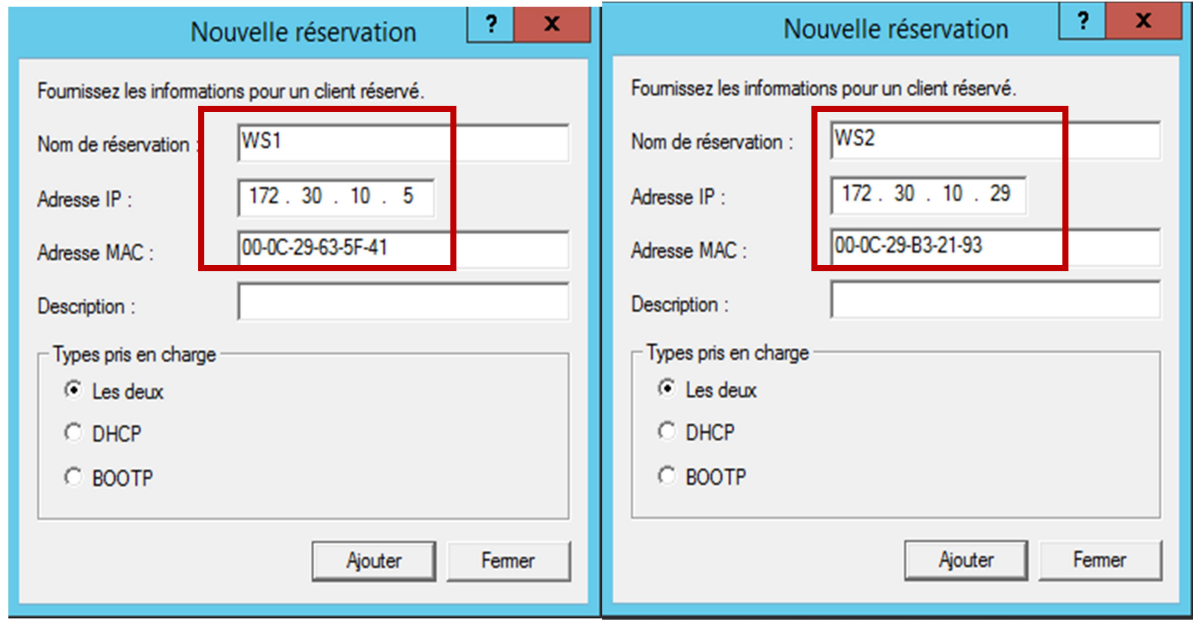

Après démarrage de mes deux postes clients, je démarre tape l'invite de commande et tape la commande « ipconfig /all » :

Sur WS1 :

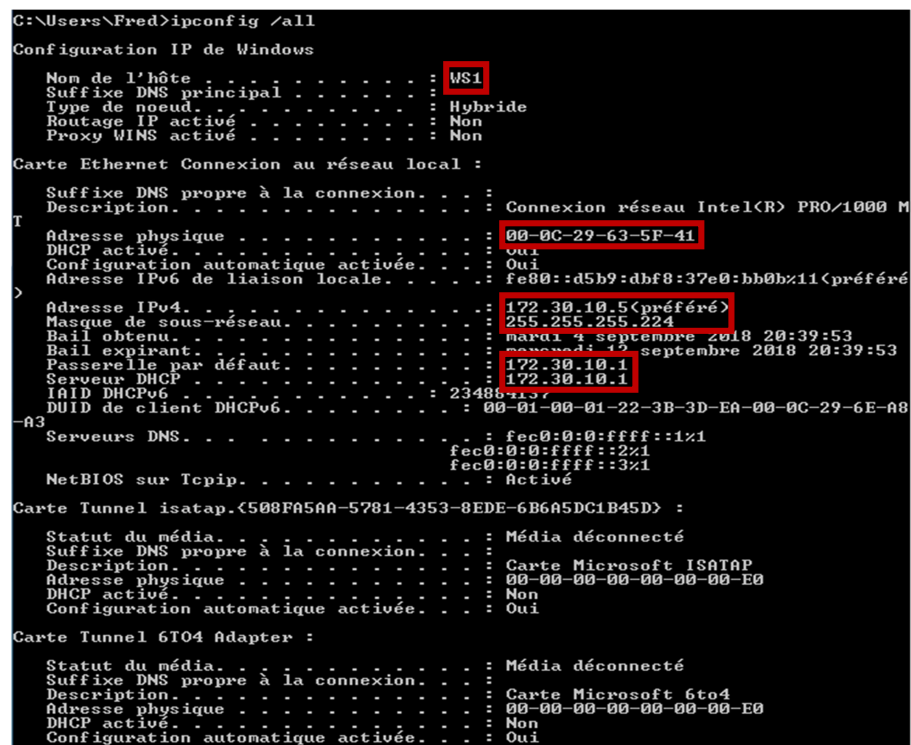

Sur WS2 :

```
\Users\Fred>ipconfig /all
onfiguration IP de Windows
 Nom de l'hôte<br>Suffixe DNS principal . . .<br>Type de noeud. . . . . . . . . .<br>Routage IP activé . . . . . .<br>Proxy WINS activé . . . . . .
                                  : <mark>WS2</mark><br>: Hybride<br>: Non<br>: Non
 te Ethernet Connexion au réseau local :
 . . : fec0:0:0:ffff::1x1<br>fec0:0:0:ffff::2x1<br>fec0:0:0:ffff::3x1<br>. . : Activé
 Serveurs DNS. . . . . .
 NetBIOS sur Topip. . . . . . . . . .
rte Tunnel isatap.{508FA5AA-5781-4353-8EDE-6B6A5DC1B45D> :
```
Création d'une nouvelle étendue pour le réseau 192.168.25.0/24 que je nomme « Sith »

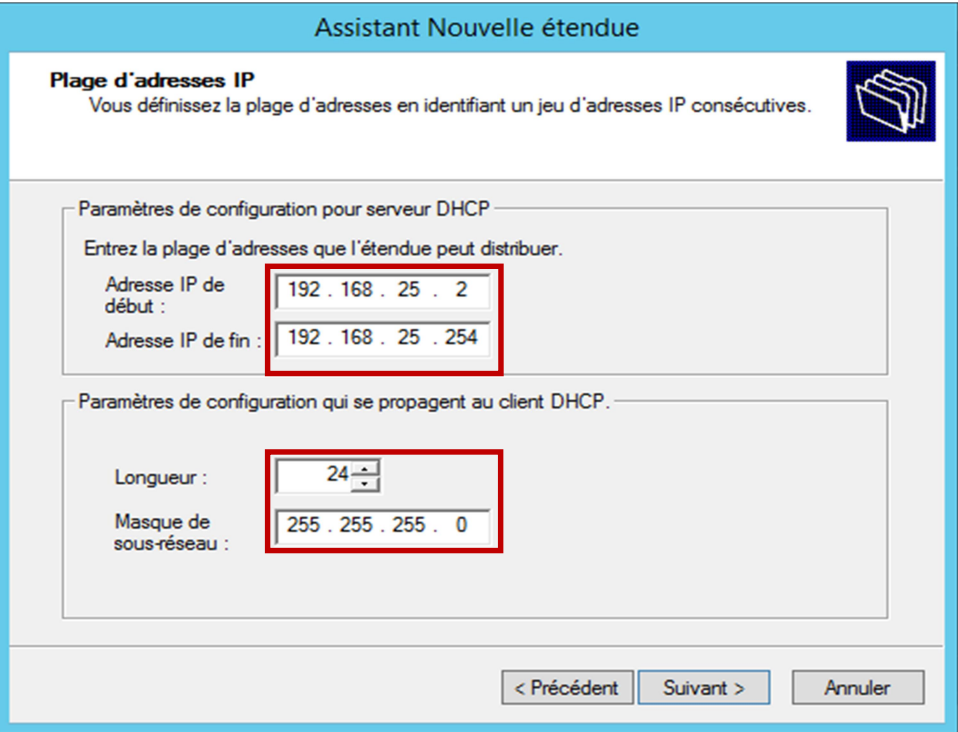

Création d'une exclusion de plage IP :

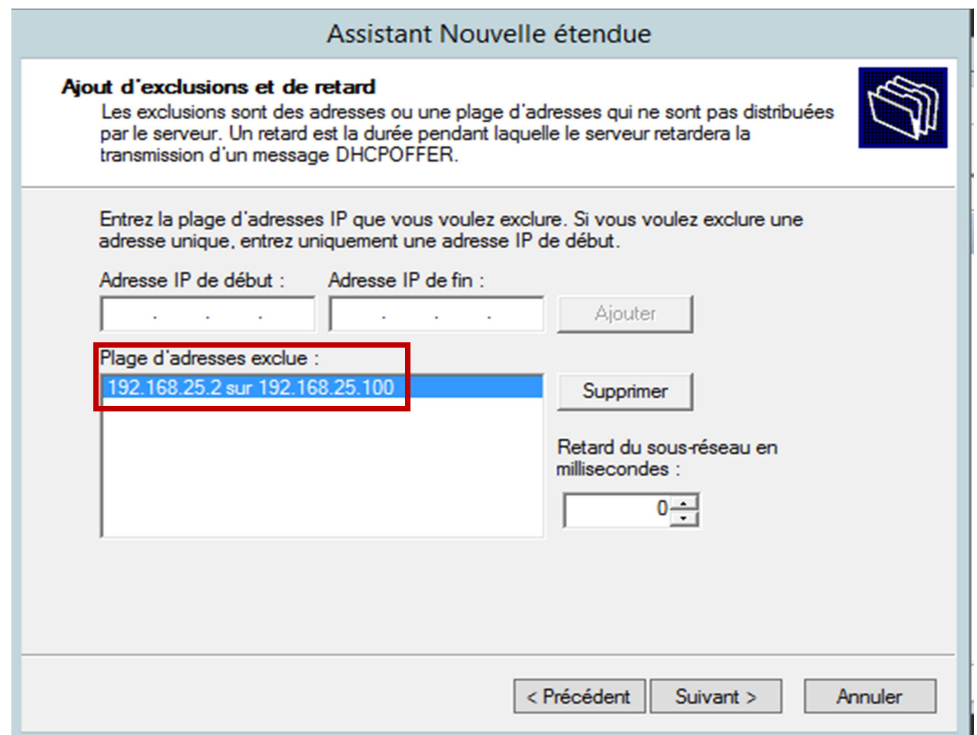

Pour la Durée du bail je mets 30 Minutes :

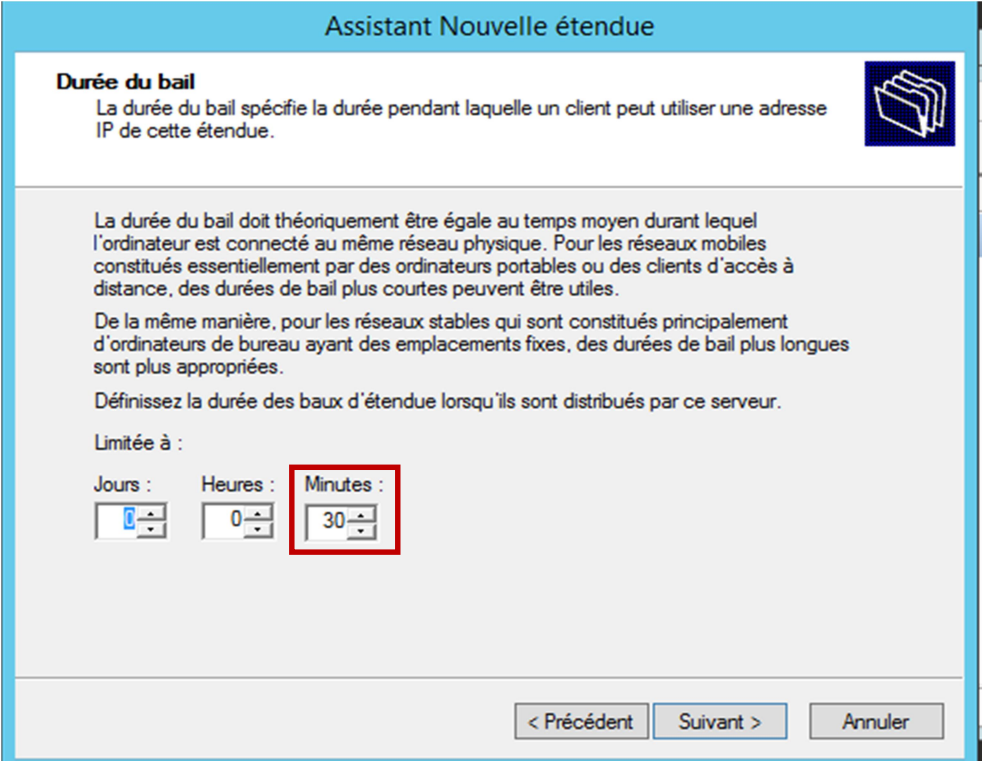

Je rajoute la passerelle par défaut du routeur pour la nouvelle étendue :

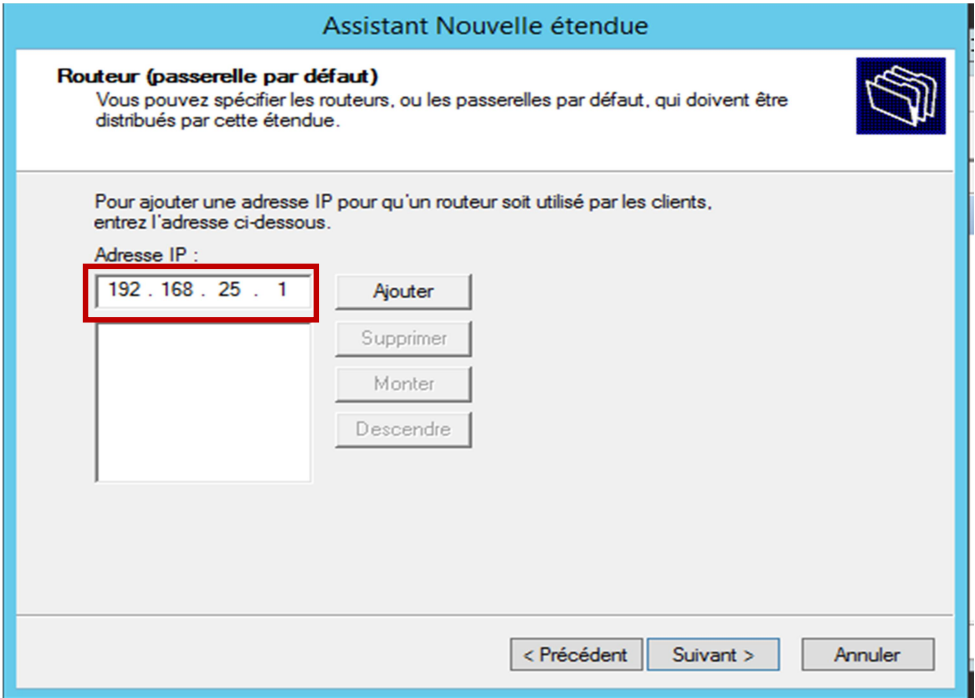

Après démarrage des postes clients je démarre L'invite de commande, je tape la commande suivante « ipconfig /all» pour contrôler les adresses IP et la passerelle :

Sur WS3 :

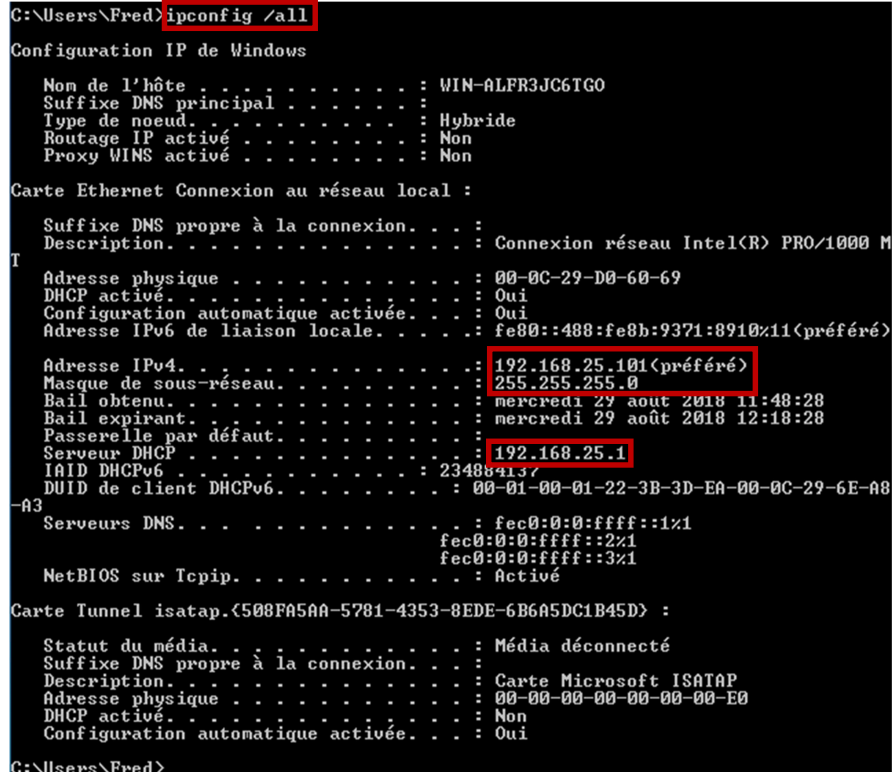

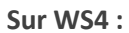

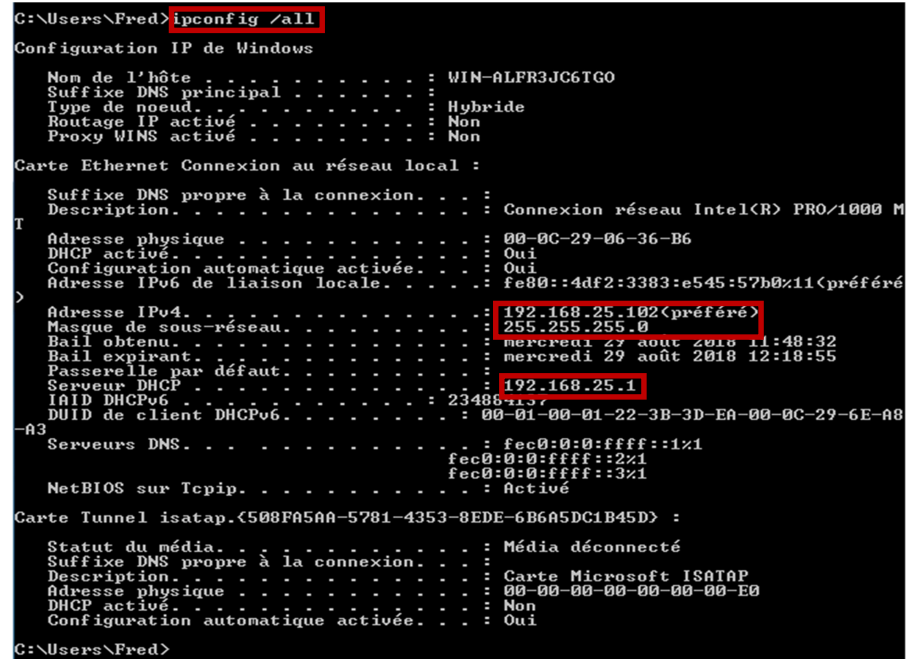

Voir annexe Activité-Type 2 Exemple 2 :

1 : Capture d'écran de la création du RAID 1

Après avoir Booté sur la clé USB, je sélectionne Install CentOS 7 puis je tape Entrée.

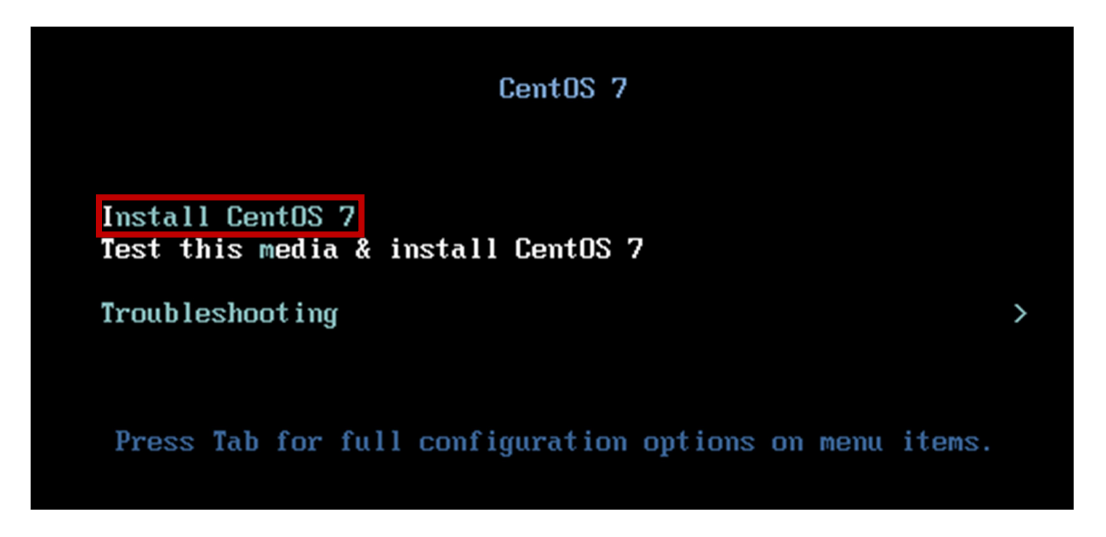

Le processus de décompression se déroule jusqu'à l'apparition de la fenêtre du choix de la langue, je sélectionne Français puis je clique sur Poursuivre.

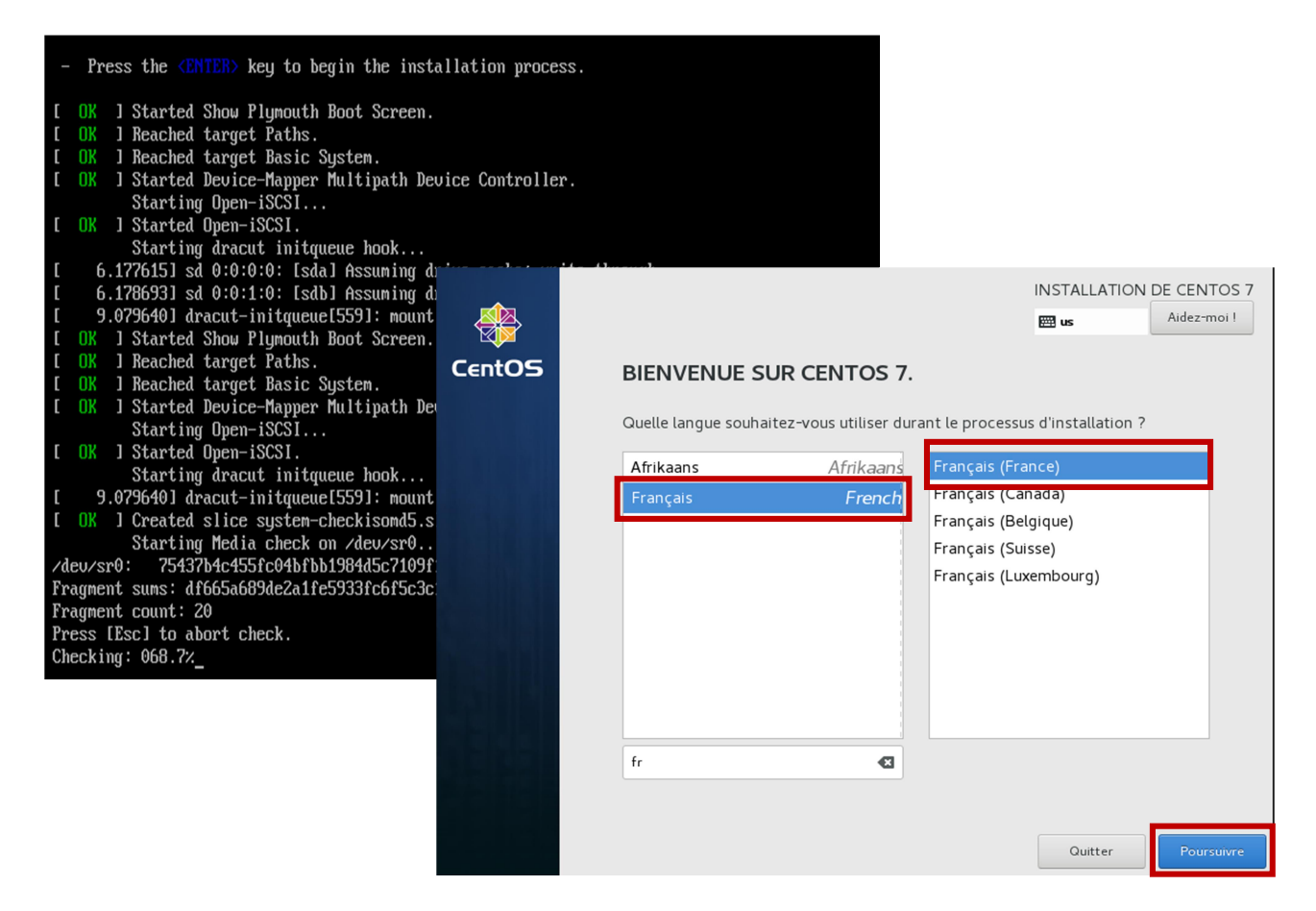

Sur la fenêtre suivante je sélectionne la destination de l'installation de CentOS 7.

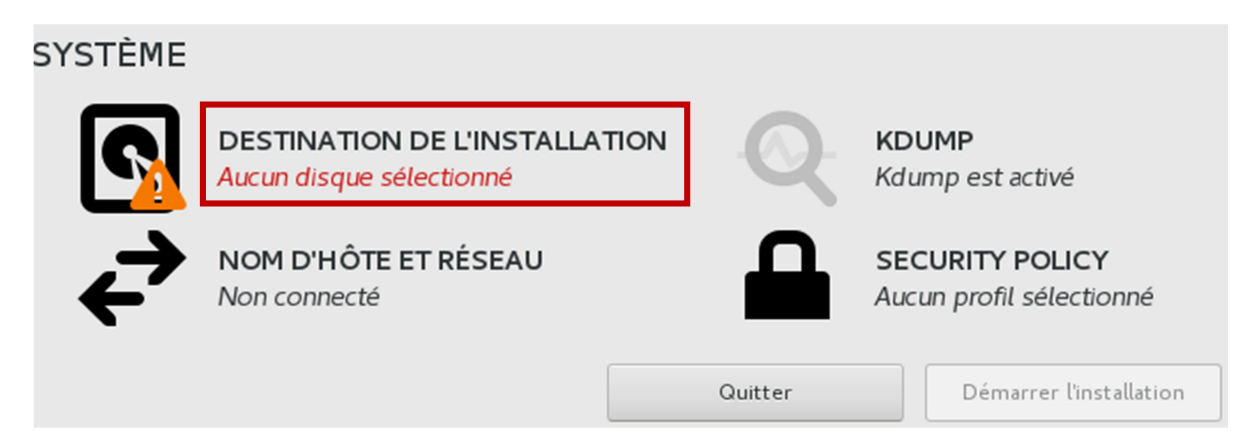

Je sélectionne les deux disques présents sur le système (sda et sdb) car je crée un Raid 1 puis je clique Terminé.

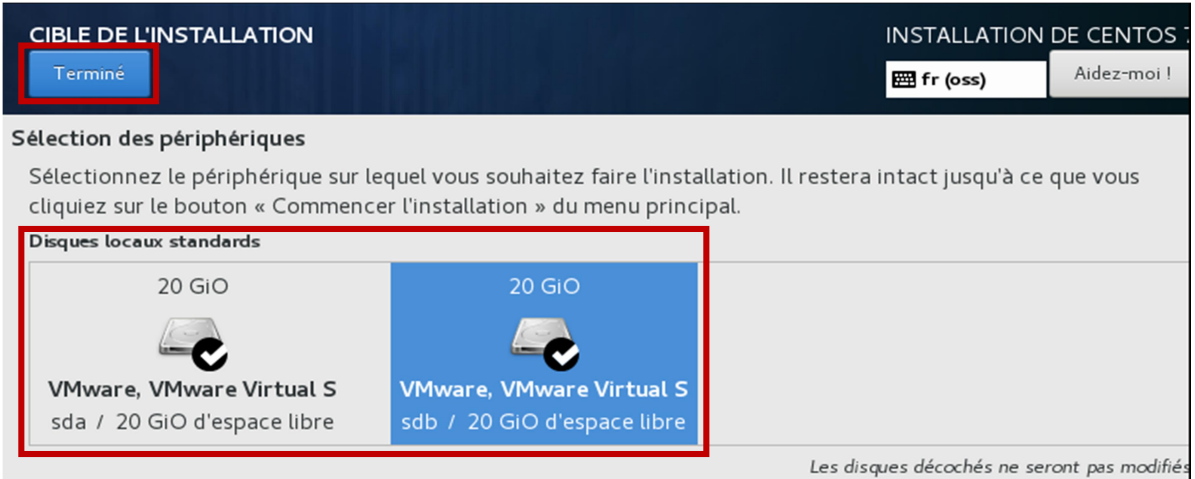

Je coche la case Je vais configurer le partitionnement puis sur Terminé.

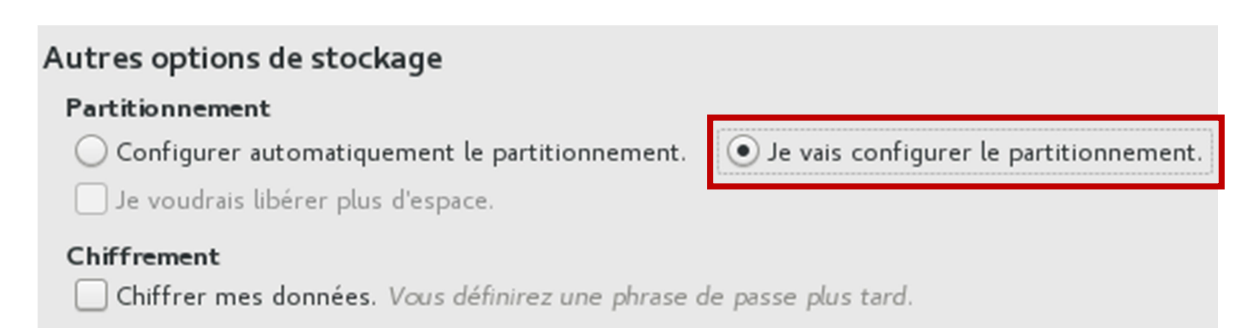

Je sélectionne Cliquez ici pour les créer automatiquement.

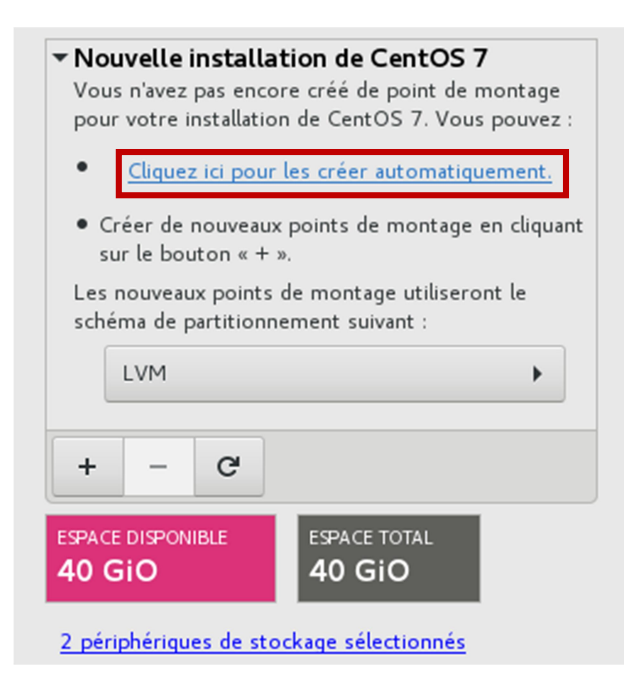

La fenêtre Partitionnement Manuel apparait et je commence par configurer le /boot : Capacité souhaité : 1024 MIO, Type de périphérique : RAID, Niveau de RAID : RAID1, Système de fichier : XFS, Etiquette : BOOT.

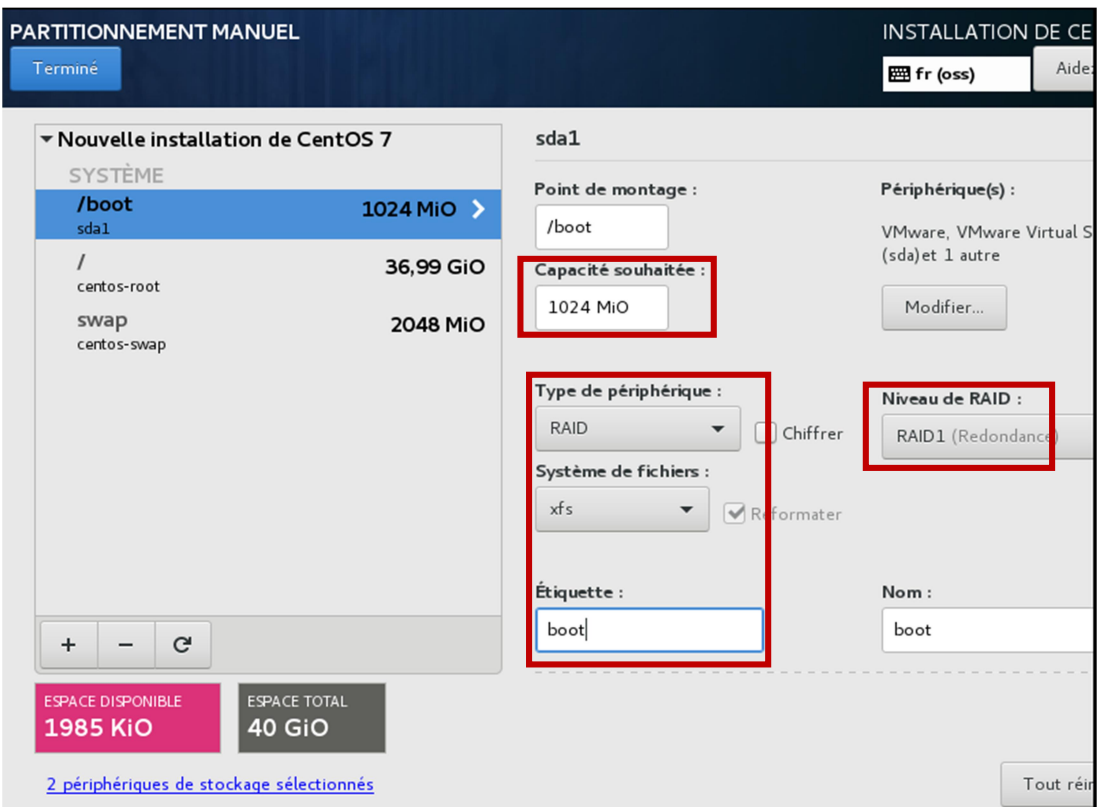

La fenêtre Partitionnement Manuel apparait et je commence par configurer le /boot : Capacité souhaité : 1024 MIO, Type de périphérique : RAID, Niveau de RAID : RAID1, Système de fichier : XFS, Etiquette : BOOT.

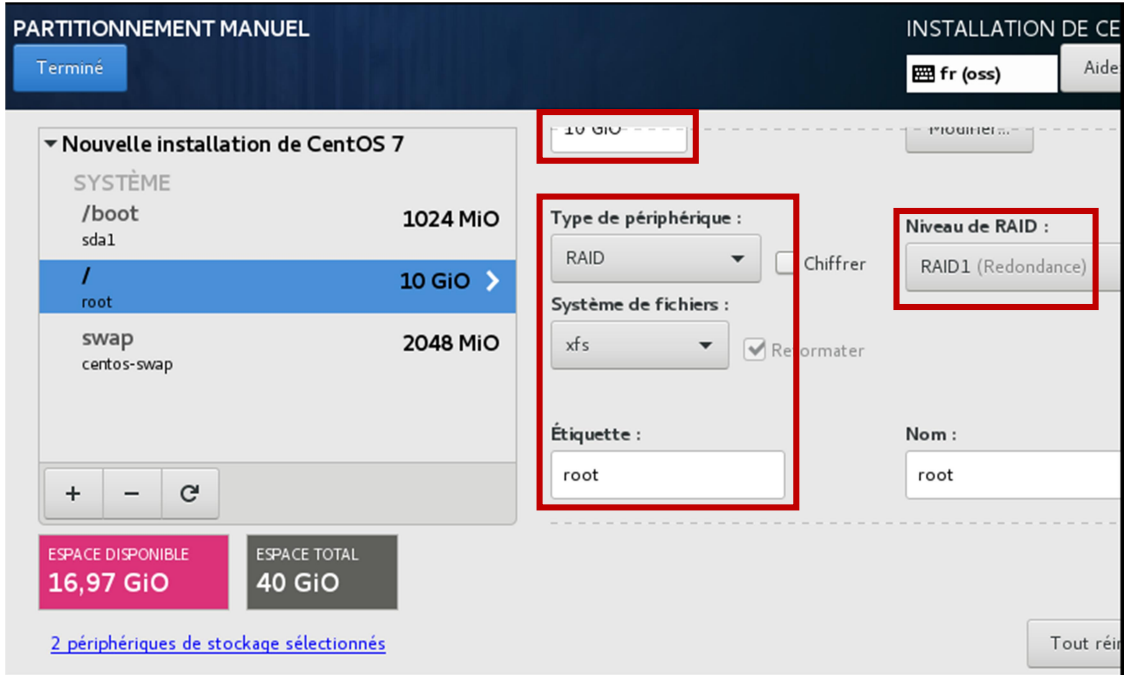

Puis je configure le swap : Capacité souhaité : 2024 MIO, Type de périphérique : LVM, Système de fichier : SWAP, Etiquette : SWAP, je modifie le Volume Group en modifient le Niveau RAID : RAID1 et la Stratégie sur la taille que je laisse en automatique puis je clique Enregistrer.

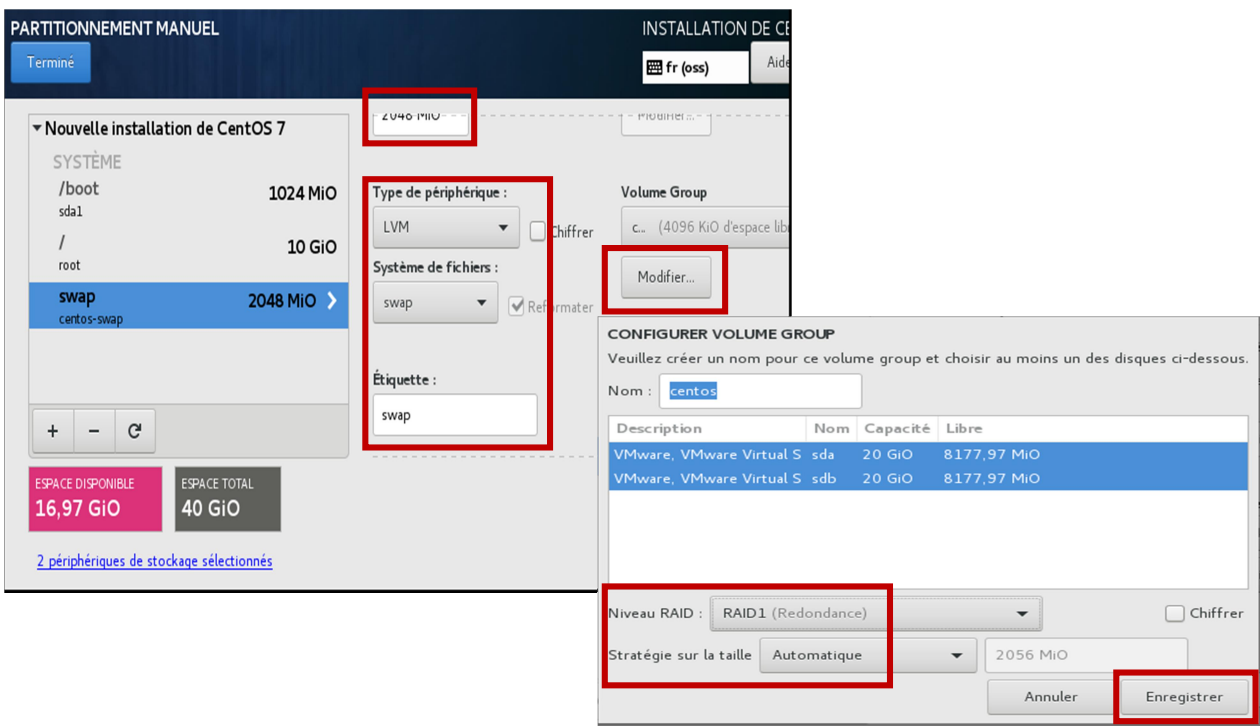

J'ajoute un nouveau point de montage en cliquant sur l'onglet  $\pm$  puis je sélectionne /home.

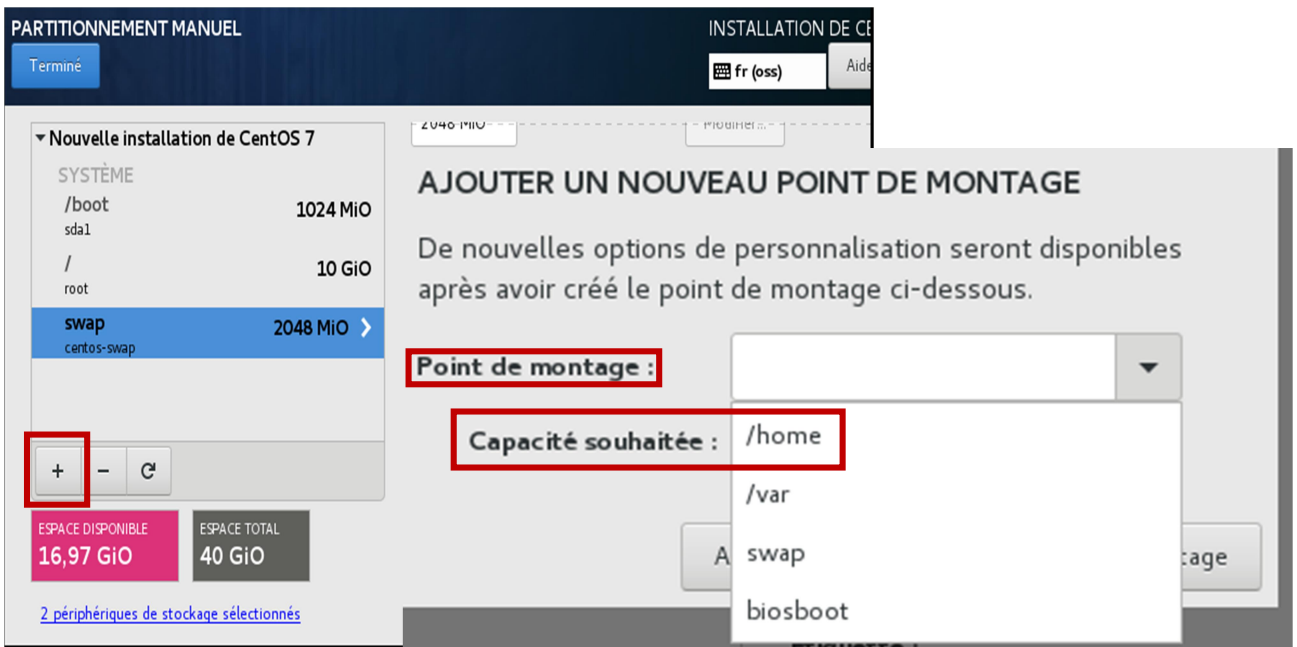

Puis je clique sur Ajouter un point de montage.

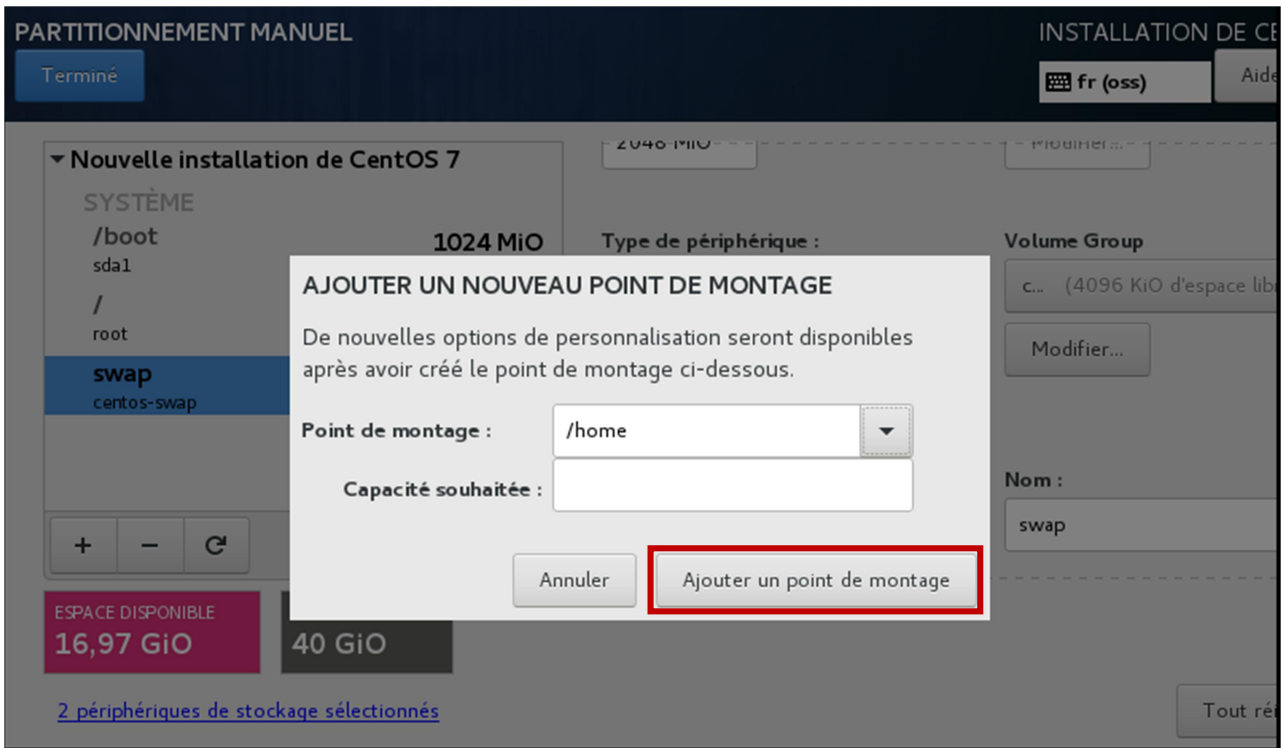

Puis je configure le /home de la manière suivante : Capacité souhaité : 16,97 GIO, Type de périphérique : RAID, Niveau de RAID : RAID1, Système de fichier : XFS, Etiquette : HOME.

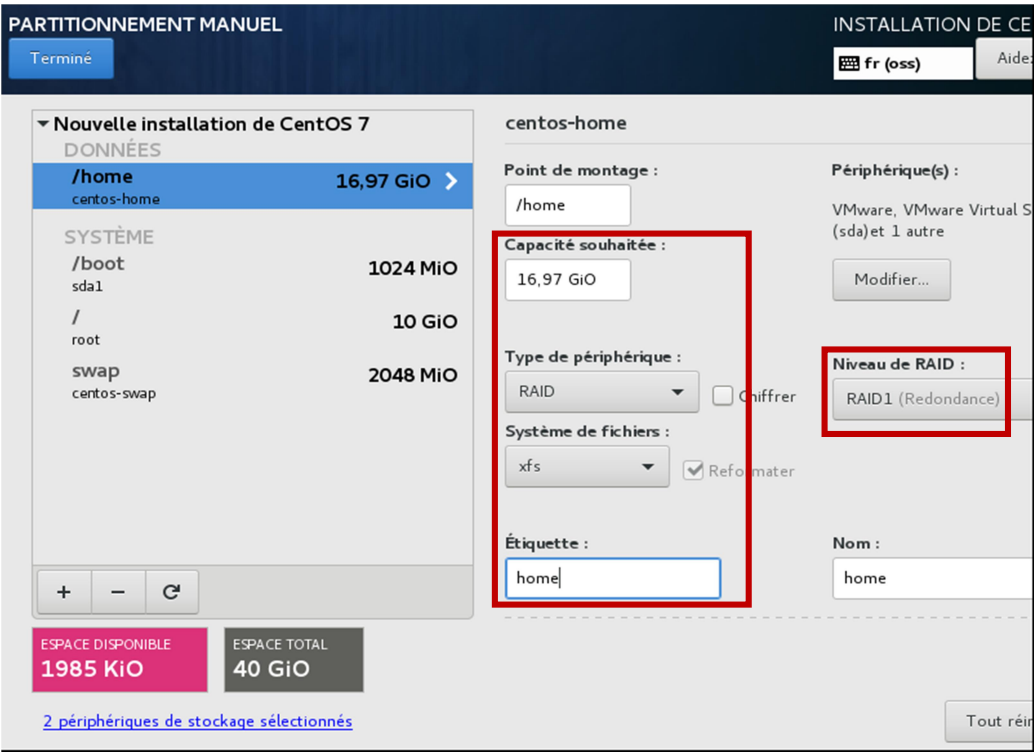

Je clique sur terminer et j'accepte les modifications.

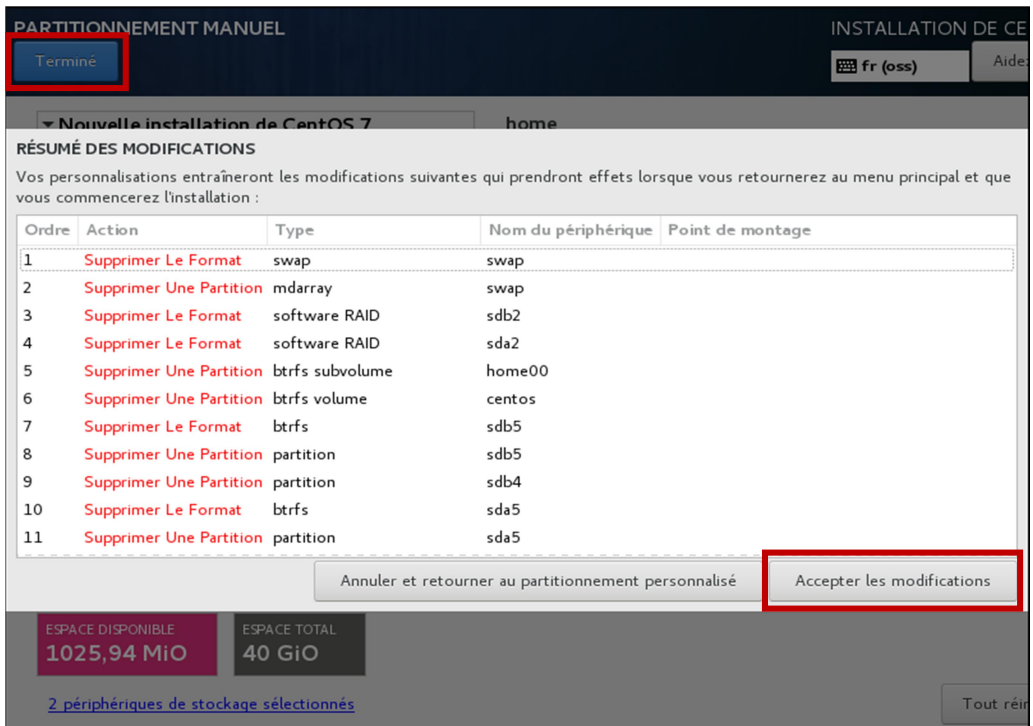

Puis je clique sur Démarrer l'installation.

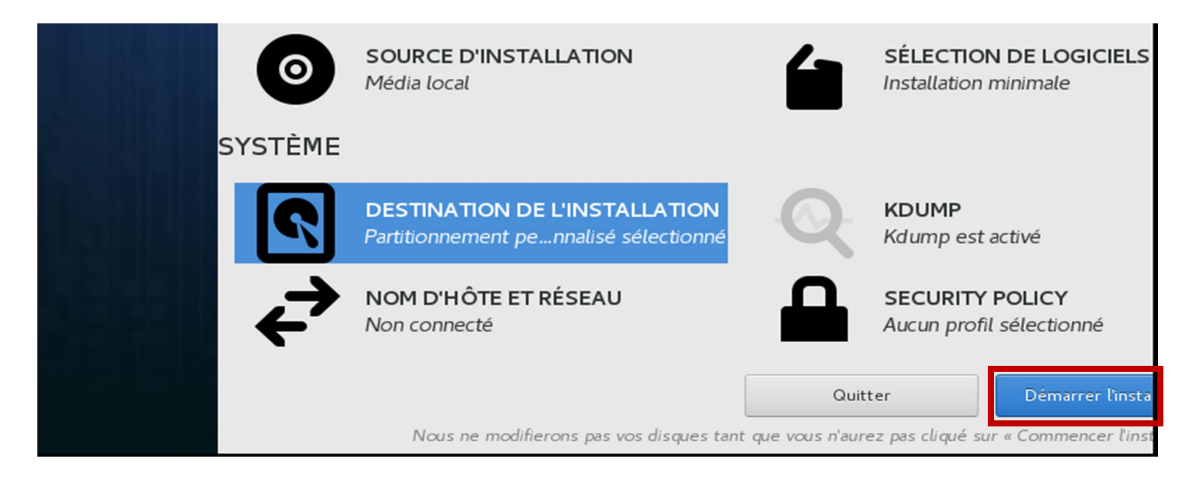

Pendant l'installation des paquets je mets mon mot de passe administrateur puis je clique sur Terminer.

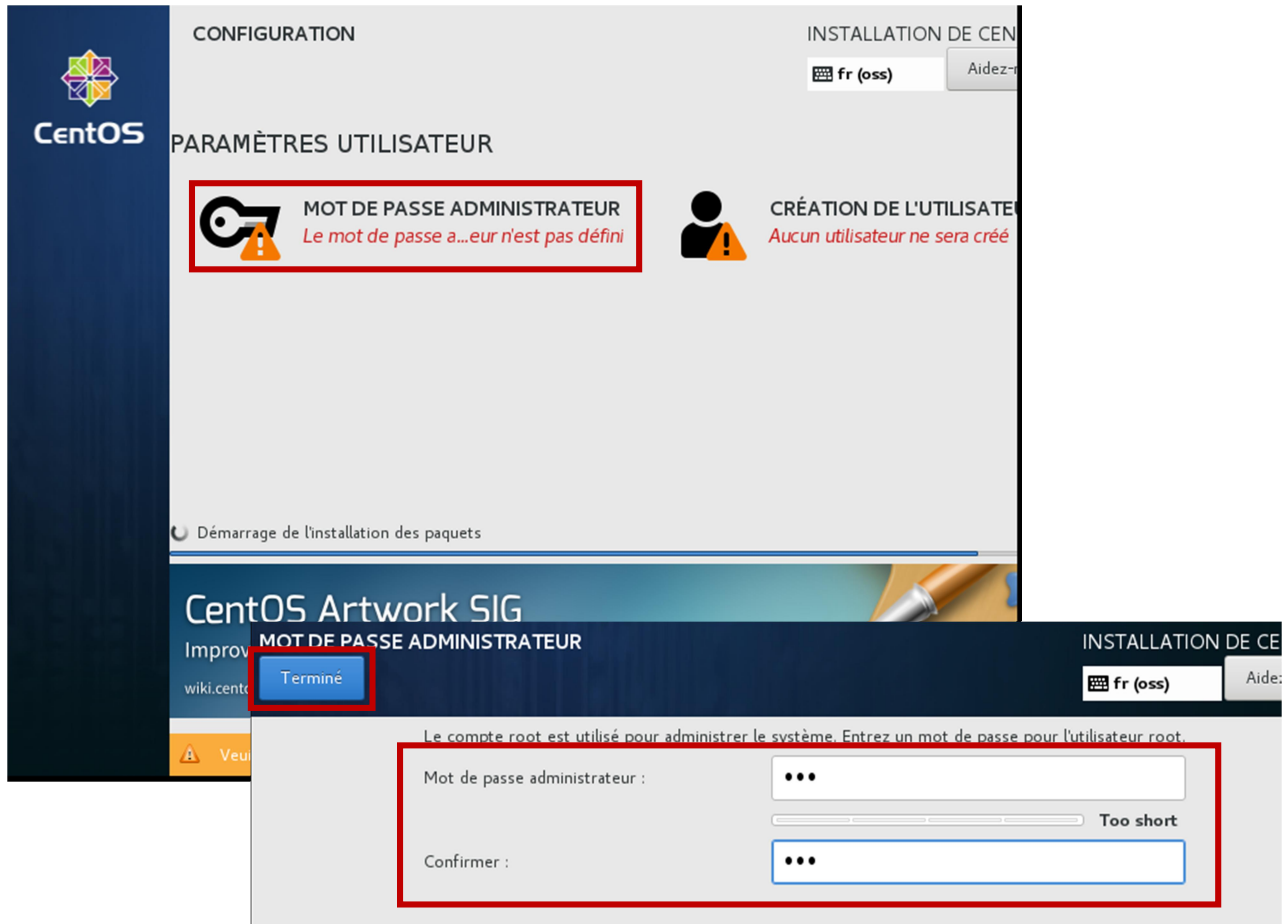

Une fois le mot de passe créé l'installation se déroule normalement jusqu'au Redémarrage du serveur.

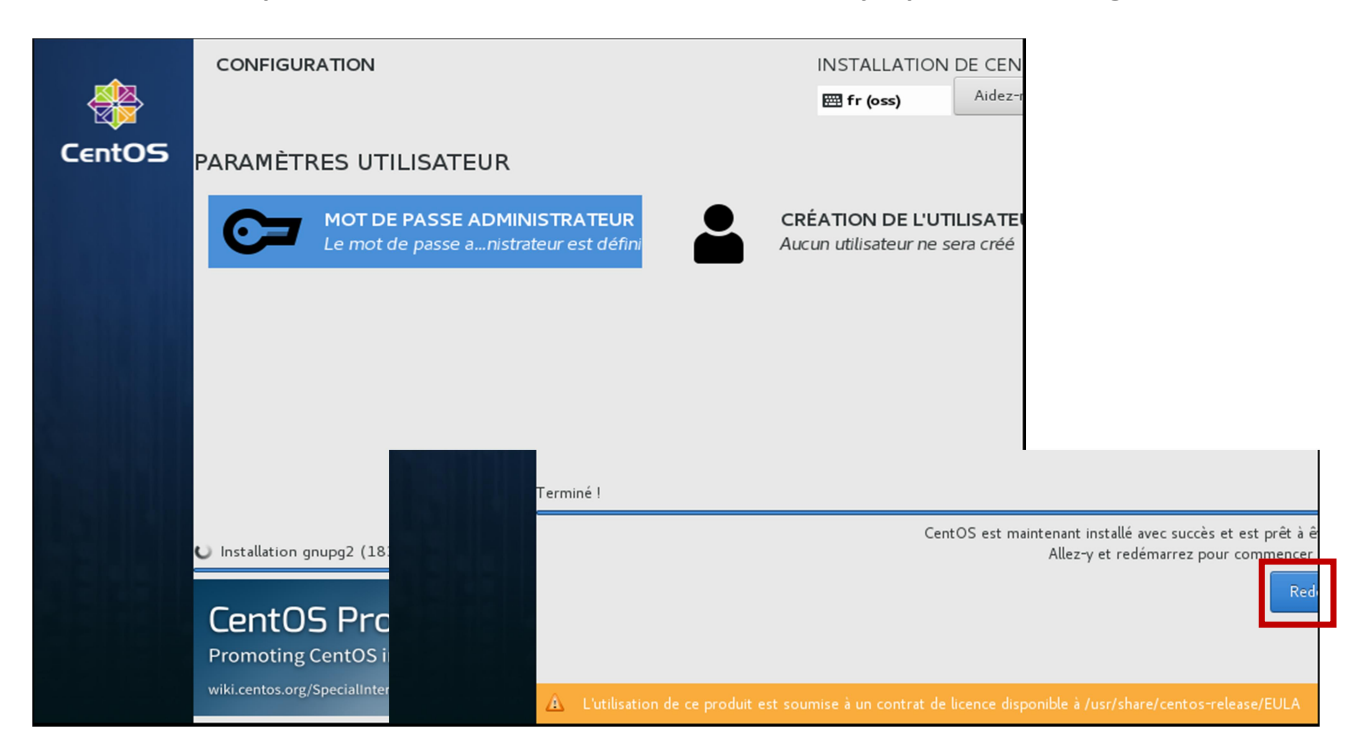

Après redémarrage du serveur je me connecte en root puis je contrôle que RAID1 est bien actif en tapant la commande suivante cat /proc/mdstat.

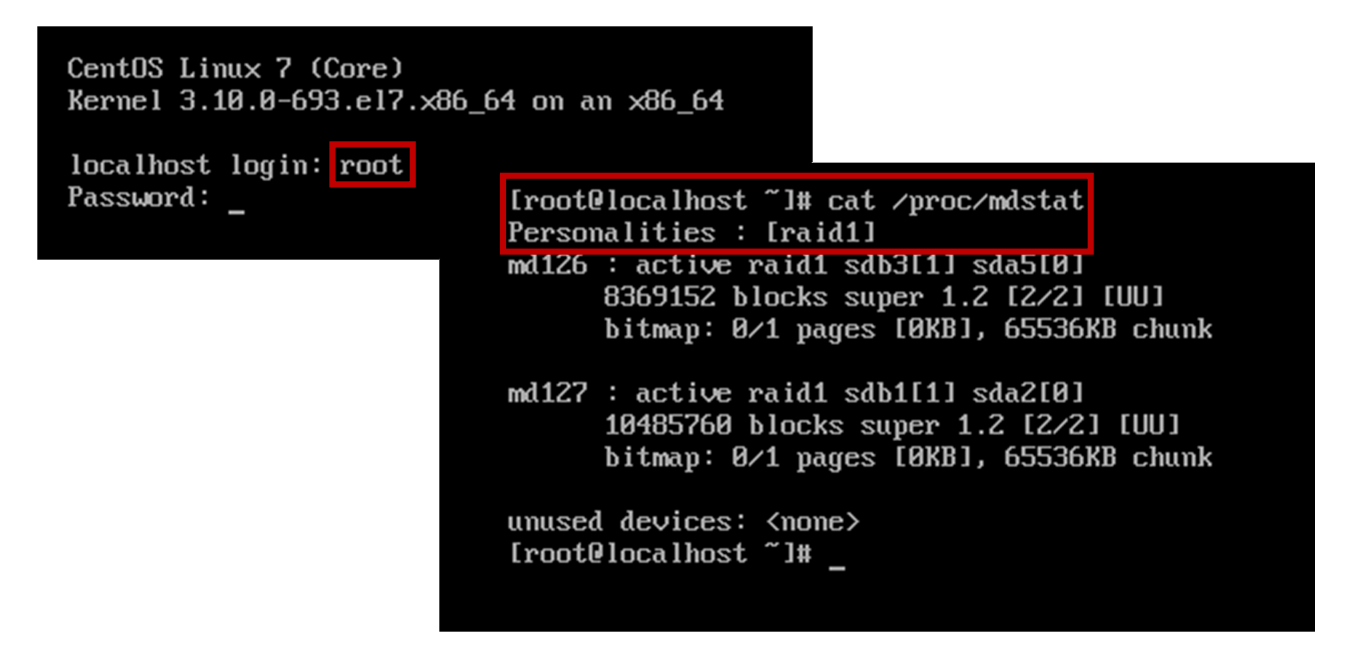

#### Voir annexe Activité-Type 2 Exemple 3 :

1 : Capture d'écran du script

Les lignes de commandes pour installer, configurer Iptables et Webmin pour Centos 7. Pour des raisons de confidentialité les adresses réseaux de l'entreprise ont été supprimées.

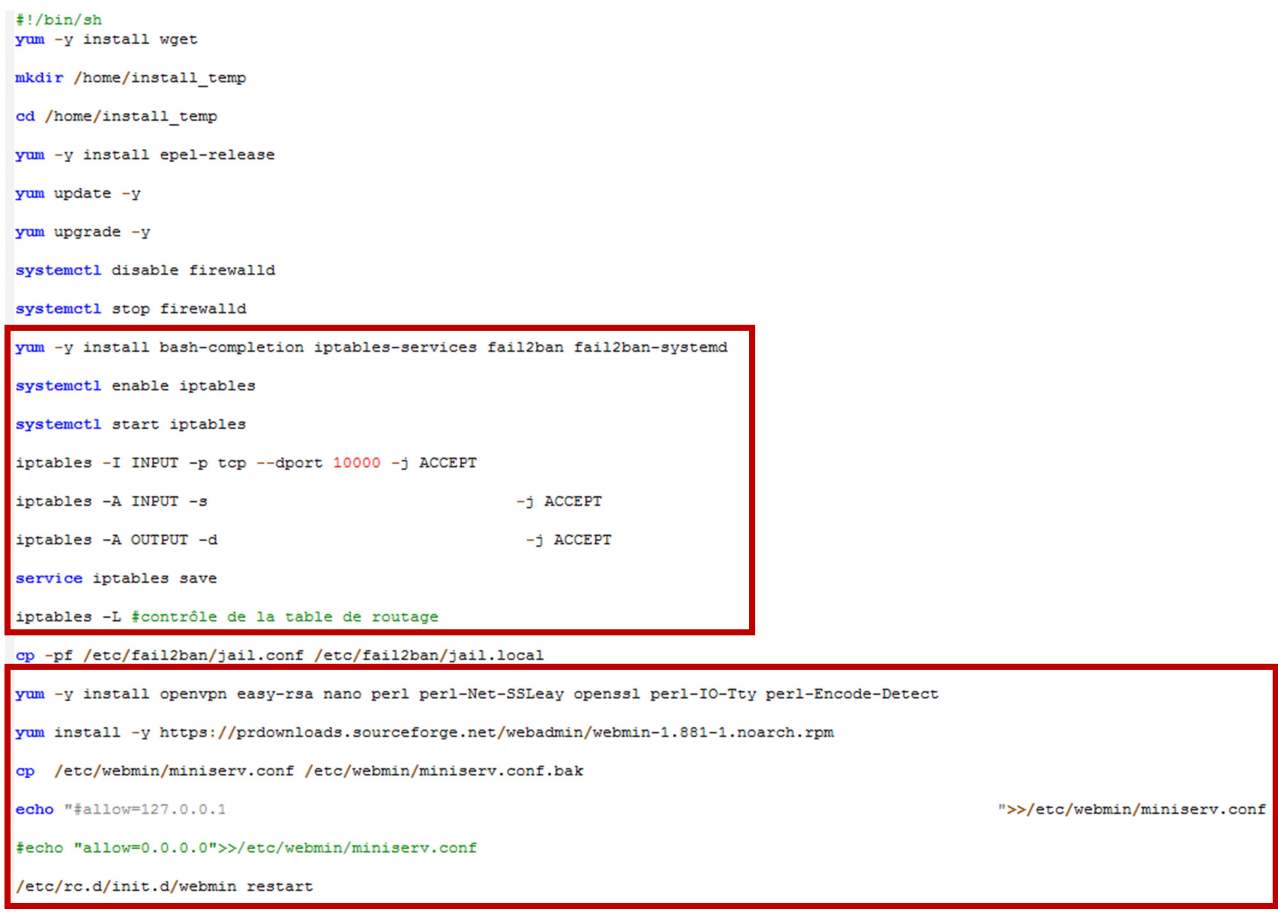

Les lignes de commandes pour installer Qemu-Kvm et Virt-Manager pour Centos 7.

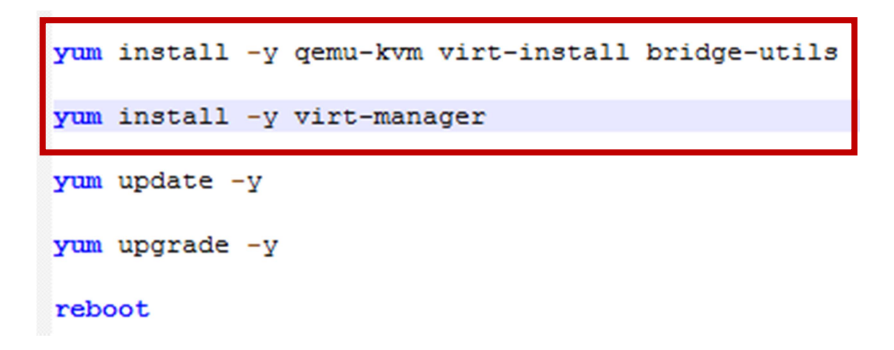
#### Voir annexe Activité-Type 3 Exemple 1 :

1 : Capture d'écran de création d'une VM

sélectionner File puis New Virtual Machine…

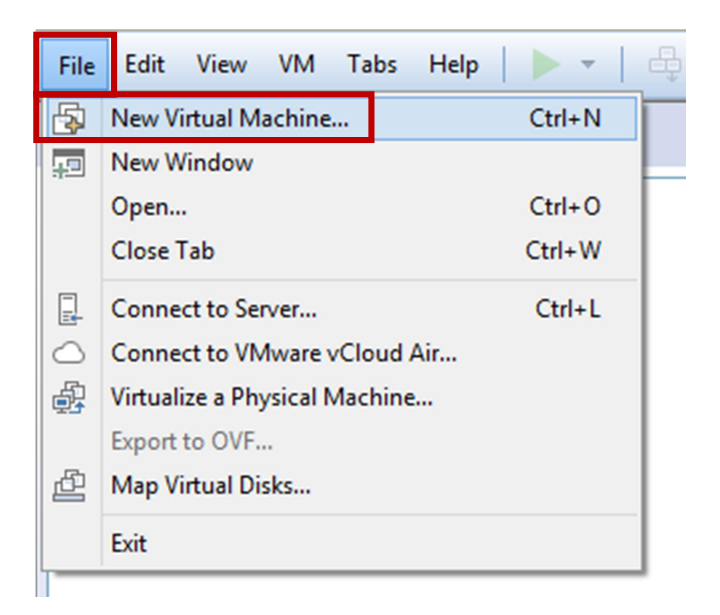

Sur New Virtual Machine Wizard sélectionner Custom (advanced) puis Next.

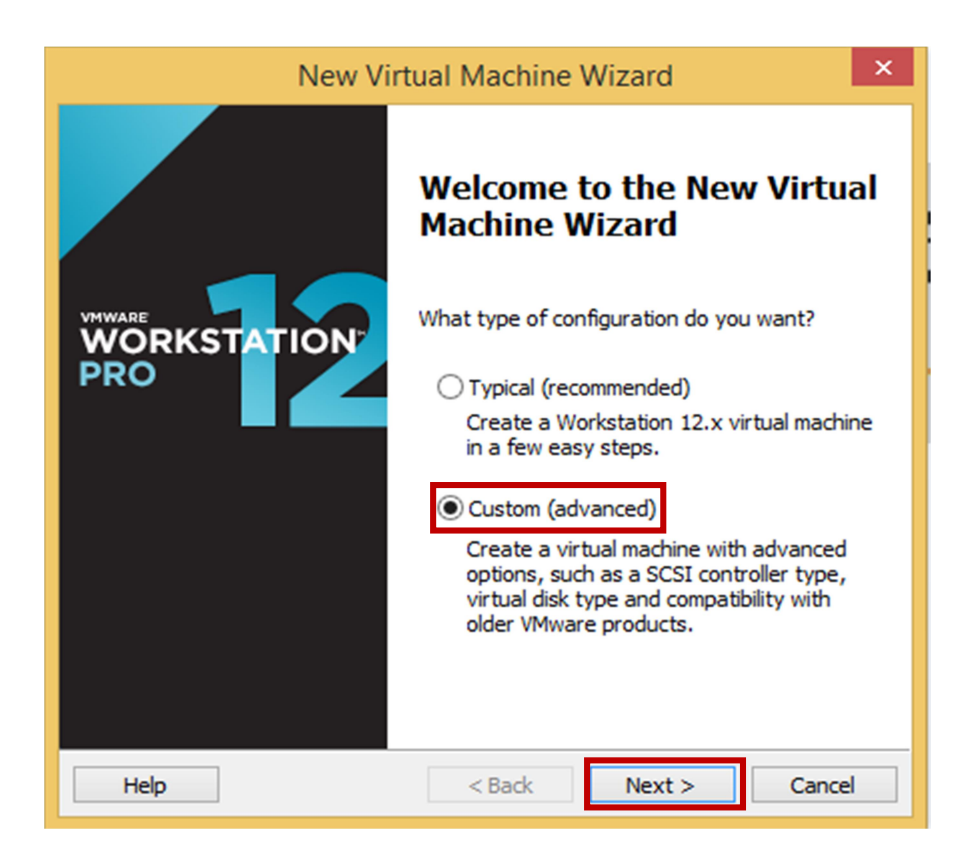

Sur Choose the Virtual Machine Hardware compatibility sélectionner la compatibilité Workstation 12.x puis Next.

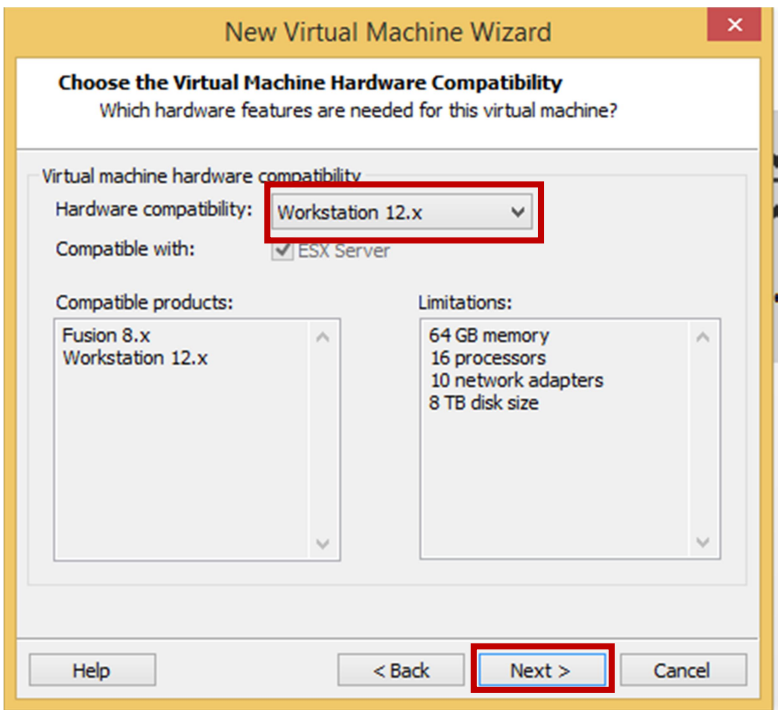

Sur Guest Operating System Installation sélectionner l'ISO à installer dans Browse… puis chercher l'emplacement de l'ISO et sélectionner I will install operating system later puis Next.

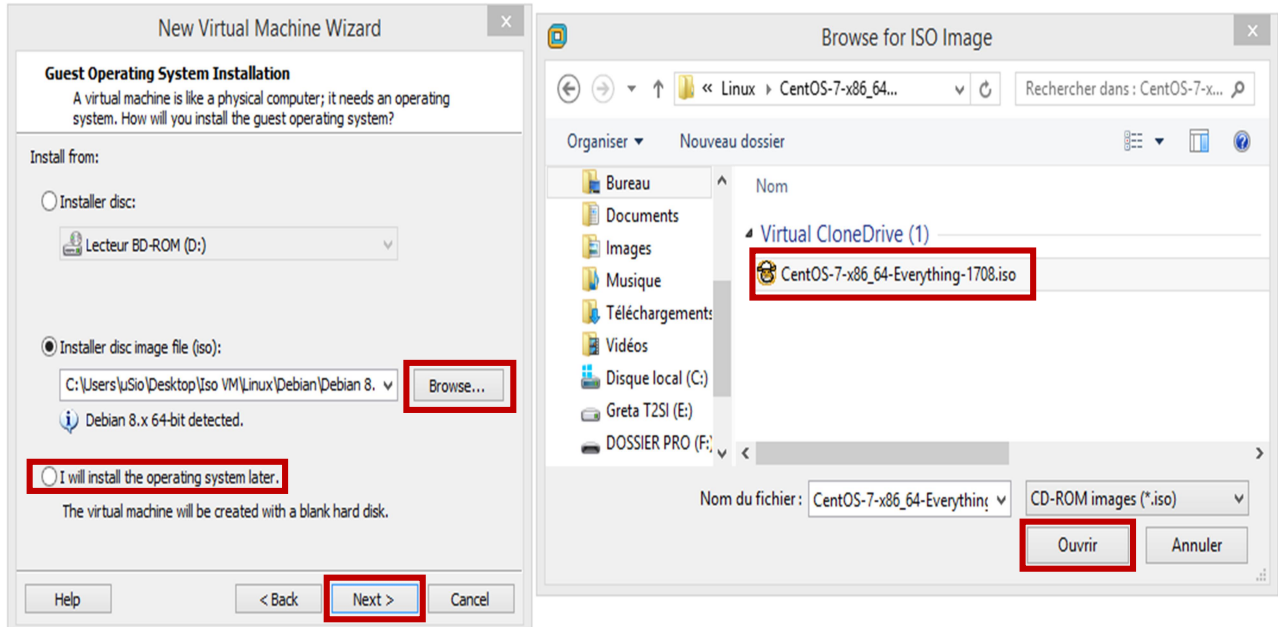

Sur Select a Guest Operating System je sélectionne le type de système d'exploitation (Linux) puis la version (CentOS 64-bit) puis Next.

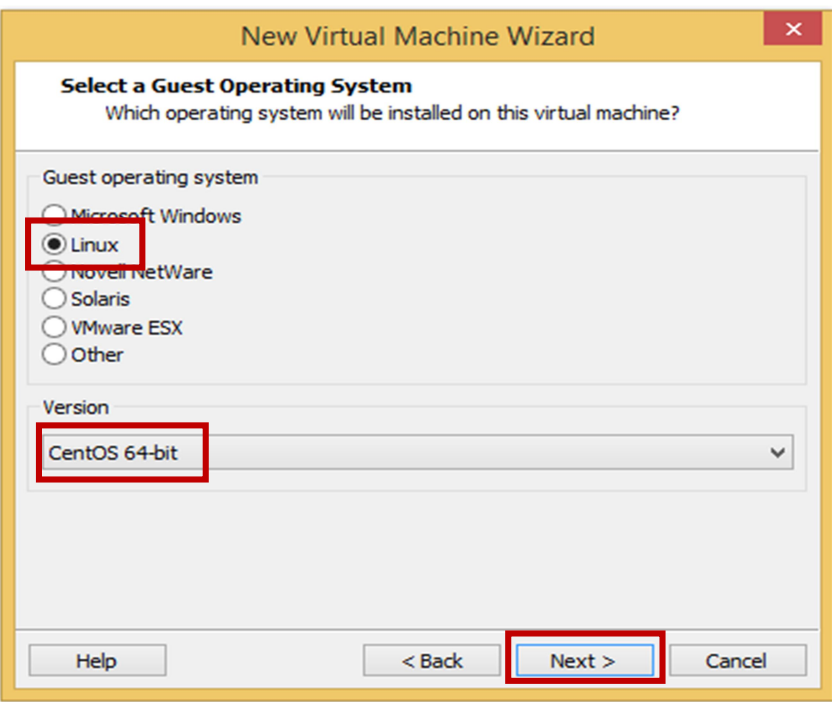

Sur Name the Virtual Machine on peut renommer le nom de machine virtuelle et sélectionner son emplacement de stockage en cliquant sur Browse… puis Next.

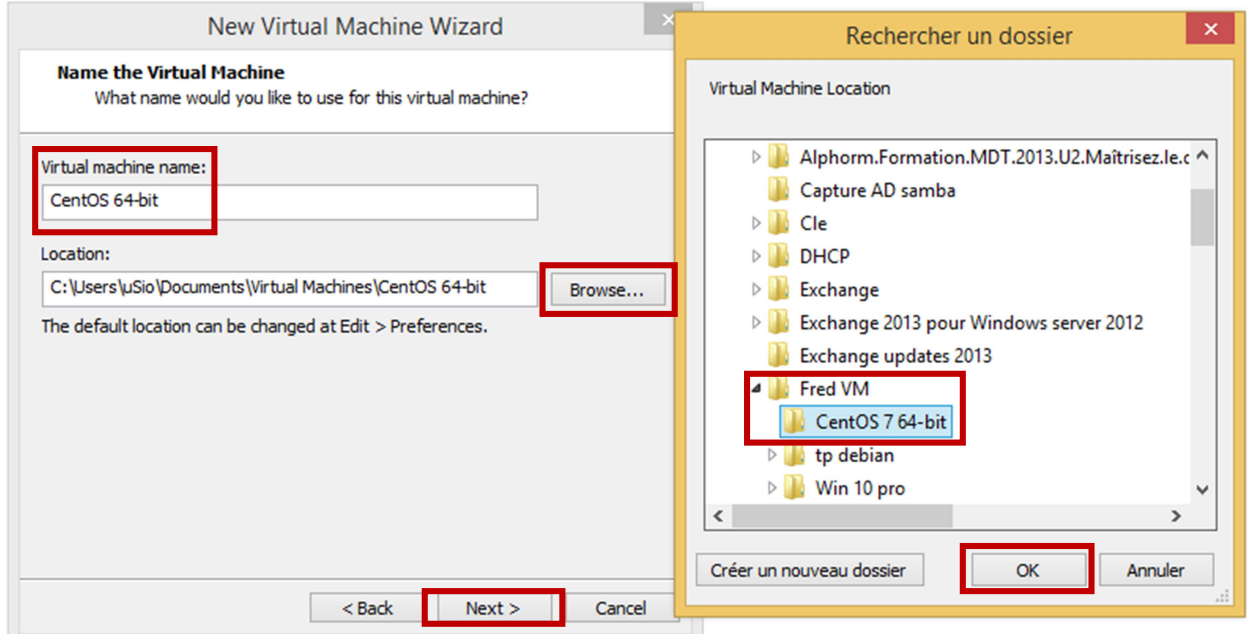

Sur Processor Configuration je sélectionne le nombre de processeurs et de cœurs par processeurs suivant la configuration de notre machine physique puis Next.

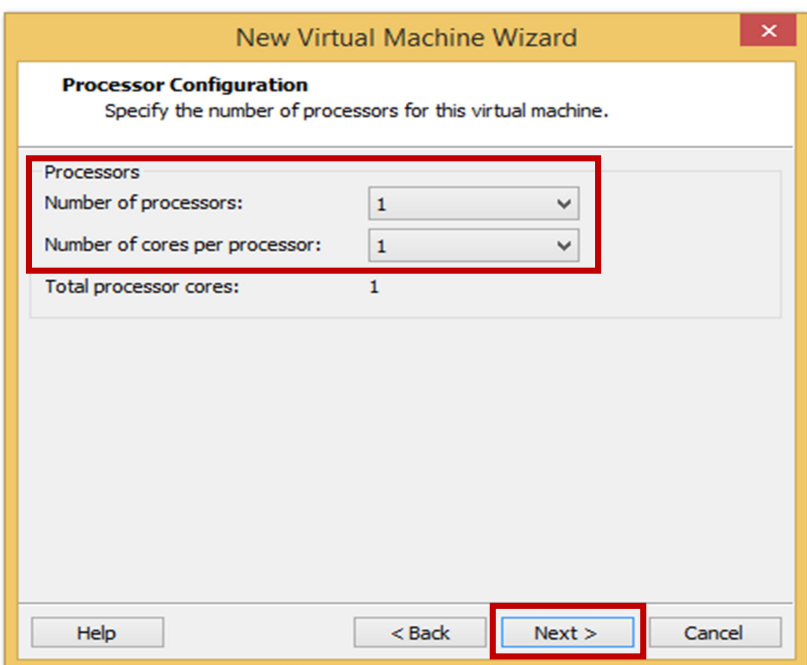

8. Sur Memory for the Virtual Machine je sélectionne la mémoire pour la machine virtuelle puis Next.

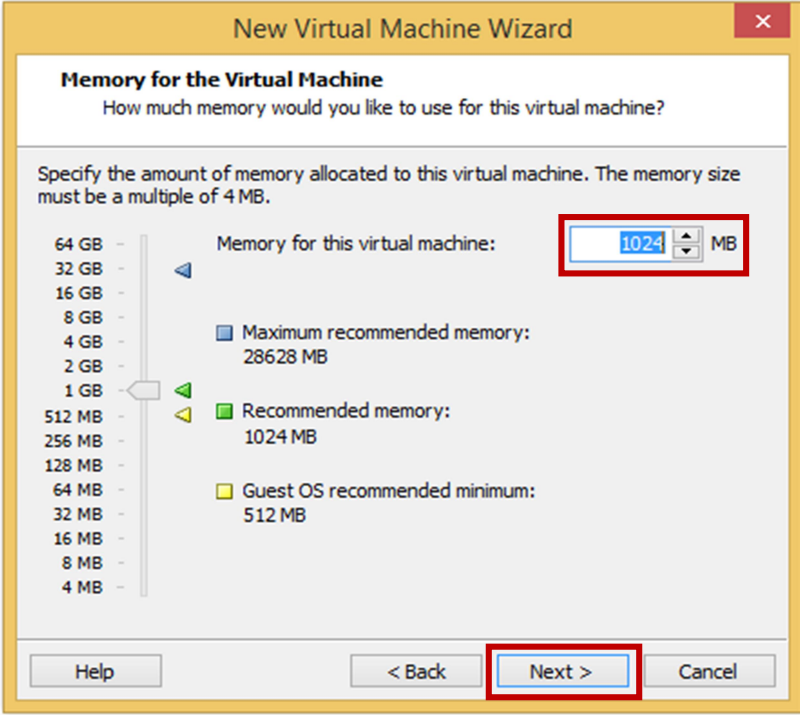

Sur Network Type je sélectionne le type d'interface réseau ici je coche Use bridged networking puis Next.

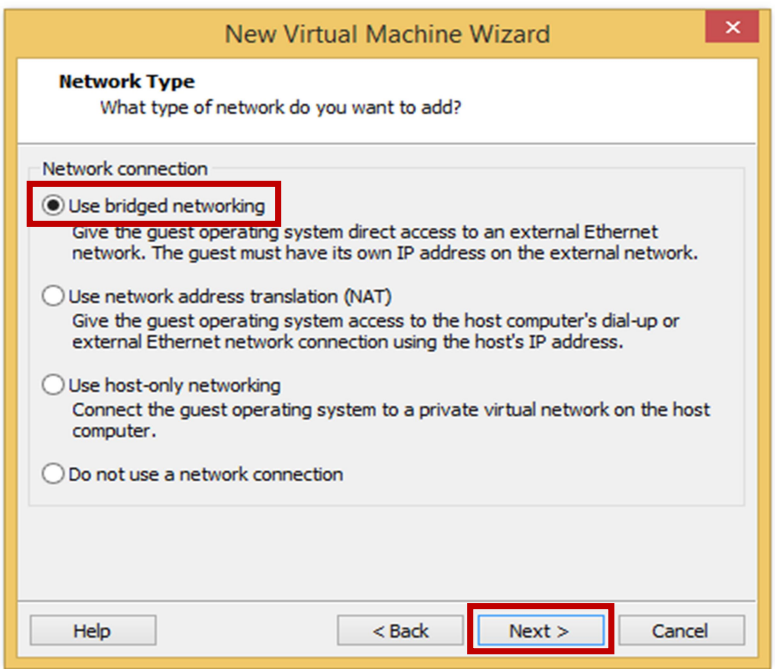

Sur Select I/0 Controller Types je sélectionne le type de contrôleur SCSI, LSI Logic est déjà coché il m'est recommandé puis Next.

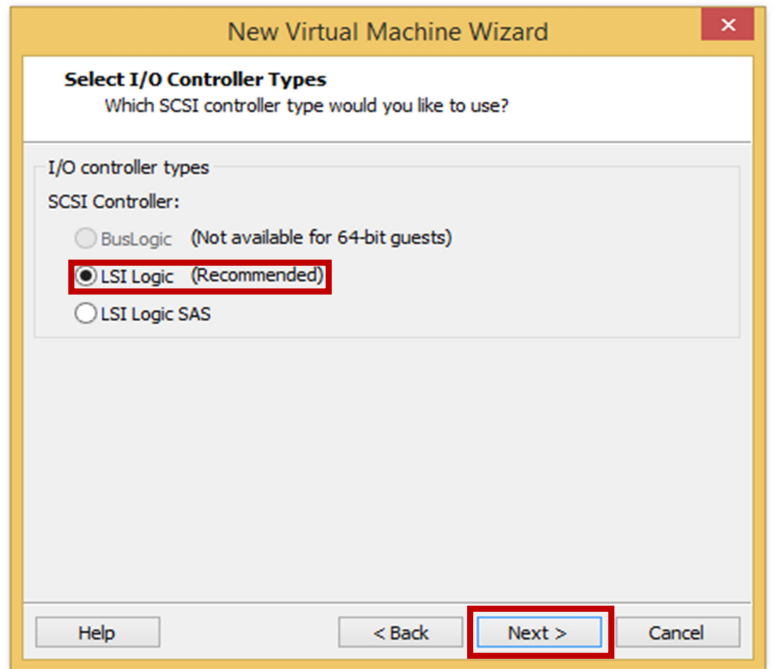

Sur Select a Disk Type je sélectionne le type d'interface pour le disque dur virtuel, SCSI est déjà coché pour moi puis Next.

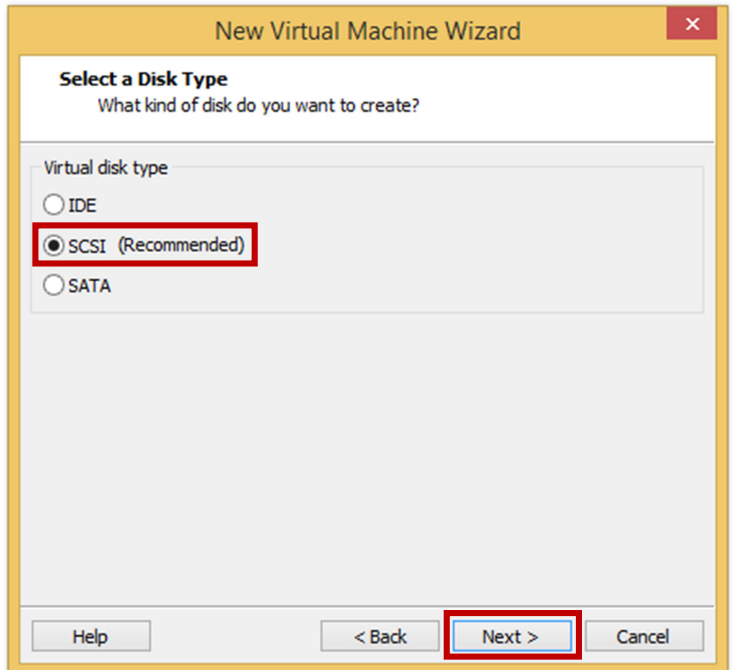

Sur Select a Disk je crée le disque virtuel, Create a new virtualdisk est déjà coché pour moi puis Next.

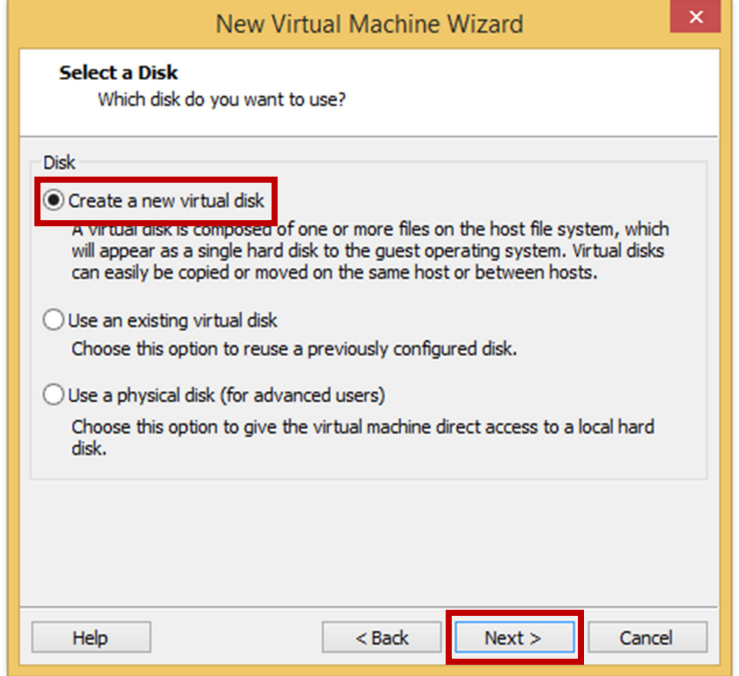

Sur Specify Disk Capacity je crée la capacité du disque dur et laisse la case Split virtual disk into multiple files puis Next.

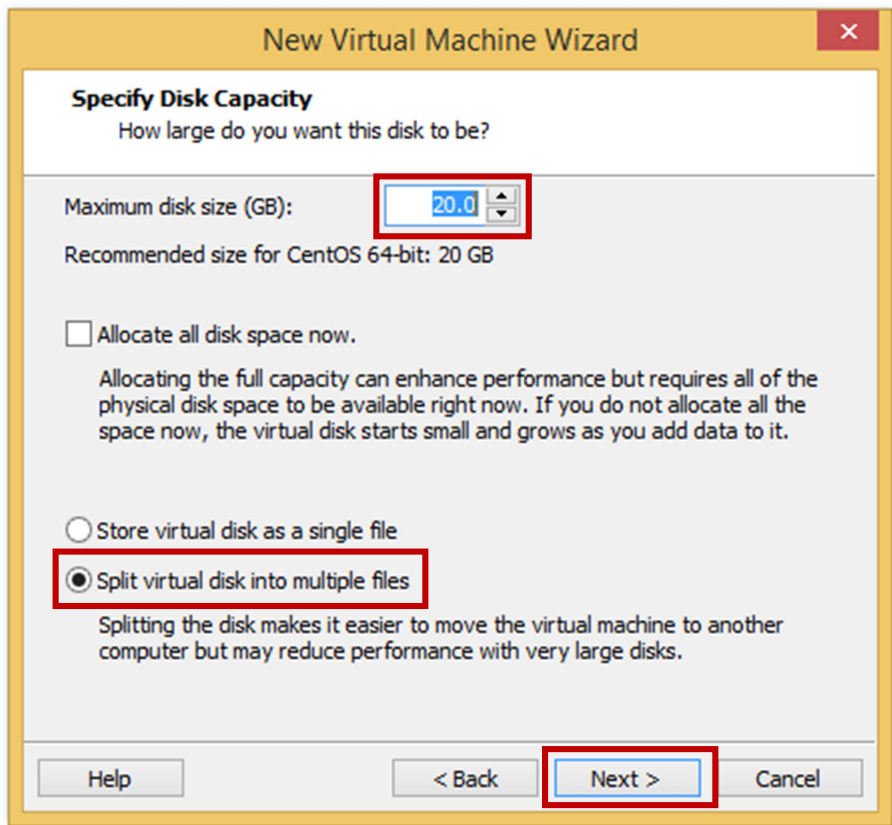

Sur Specify Disk File je précise l'emplacement du fichier de création du disque dur Virtuel puis Next.

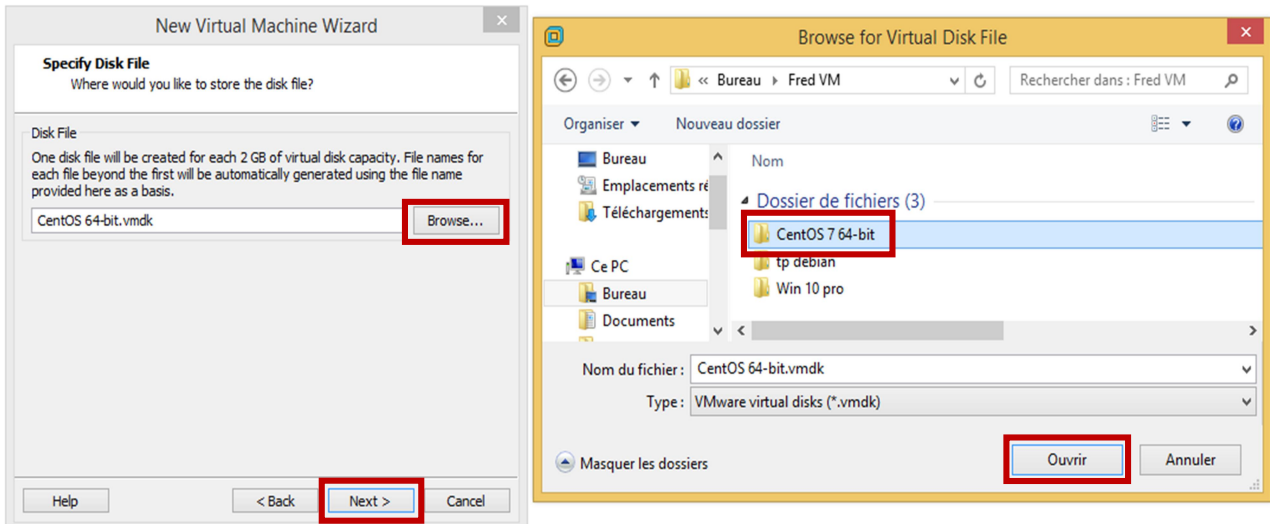

Sur Ready to Create Virtual Machine on récapitule les caractéristiques de ma machine virtuelle puis je clique sur Finish.

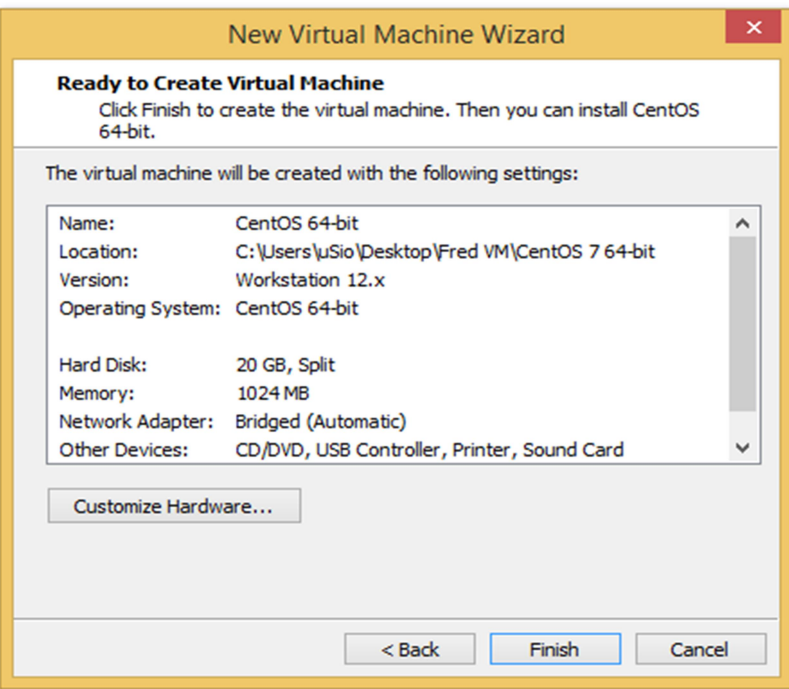

Ma machine est prête à être installée, avant de commencer l'installation je clique sur Edit virtual machine setting ou sur Hard Disk (SCSi) pour rajouter un autre disque dur.

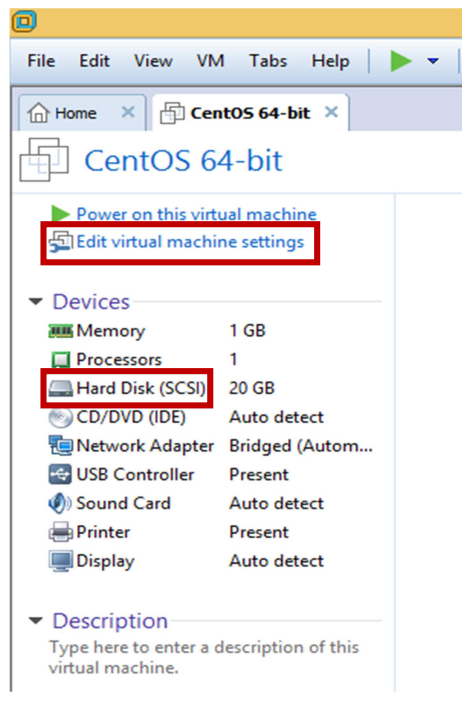

Sur Virtual Machine Settings je clique sur Add… puis sur Add Hardware Wizard je sélectionne Hard Disk puis Next.

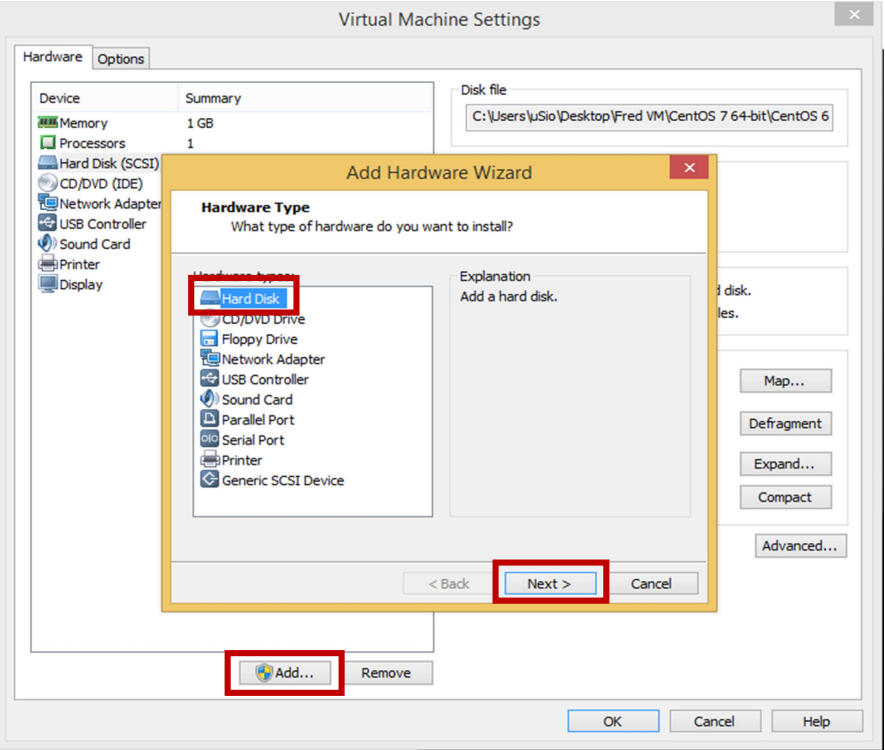

Sur Select a Disk Type je sélectionne le type d'interface pour le disque dur virtuel, SCSI est déjà coché pour moi puis Next.

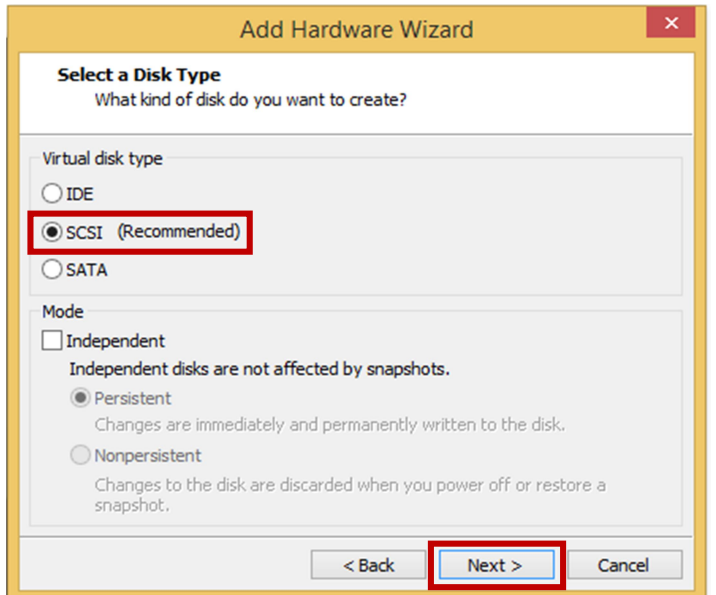

Sur Select a Disk je crée le disque virtuel, Create a new virtual disk est déjà coché pour moi puis Next.

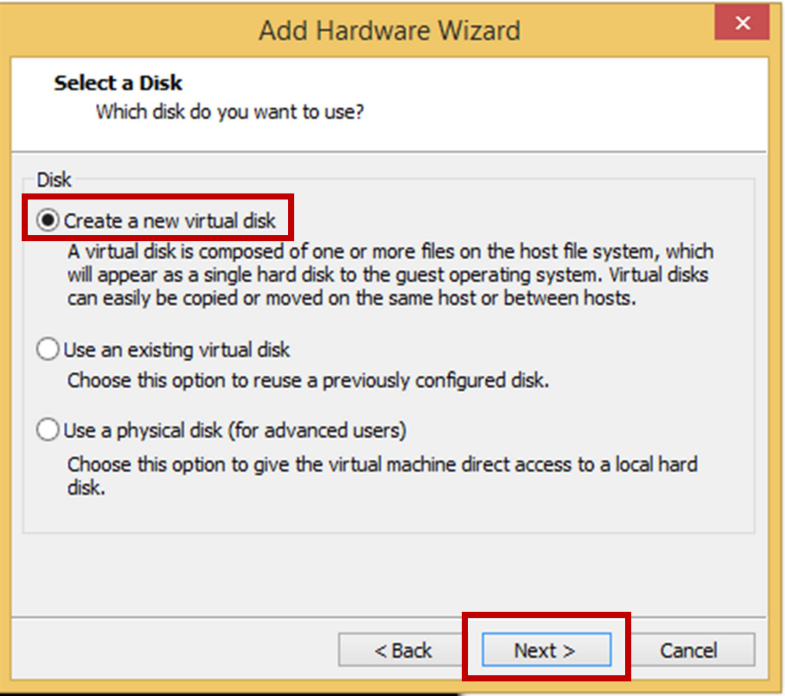

Sur Specify Disk Capacity je crée la capacité du disque dur et laisse la case Split virtual disk into multiple files puis Next.

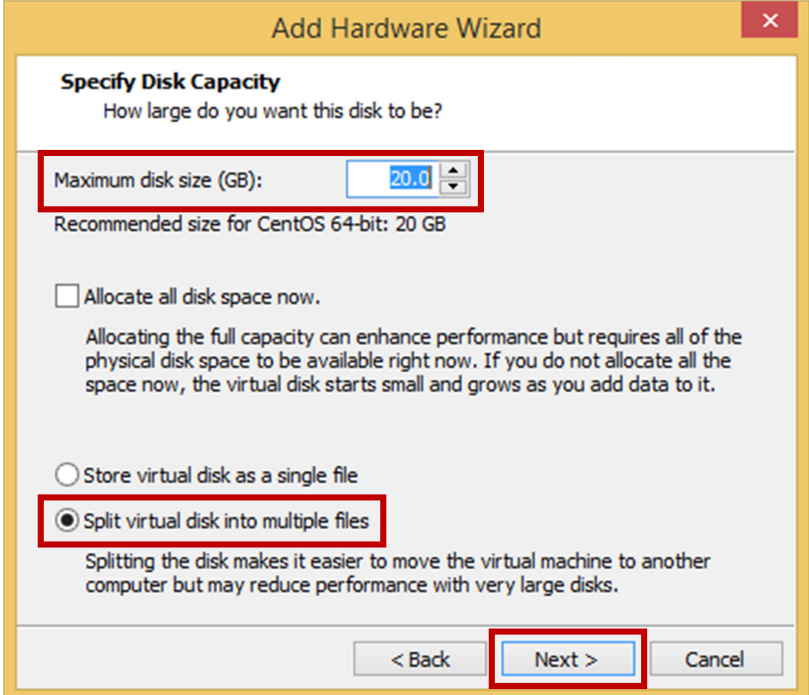

Sur Specify Disk File je précise l'emplacement du fichier de création du disque dur Virtuel puis Finish.

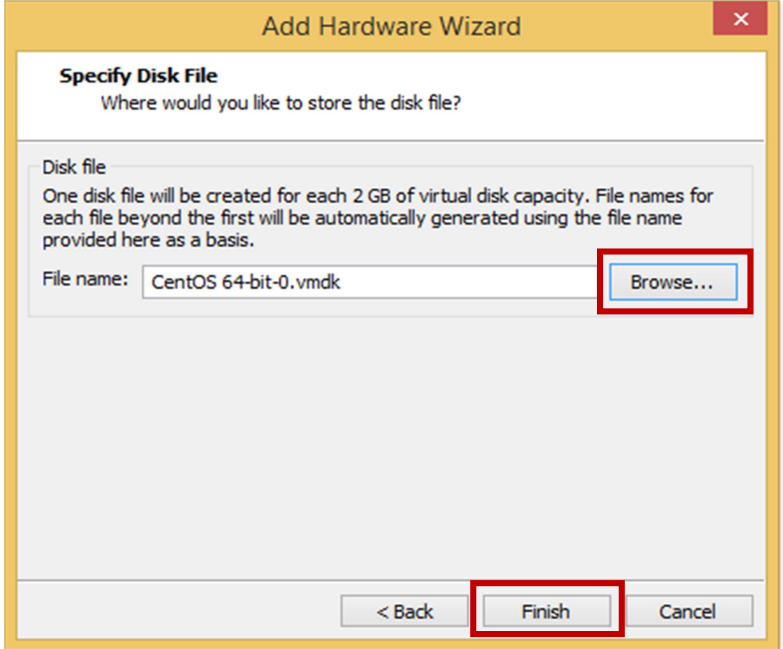

Sur Virtual Machine Settings on peut voir que le deuxième disque dur a été créé puis je clique sur OK.

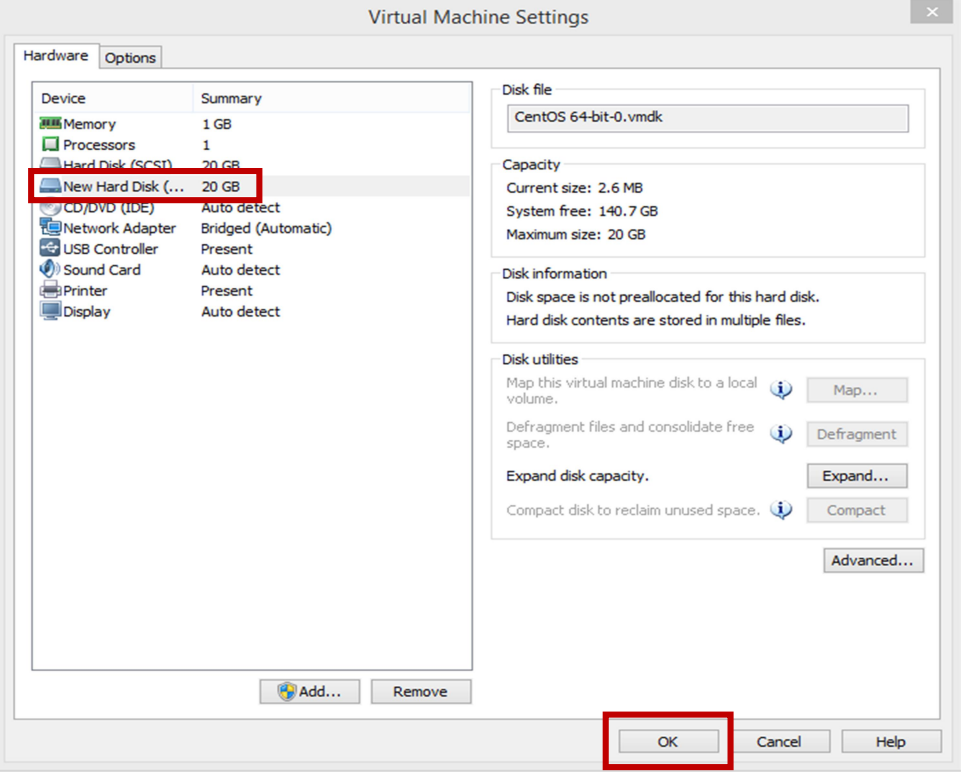

Maintenant je clique sur mon lecteur CD/DVD et coche Use ISO image file pour activer le lecteur virtuel avec l'ISO à installer puis OK.

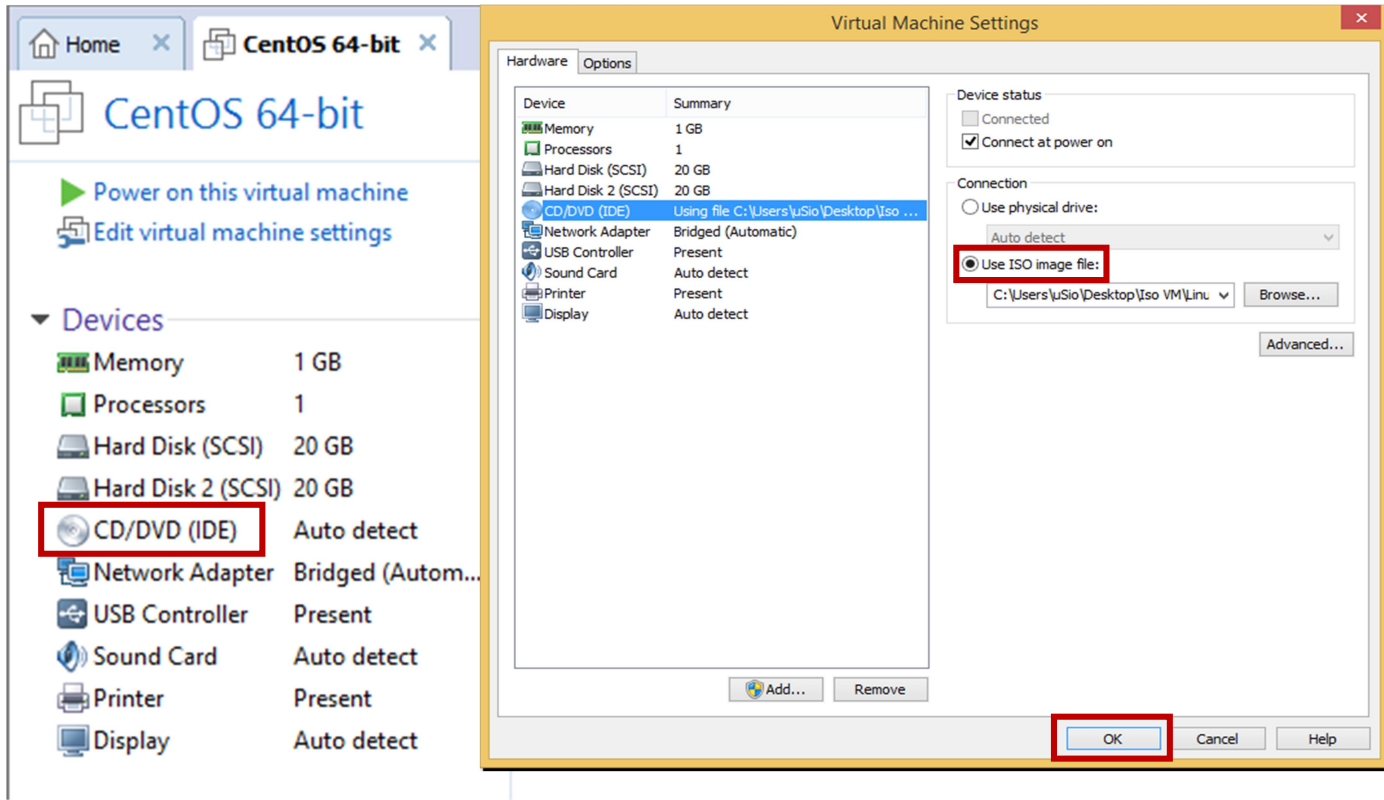

Sur la fenêtre d'accueil de ma nouvelle VM je clique sur Power on this virtual machine pour commencer l'installation de CentOS 7.

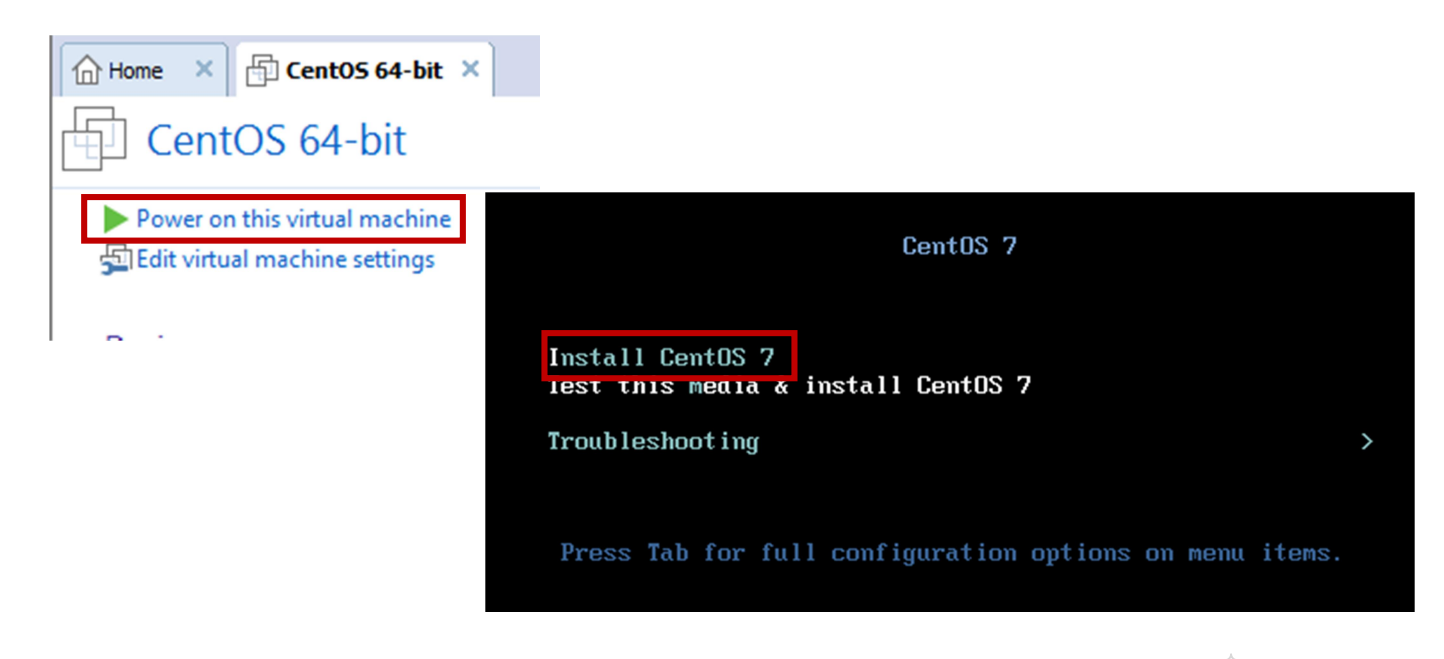